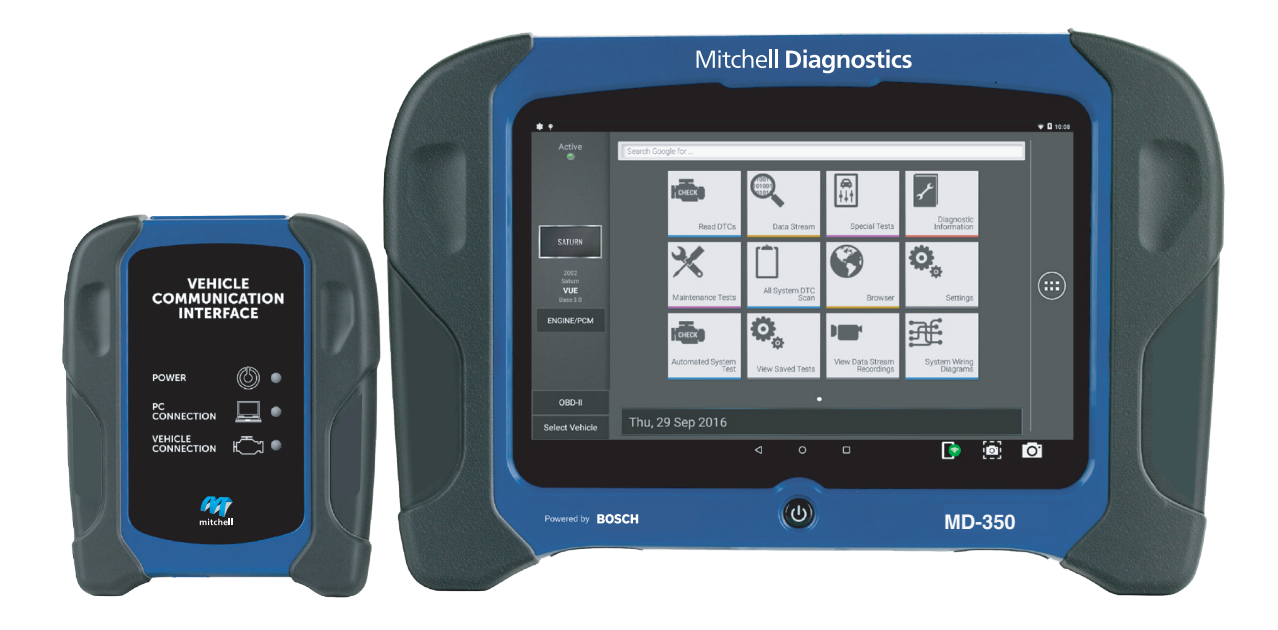

# MD-350 User Manual

# Mitchell Diagnostics

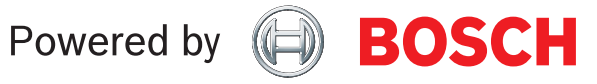

en User Manual

## Technical Support 1-800-533-6127

For technical questions on your product, contact (800) 533-6127, and select the option for technical support.

For assistance with internet or wireless connectivity, contact (800) 533-6127, and select the option for connectivity.

or email tech@otctools.com.

Copyright © 2018 Bosch Automotive Service Solutions Inc., All rights reserved.

The information, specifications, and illustrations in this guide are based on the latest information available at the time of printing. Bosch Automotive Service Solutions reserves the right to make changes at any time, without notice.

## **Table of Contents**

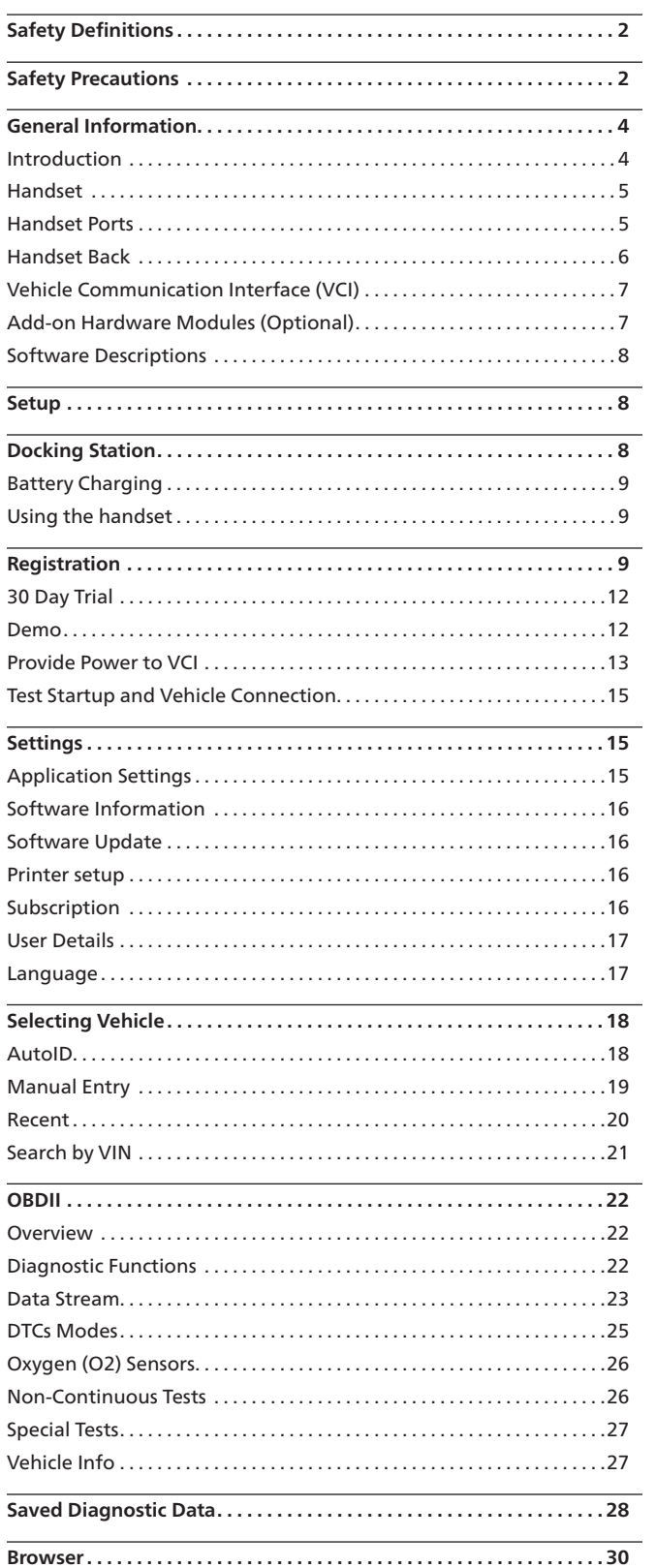

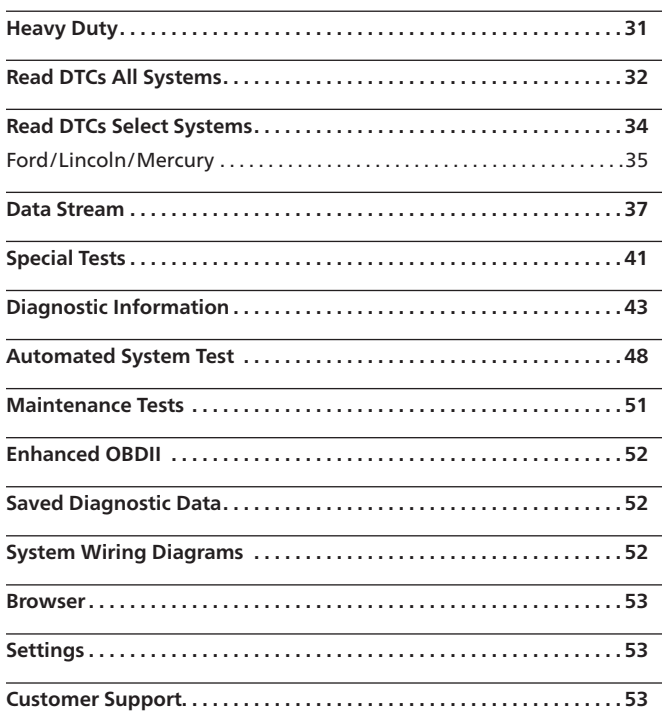

## **Safety Definitions**

Follow all DANGER, WARNING, and IMPORTANT messages. These safety messages are defined as follows:

**!** *DANGER or WARNING:* Risk of bodily harm and/ or possible loss of life.

**IMPORTANT:** The information demands special attention or risks damage to the vehicle or tool.

The safety messages cover situations of which Bosch Automotive Service Solutions is aware. Bosch Automotive Service Solutions cannot know, evaluate, or advise as to all of the possible hazards. You must be certain that any conditions or service procedures encountered do not jeopardize personal safety.

## **Safety Precautions**

### **!** *DANGER:*

When an engine is operating, keep the service area well ventilated or attach a building exhaust removal system to the engine exhaust system. Engines produce carbon monoxide, an odorless, poisonous gas that causes slower reaction time and can lead to serious personal injury or loss of life.

### **!** *WARNING:*

- When working with hydraulic or fuel lines, be careful that liquids under pressure do not escape and create a dangerous condition. Use adequate ventilation and make sure there are no sparks or possibility of sparks that may ignite any vapor.
- Wear an American National Standards Institute (ANSI) approved eye shield when testing or repairing vehicles.
- Objects propelled by whirling engine components or pressurized liquids escaping may cause personal injury.
- Set the parking brake and block the wheels before testing or repairing a vehicle. It is especially important to block the wheels on front-wheel drive vehicles because the parking brake does not hold the drive wheels.
- Do not drive the vehicle and operate the software at the same time.
- Maintain adequate clearance around moving components or belts during testing.
- Moving components and belts can catch loose clothing, body parts, or test equipment and cause serious damage or personal injury.
- Automotive batteries contain sulfuric acid and produce explosive gases that can result in serious injury ignition of gases, keep lit cigarettes, sparks, flames, and other ignition sources away from the battery at all times.
- Refer to the service manual for the vehicle being serviced. Adhere to all diagnostic procedures and precautions Failure to do so could result in personal injury or otherwise unneeded repairs.
- Use only specially designed replacement parts (brake hoses and lines) for ABS equipped vehicles.
- After bleeding the brake system, check the brake pedal for excessive travel or a spongy feel. Bleed again if either condition is present.
- When installing transmitting devices (Citizen Band radio, telephone, etc) on ABS-equipped vehicles, do not locate the antenna near the ABS control unit or any other control unit.
- This equipment has been tested and found to comply with the limits for a Class B digital device, pursuant to Part 15 of the FCC Rules. These limits are designed to provide reasonable protection against harmful interference in a residential installation. This equipment generates and radiates radio frequency energy and, if not installed and used in accordance with the instructions, may cause harmful interference to radio communications.
- To reduce risk of injury, charge only Bosch Automotive Service Solutions rechargeable batteries for the handset product with the supplied charger. Other types of batteries may burst causing injury to persons and property damage.
- Use of an attachment not recommended or sold by the battery charger manufacturer may result in fire, electric shock, or personal injury.
- Do not operate the tool with a damaged cord or connector. Replace damaged cords and connectors immediately.
- Do not operate the charger if it has received a sharp blow, been dropped, or otherwise damaged in any way. Take the charger to a qualified service person.
- Do not disassemble the charger. Take the charger to a qualified service person if service or repair is necessary. Incorrect reassembly may result in electric shock or fire. Unplug charger before attempting any maintenance or cleaning. Turning off controls will not reduce this risk.
- To prevent possible hearing damage, avoid using the tool at high volume levels for long periods.
- Do not expose tool or charger to rain, moisture, or snow.
- Verify that cords are located where they will not be stepped on, tripped over, or otherwise become a safety hazard or subjected to damage or stress.
- Use only batteries that are approved for use with this tool. Use of other types may increase the risk of fire or explosion.
- Do not carry a battery in your pocket, purse, or other container where metal objects (such as car keys or paper clips) could short-circuit the battery terminals. The resulting excessive current flow can cause extremely high temperatures and may result in damage to the battery pack or cause fire or burns.
- The battery poses a burn hazard if you handle it improperly. Do not disassemble it. Handle a damaged or leaking battery with extreme care. If the battery is damaged, electrolyte may leak from the cells and may cause personal injury.
- Keep the battery away from children.
- Do not store or leave your tool or battery near a heat source such as a radiator, fireplace, stove, electric heater, or other heat-generating appliance or otherwise expose it to temperatures in excess of 140 ºF (60ºC). When heated to excessive temperatures, battery cells could explode or vent, posing a risk of fire.

• Do not dispose of your tool's battery in a fire or with normal household waste. Battery cells may explode. Discard a used battery according to the manufacturer's instructions or contact your local waste disposal agency for disposal instructions. Dispose of a spent or damaged battery promptly.

### **!** IMPORTANT:

- To avoid damage or generation of false data, make sure the vehicle battery is fully charged and the connection to the vehicle Data Link Connector (DLC) is clean and secure.
- Do not place the tool on the distributor of a vehicle. Strong electromagnetic interference can damage the tool.
- Never disconnect or reconnect any electrical connector while the ignition is on. Powertrain Control Module (PCM) damage may result.

## **General Information**

**Introduction**

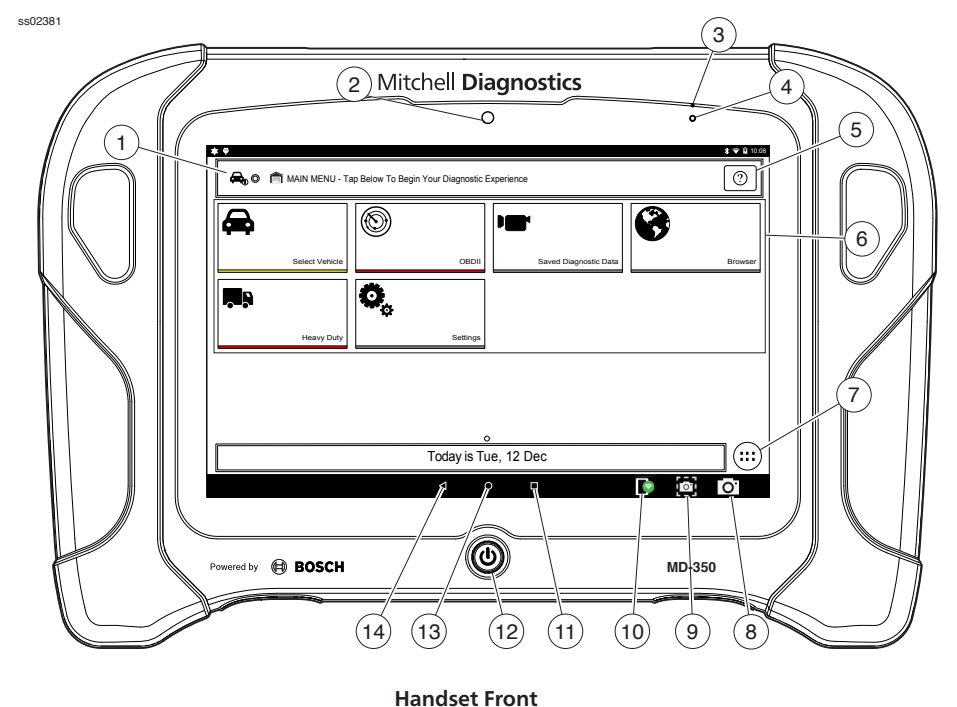

### **1. Vehicle Identification Window**

- Where vehicle information is displayed.
- **2. Camera**
- **3. Microphone**
	- Front facing microphone.
- **4. Ambient Light Sensor**
- **5. Navigation Help Button**

### **6. Main Menu Functions**

- Select Vehicle allows you to manually choose the vehicle, AutoID to automatically identify the vehicle or enter the VIN.
- OBDII (also referred to as Generic OBDII) Provides limited engine control and monitors the diagnostic control network of the vehicle.
- Saved Diagnostic Data allows the user to view previously run and saved DTC reads, All System DTC scan, and Automated System Test scans and data stream recordings.
- Browser Fast Touch™ sites and internet.
- Heavy Duty allows the user to read Heavy Duty diagnostic information.
- Settings change settings of the tool.

### **7. Android Applications Button**

- Displays the Apps screen.
- **8. Camera Button**
	- Opens the camera application.

### **9. Screen Shot Button**

• Press to take a picture of the current screen.

### **10. VCI Connection Manager Button**

- Opens the VCI Manager.
- **11. Recent apps button**
	- Opens a list of thumbnail images of currently running apps.

### **12. Power Button**

• Press to power ON handset or if running press to access menu to: Power Down.

### **13. Home Button**

• Displays the Main Menu screen.

### **14. Back Button**

• Returns to the previous screen or option.

### **Handset**

The handset is a ruggedized touchscreen tablet equipped with the Android operating system. The power button is located on the lower center front of the Handset.

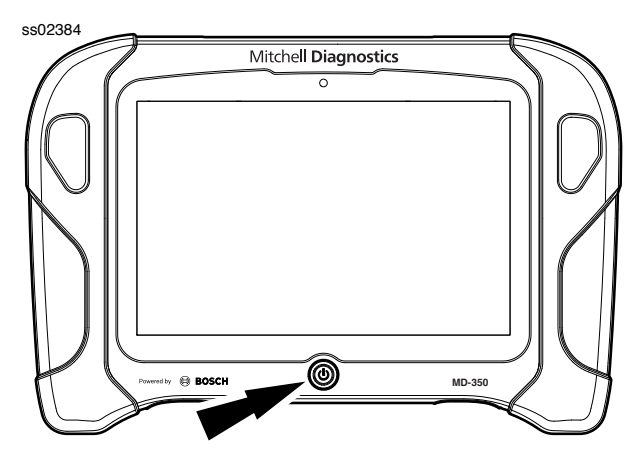

**Handset Power Button**

### **Handset Ports**

### **Power Button Functions**

The power button has two functions

- a. ON: Press the power button to turn the handset on.
- b. OFF: Press and release the power button. A pop up window will appear to shut down the handset.
- c. ON: If the screen times out or is in standby mode, press and release the power button to wake up the handset. Turn ON: With tool off, press to turn ON
- d. OFF: Press the power button and hold for 5 seconds to turn the handset off completely (not recommended).

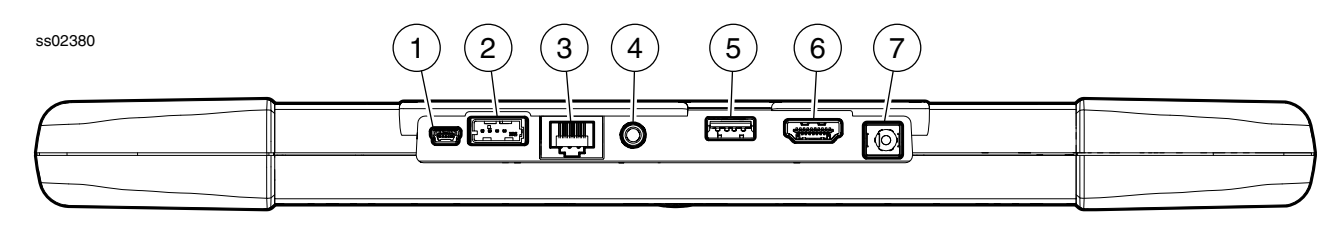

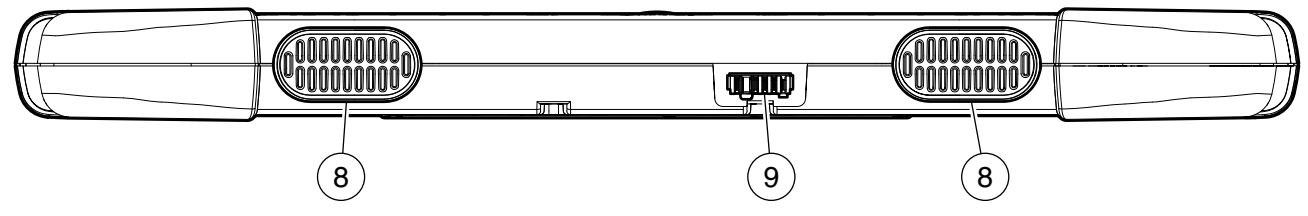

**Handset Ports**

- **1. Mini USB**
- **2. VCI Port**
- **3. Ethernet Connector**
- **4. Audio port**
- **5. USB Type "A" port**
- **6. HDMI Port**
- **7. Power port**
- **8. Speakers**
- **9. Docking Station Port**

### **Handset Back**

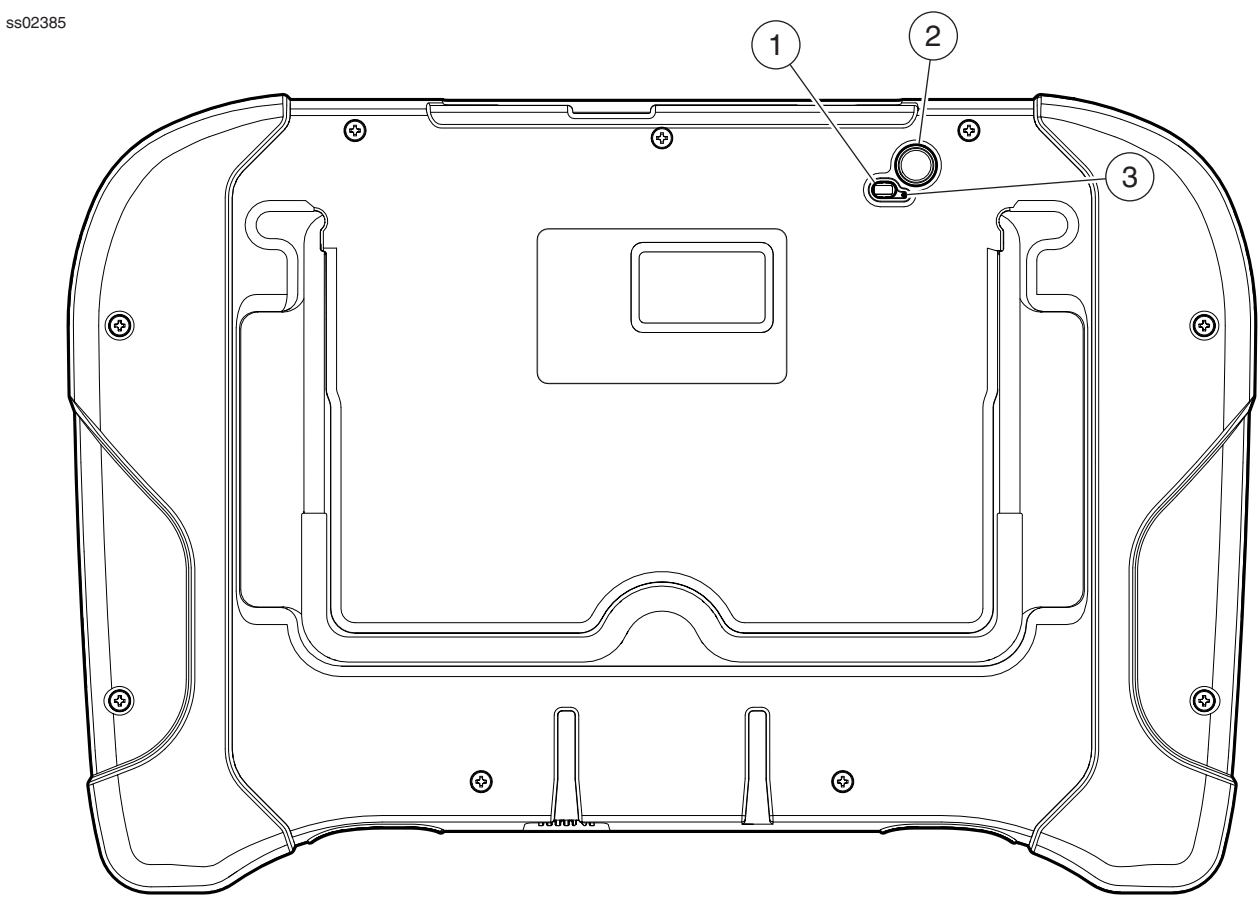

**Handset Back**

## **1. Light**

- The light has two functions
	- Camera flash mode
	- Flash light mode

### **2. Camera**

- 5MP rear facing camera.
- Rear racing microphone.
- **3. Rear Facing Microphone**

## **Vehicle Communication Interface (VCI)**

The Vehicle Communication Interface (VCI) translates vehicle diagnostic data link information for the handset using Wi-Fi wireless technology or a linked cable. The wireless capability of the tool is designed to communicate with the VCI when it is within a range of roughly 30 feet, even though it is possible to go farther. Every shop has different noise that can interfere and hamper the distance of a wireless network. Some types of noise include cordless phones, certain lighting, other wireless networks in the area, and other signals.

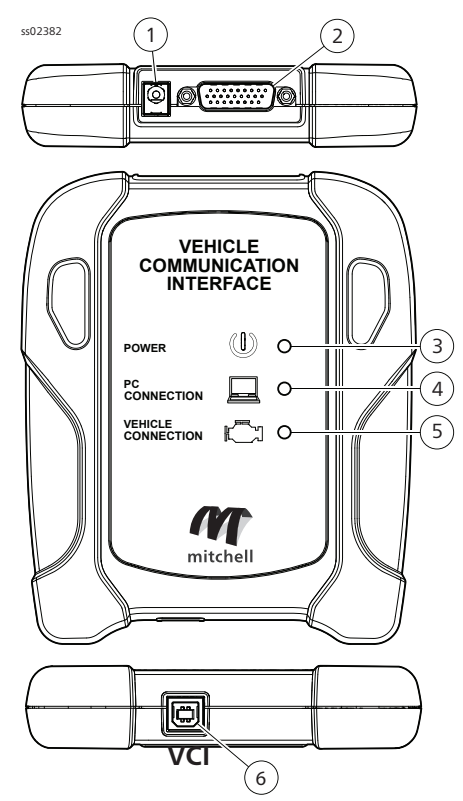

- **1. Power port (used when necessary)**
- **2. DLC/OBDII cable port**
- **3. Power**
	- Indicates the VCI has received power.
- **4. PC Connection**
	- Indicates the VCI is communicating with the PC.
- **5. Vehicle Connection**
	- Indicates the VCI is communicating with vehicle by wireless Wi-Fi or USB
- **6. USB "B" Port**

## **Add-on Hardware Modules (Optional)**

### **TPMS Tire Pressure Reset (TPR) Tool**

The Tire Pressure Reset (TPR) is a fast, simple, easy to use TPMS activation tool that can be used with the handset or as a stand-alone tool. It works on vehicle TPMS sensors and automatically adjusts activation output power to eliminate cross-activation of near sensors.

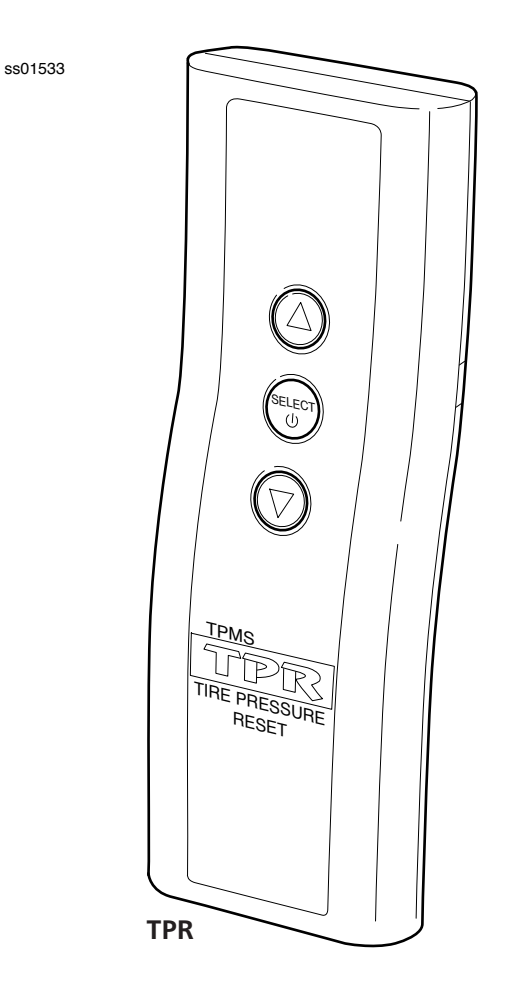

### **Software Descriptions**

### **Handset Software**

The handset comes with the diagnostic software preloaded. Set up Docking Station, attach power supply provided with kit and charge battery before use.

The first time the handset is powered up, the user needs to accept the license agreement. Then, the user will have three choices:

- Register Now: Unlocks all functions of handset.
- Trial mode: Unlocks all functions for 30 days.
- Demo Mode: Displays what functions may look like.

Periodically, updates will become available and the user will be notified by an icon on the screen. To update the handset, there must be Wi-Fi connection available.

### **Software Applications Overview**

The handset allows users to diagnose problems on a wide variety of vehicles (from electric to heavy duty vehicles). Users are able to perform common service procedures, maintenance tests, and special tests to find deficiencies with vehicle systems or components.

The handset will display DTCs from OBDI or OBDII systems. Real-time sensor data can be viewed in data stream mode. The user can also obtain diagnostic information regarding repairs.

Browser mode allows the user to connect to the internet to find websites that may help with the repair of the vehicle. The handset comes with wireless communication for ease of use and onscreen help when desired.

## **Setup Docking Station**

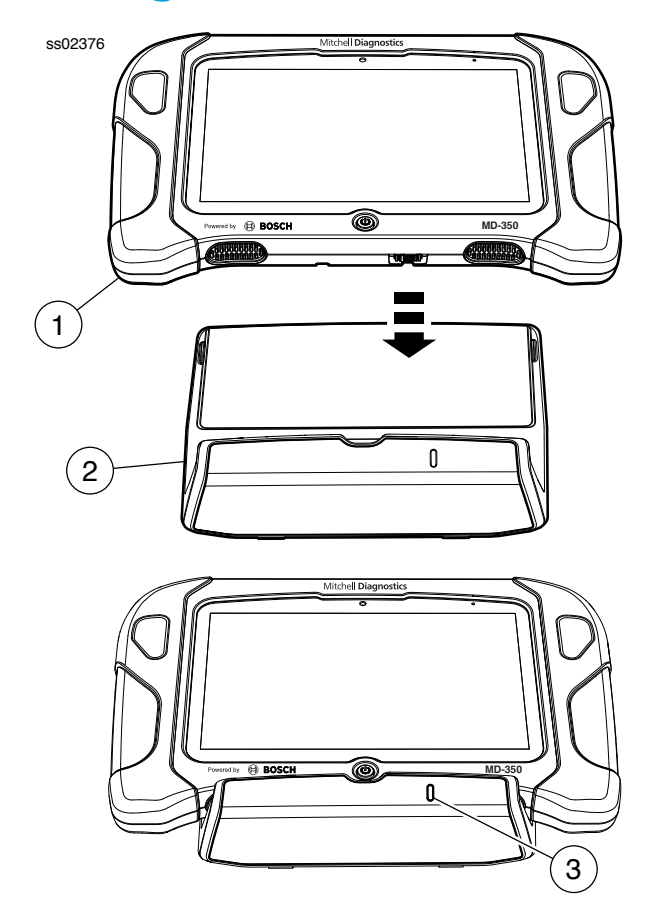

**Docking Station**

- **1. Handset**
- **2. Docking Station**

#### **3. LED**

The Docking Station can be used to store the Handset when not in use. The Docking station can also charge the handset.

There is a storage bin at the rear of the Docking Station to store the VCI/OBD-II Cable when the handset is charging.

The LED state shall be as follows:

- Off indicates no power connected.
- Green flashing indicates charging handset.
- Green steady indicates charged handset.

*Note: LED shall flash momentarily even if the handset is completely charged when the handset is first attached to the charging station to indicate contact has been made.*

### **Battery Charging**

Connect the handset to AC power and fully charge the battery.

#### ss02383

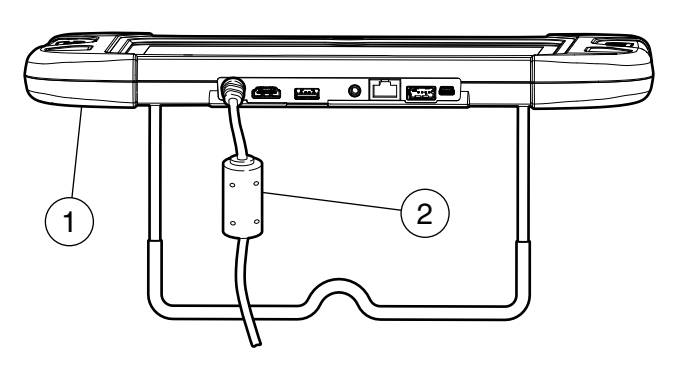

**Power Port**

## **1. Handset**

## **2. AC Power cord**

When the handset is turned on, the level of battery charge is indicated in the upper right corner of the screen.

*NOTE: The tool can be used while charging. The battery can also be charged using the 18 volt power supply provided with the kit.*

### **Using the handset**

There are three options for use.

- Register Now: It is recommended to register for full functionality of tool and tech support.
- Trial Mode: This allows use of the handset for 30 days before it must be registered. If the 30 day trial period is over before it is registered, the handset functions will be locked out. At that time, register now or demo mode will need to be entered.
- Demo Mode: This mode demonstrates the functions by displaying random data.

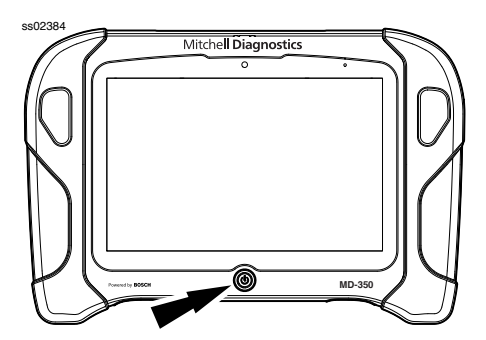

1. Press the power button to turn on the handset.

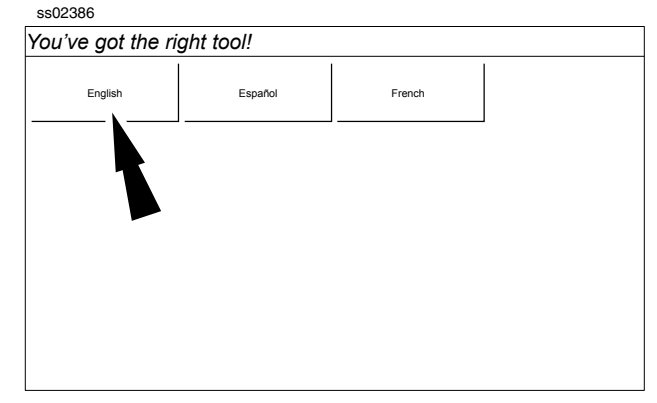

2. Select a language.

## **Registration**

ss02387

ss02628

It is important to register the handset right away. To register, it will need a Wi-Fi internet connection. To connect to Wi-Fi, refer to steps 2 through 6. Register now enables the unit. Register later causes the device to go into a 30-day trial mode. Demo Mode is for training and demonstration purposes only, it cannot communicate with a vehicle. Demo Mode will use sample data.

- 1. Select Register my Device Now.
- 2. Read and accept the user agreement.

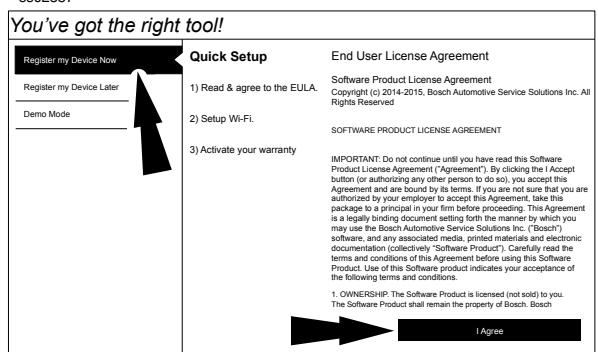

3. Select the correct Time Zone.

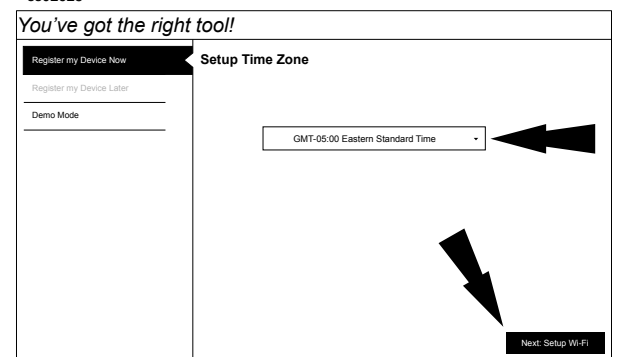

4. Enable Wi-Fi and select Next

### **EN** | **10** User Manual | Mitchell Diagnostics

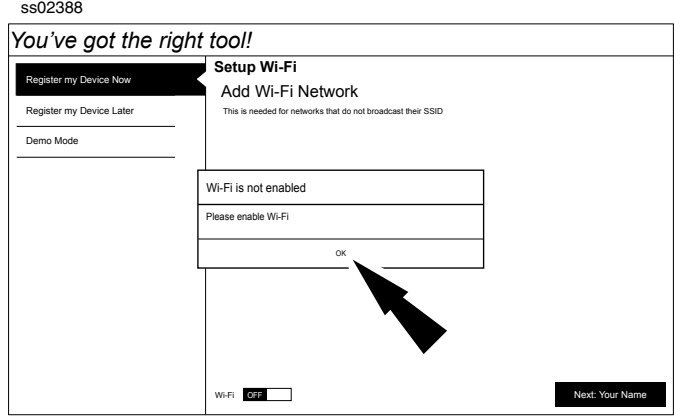

*Note: Wi-Fi Must be ON. If Wi-Fi is OFF slide the Wi-Fi switch to the ON position and follow the prompts on the screen.*

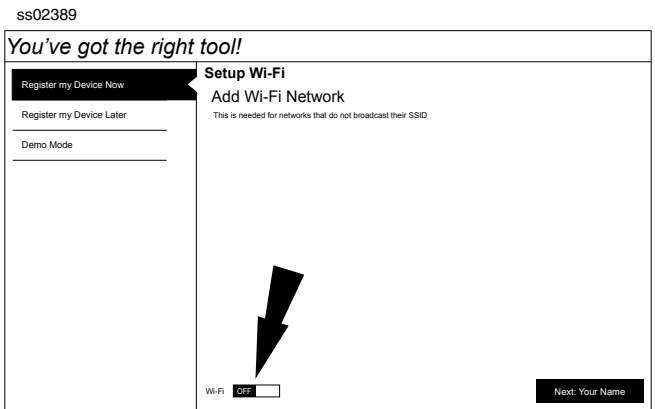

5. Select a network and select Next

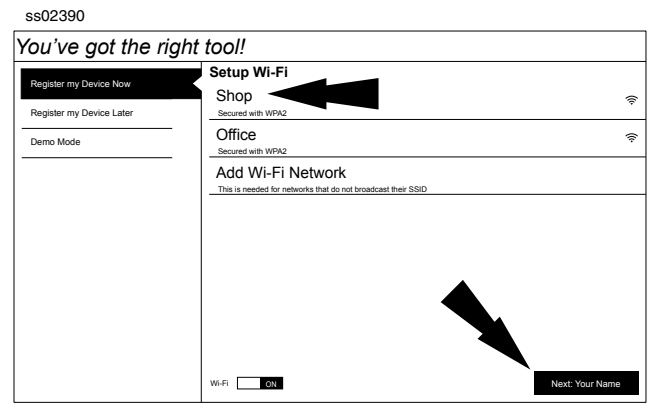

6. If a Network password is required the Android Wi-Fi screen will be displayed. Follow the prompts on the screen.

ss02391

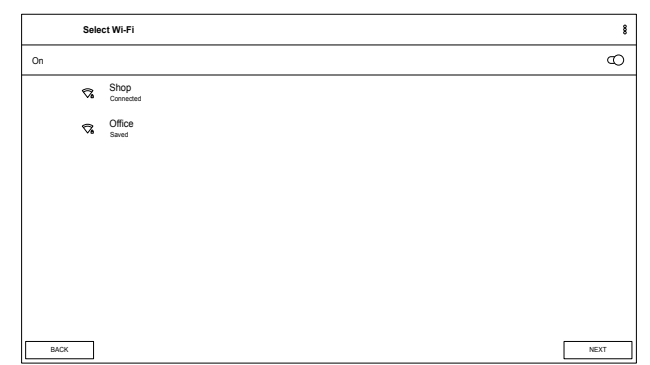

7. If an internet connection could not be established, follow the prompts on the screen and try again.

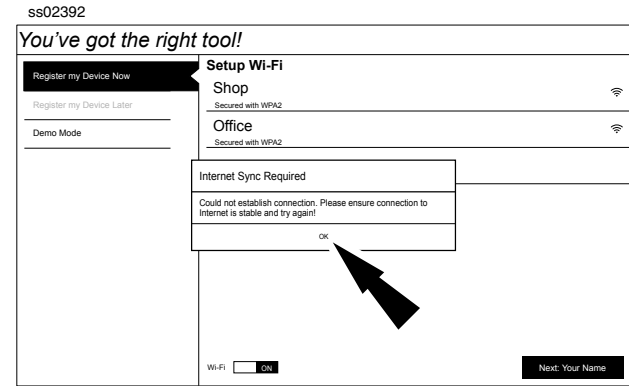

8. Enter your Name. Follow the prompts on the screen to activate warranty.

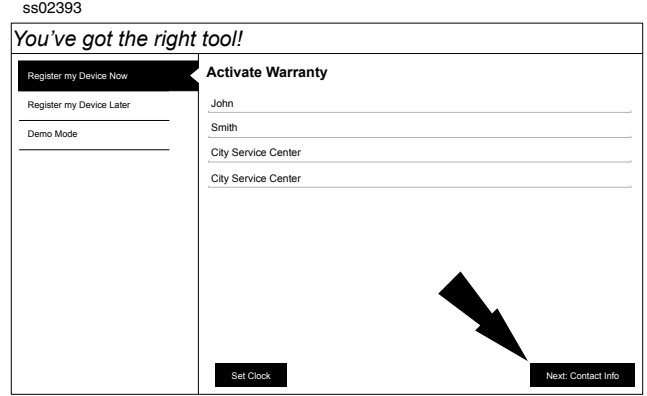

9. Enter contact information. Follow the prompts on the screen.

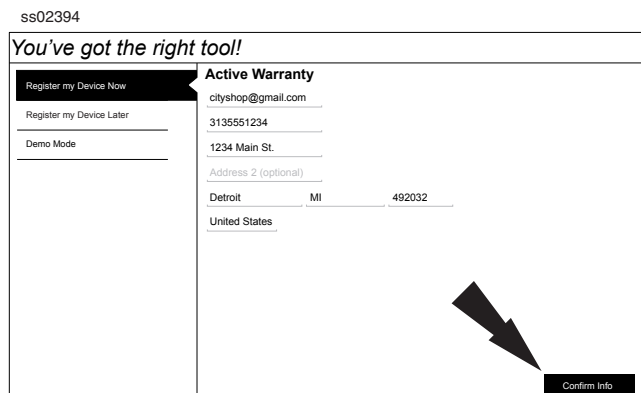

10. Confirm information. Follow the prompts on the screen and activate warranty.

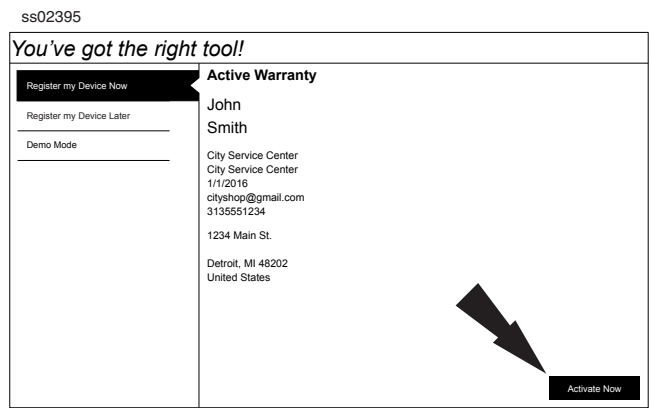

11. Setup Printer. This can be completed later by going to Settings.

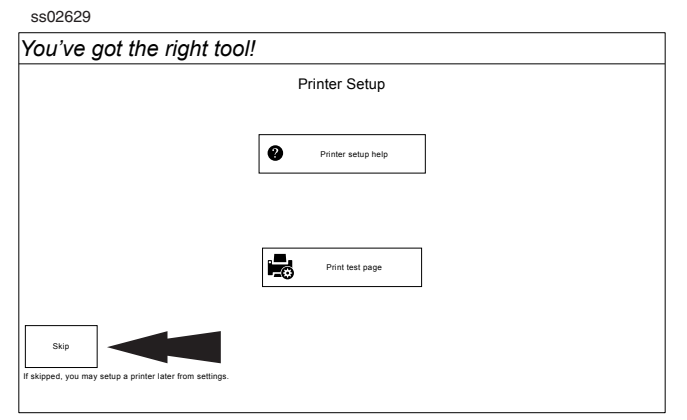

12. Follow the prompts on the screen.

ss02630

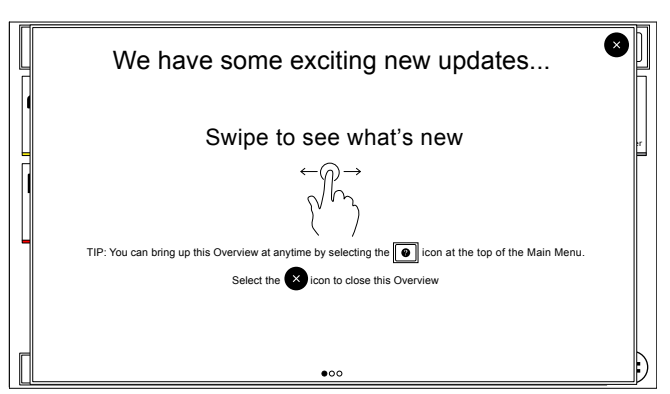

13. MD-350 is ready to use.

ss02396

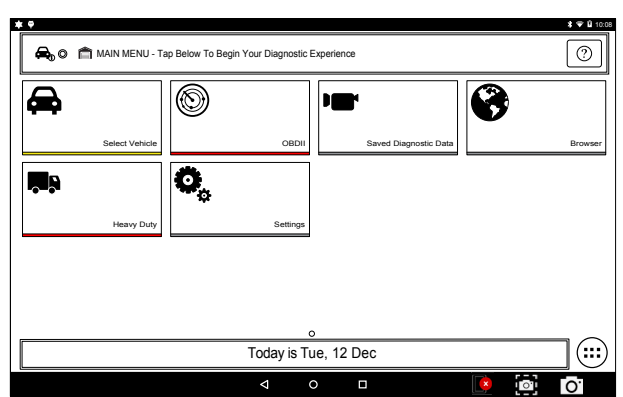

## **30 Day Trial**

1. Select Register my Device Later for 30 days of full use of the tool before registration is required. If the handset is not registered within the 30 day trial period, after 30 days it will only function in Demo Mode.

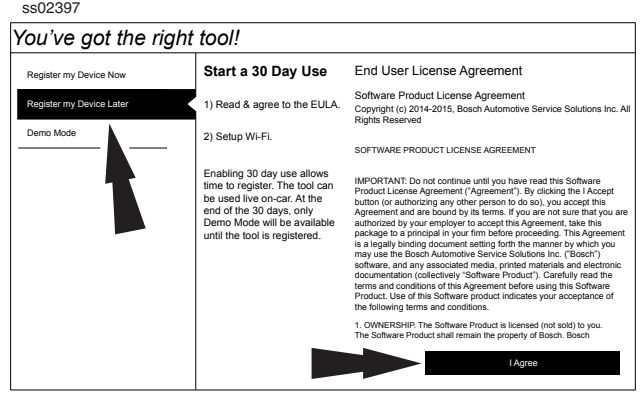

2. MD-350 is ready to use.

ss02398

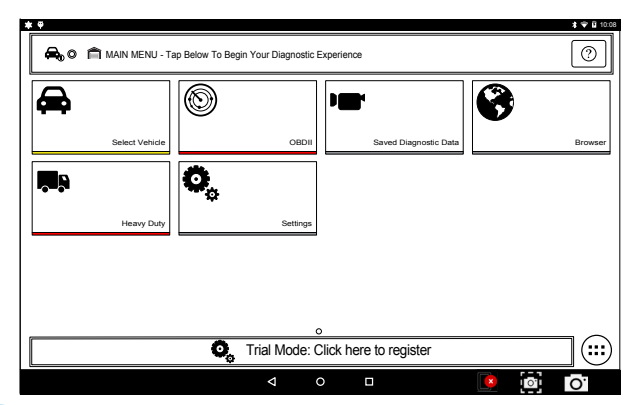

### **Demo**

#### 1. Select Demo mode

Register my Device Now *You've got the right tool!* Software Product License Agreement<br>1) Read & agree to the EULA. (Copyright (c) 2014-2015, Bosch Automotive Service Solutions Inc. All<br>Rights Reserved **Enter Demo Mode** End User License Agreement .<br>RODUCT LICENSE AGREEMENT 1. OWNERSHIP. The Software Product is licensed (not sold) to you. The Software Product shall remain the property of Bosch. Bosch IMPORTANT: IMPORTANT: Doctor continue until you have read this Software<br>Anreement ("Agreement"). By clicking the I Acce Product License Agreement ("Agreement"). By clicking the I Accept<br>button (or authorizing any other person to do so), you accept this<br>Agreement and are bound by its terms. If you are not sure that you are<br>authorized by your package to a principal in your firm before proceeding. This Agreement<br>is a legally binding document setting forth the manner by which you<br>may use the Bosch Automotive Service Solutions Inc. ("Bosch") software, and any associated media, printed materials and electronic documentation (collectively "Software Product"). Carefully read the and conditions of Product. Indicates your the following terms and conditions. Demo Mode can be used for training and tool familiarization. You can select various vehicles and review the tool's features and functions. Demo Mode does not allow communication to a car. Register my Device Later Demo Mode I Agree ss02399

2. MD-350 is ready to use.

| .<br>$\sim$ |
|-------------|
|-------------|

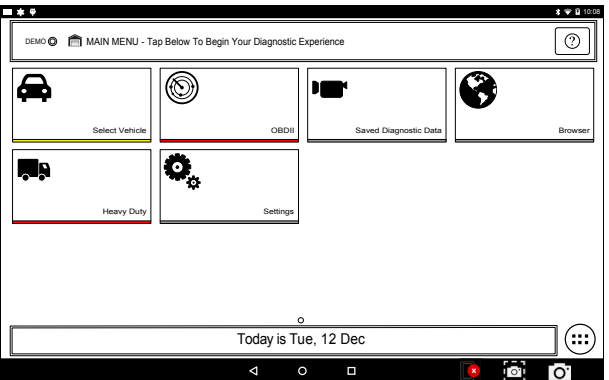

### **Provide Power to VCI**

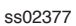

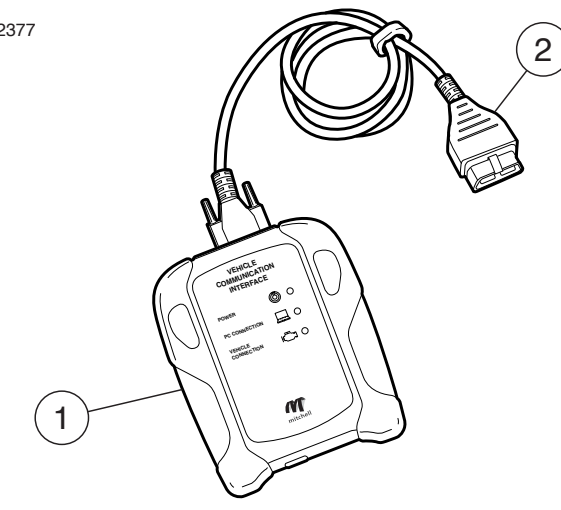

### **VCI Cable Connections**

### **1. VCI**

### **2. OBDII/DLC cable**

- 1. Connect the OBDII/DLC cable to the VCI.
- 2. Connect the OBDII/DLC cable to the DLC on vehicle (typically located on the driver's side within 18 inches (45.7cm) of the steering wheel).
- 3. Turn ignition ON.
	- Power indicator illuminates when the VCI is receiving power.
	- PC connection illuminates when the VCI is connected to handset.
	- Vehicle connection illuminates when the VCI is communicating with the handset and vehicle.

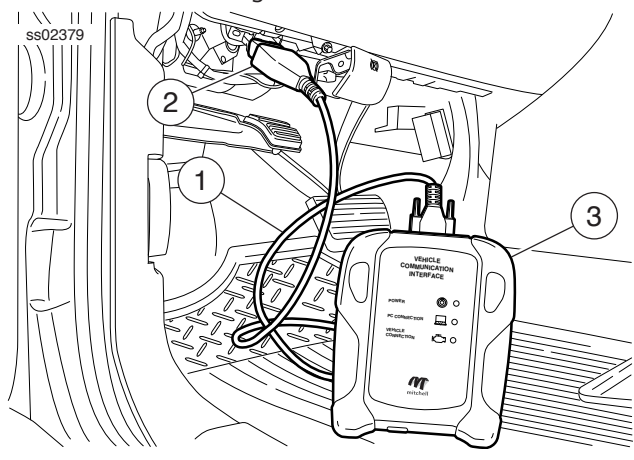

**VCI Connected to Vehicle**

- **1. OBDII/DLC Cable**
- **2. DLC**
- **3. VCI**

### **Manual Pairing**

- 1. The first use will automatically pair.
- 2. Connect the VCI to the vehicle DLC.
- 3. Turn on handset and wait for it to display the Main Menu.
- 4. Select the VCI Connection Manager icon.

ss02401

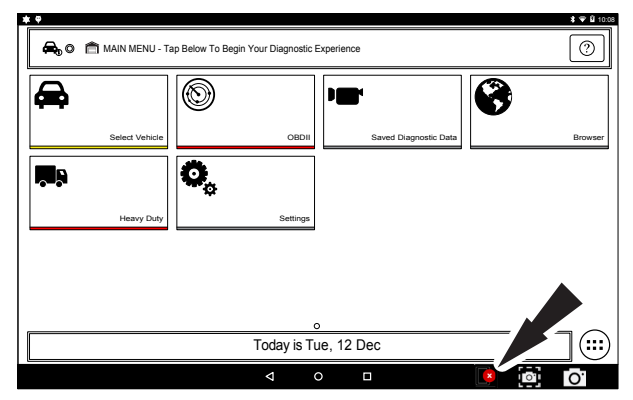

### **VCI Connection Manager Icon**

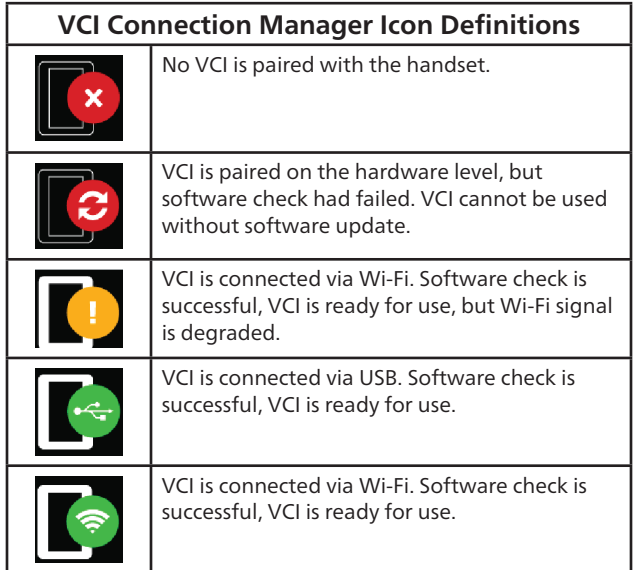

- 4. Once VCI Connection Manager icon is selected, VCI Connection Manager dialog is displayed, displaying discovered VCIs. Select Refresh to rediscover available VCIs if needed.
- 5. Select Connect next to desired VCI. VCI Connection Manager dialog will refresh to show successful connection.

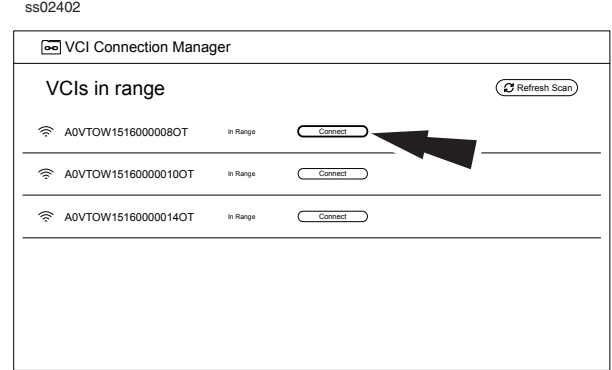

At this point the icon will change from No VCI is paired with the handset to VCI is connected via Wi-Fi The handset is now paired to a VCI. To use a different VCI in the future, repeat the steps for manually pairing the VCI.

### **Turning off handset:**

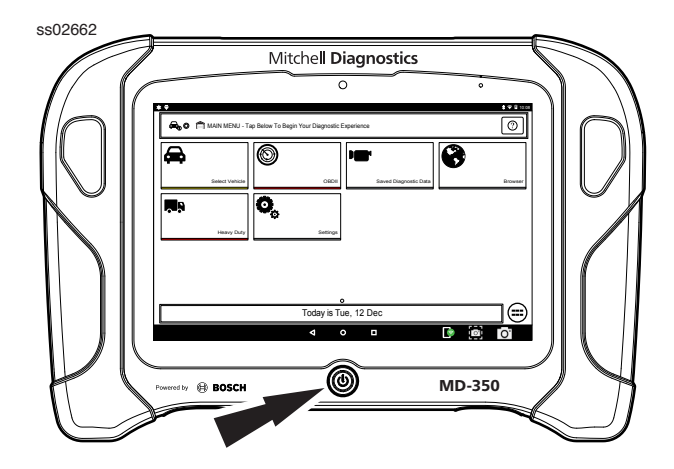

1. Press and release the power button.

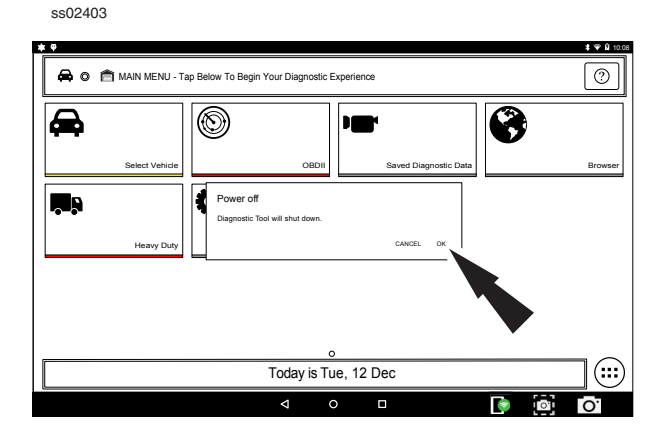

2. Select OK. The tool will now shutdown. When switching vehicles, it is best to return to the Main Menu before disconnecting the VCI from the vehicle to avoid communication errors.

### **Automatic Pairing**

Automatic pairing will reconnect the last paired VCI to the handset during the start up process, as well as after unplugging and plugging the VCI back into an OBDII/DLC connector.

*NOTE: After booting the handset, automatic pairing works immediately and ready when tool is booted. If it does not pair within a minute, repeat the manual VCI pairing procedure for that VCI. Typical connection time after Connect to VCI message is displayed is 5-15 seconds. If this happens, reboot the handset and allow it to auto-pair. If it still fails to auto-pair then repeat the manual VCI pairing procedure.*

VCI connection status icon will typically take 10- 20 seconds to update after pairing the VCI to the handset. When connection is lost, the VCI connection status Icon will typically take 10-20 seconds to update.

### **Cable connection**

Connect the VCI OBDII/DLC cable into the vehicle. Using the VCI Communication cable provided in the kit, plug the appropriate end (B) of the cable into the VCI, then the opposite end into a USB VCI port on the handset. VCI Connection Manager will switch icons to the USB icon.

The same principle applies to switching vehicles as it did for wireless. Return to the Main Menu screen and then unplug and switch.

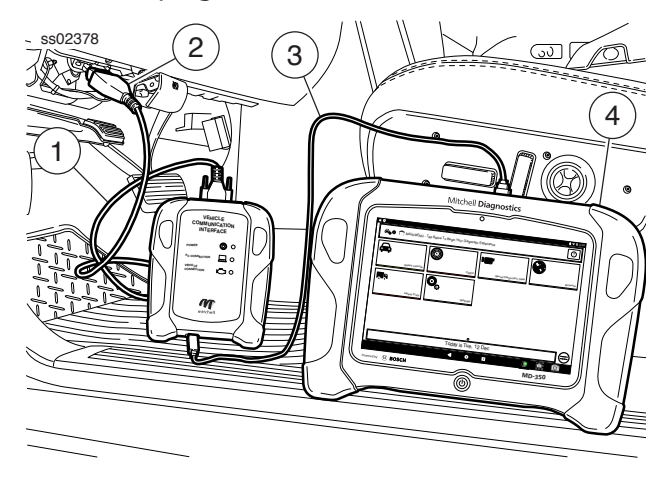

**USB Cable**

- **1. OBDII/DLC Cable**
- **2. DLC Connector**
- **3. USB Cable**
- **4. Handset**

### **Wireless Range**

The wireless internet capability of the tool is designed to communicate with the router when it is within a range of roughly 90 feet, depending on the shop environment, even though it is possible to go farther. Every shop has different noises that can interfere and hamper the distance of a wireless network, such as cordless phones, certain lighting, other wireless networks in the area, and other signals.

### **Test Startup and Vehicle Connection**

- 1. Turn ON the handset.
- 2. Connect the OBDII/DLC cable to the VCI.

3. Connect the OBDII/DLC cable to the DLC on the vehicle.

4. Turn the ignition ON, but keep the engine OFF (KOEO).

- 5. Select vehicle from the Main Menu screen.
- 6. Enter the vehicle information one of two ways:
	- AutoID
	- Manual entry

7. From the Vehicle selected screen, select any diagnostic function.

## **Settings**

Settings allow the user to make adjustments to the following:

- Applications
- Software information
- Software update
- Printer Setup
- Subscriptions
- User Detail
- Language
- Direct-Hit
- Service
- Report Options

ss02404

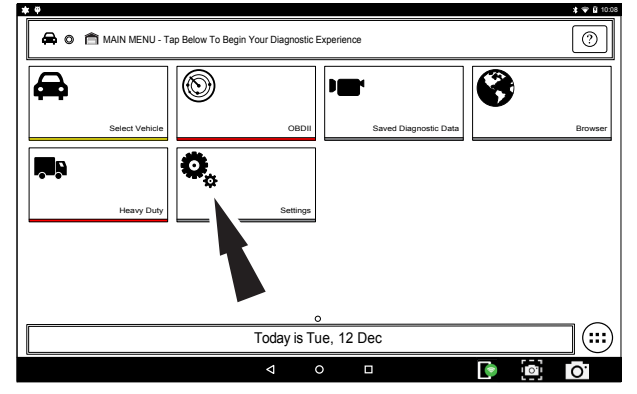

1. Select Settings from the Main Menu.

### **Application Settings**

From the Settings screen select Application Settings. Follow the prompts on the screen to make changes to the following:

- Demo Mode
	- Turn Demo mode ON or OFF
- Units of measure
	- Switch between Standard or Metric
- Use TPR
	- Enable TPR
- Data Stream Scroll Options
	- Select scrolling options

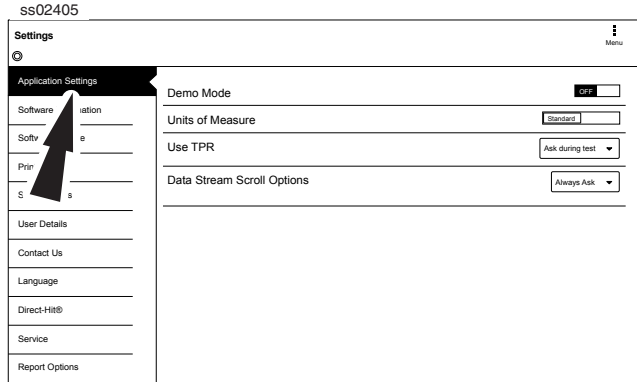

## **Software Information**

From the Settings screen select Software Information. The current software versions will be displayed.

Select View Open Source Software Details to view more in-depth information.

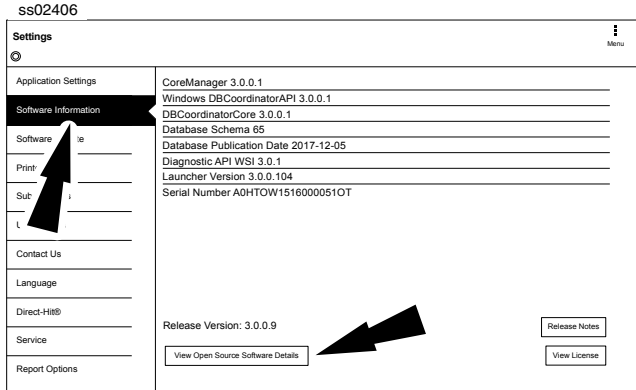

## **Software Update**

From the Settings screen select Software Update.

- Manually check for updates.
- Automatic download.

*NOTE: Active internet connection is required for this function.* If an update is available follow the prompts on the screen to update the handset.

Downloading the software will occur in the background and varies with Wi-Fi connection speed and quality. Installing the software can take up to 45 minutes. Please be sure to have your handset fully charged and allow sufficient time for the installation.

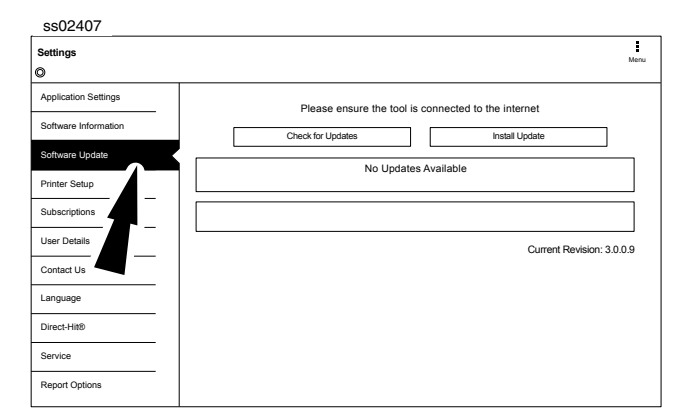

### **Printer setup**

1. Ensure device is connected to internet and that network has unrestricted access to Google services.

2. Follow the prompts on the screen.

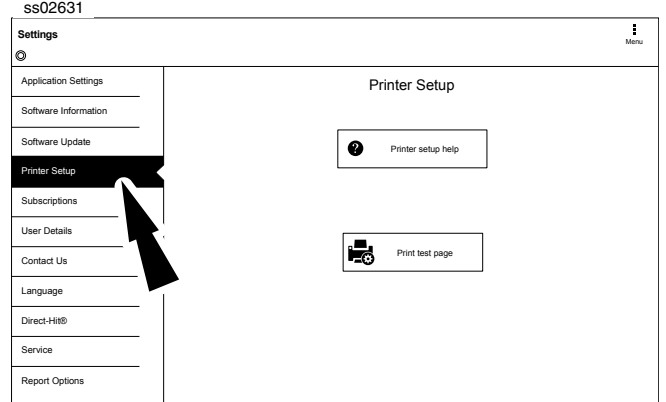

### **Subscription**

The tool must be registered to see this tab.

1. From the Settings screen select Subscription.

- Heavy duty vehicle function is locked and must be unlocked.
- Need to obtain subscription code.
- After one year, the user will be required to renew the subscriptions to receive product updates.

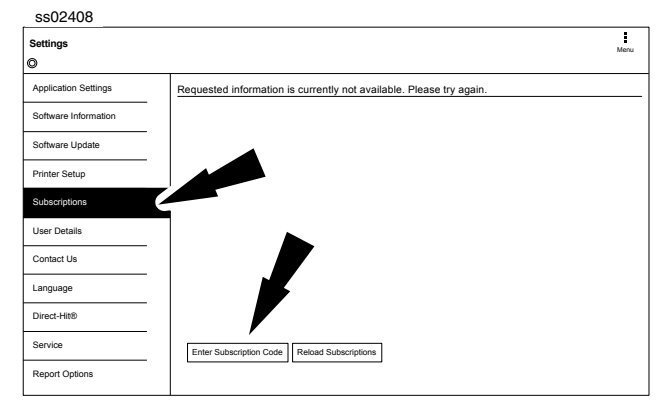

### 2. Select Enter Subscription Code.

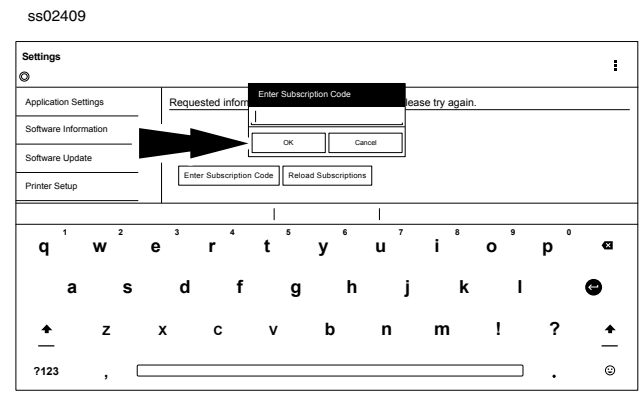

3. Enter Subscription Code and select OK.

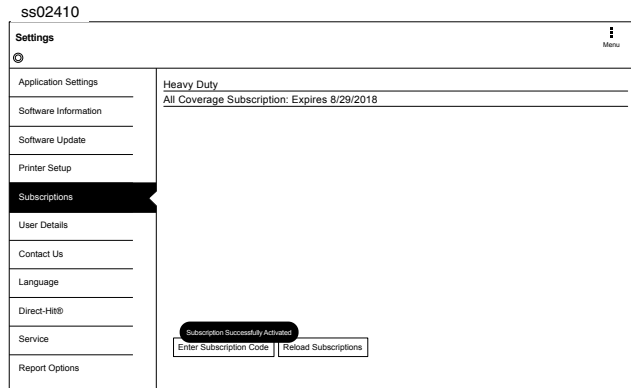

### **User Details**

1. From the Settings screen select User Details.

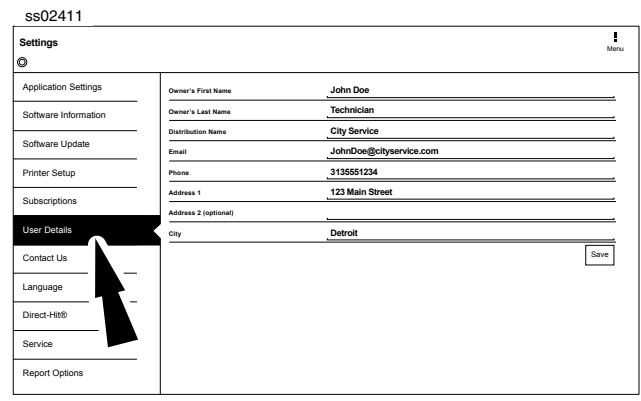

2. Select field to modify.

ss02412

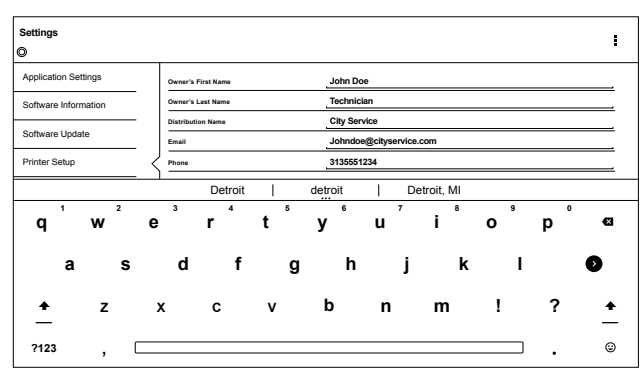

*Note: The information saved in User Details will also update registration information.*

### **Language**

- 1. From the Settings screen select Language
- 2. Follow the prompts on the screen
	- English
	- Spanish
	- French

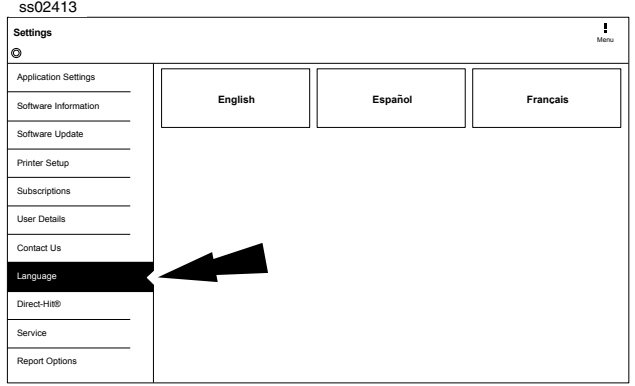

## **Selecting Vehicle**

**!** *WARNING:* Before performing any diagnostic functions, refer to the Safety Precautions and Warnings provided by the vehicle manufacturer. In addition, follow any warnings and instructions provided on the handset.

ss02432

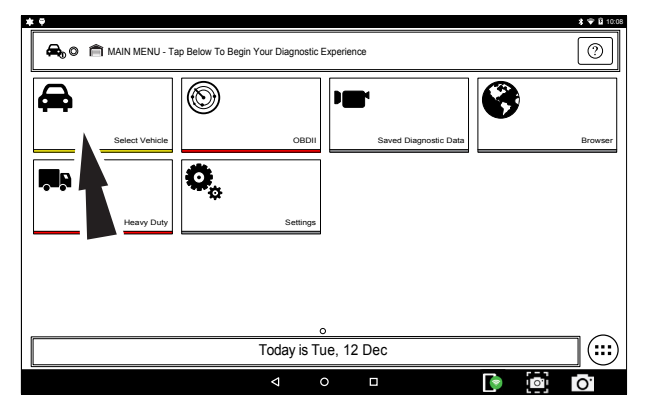

- 1. Select Vehicle from the Main Menu screen to manually choose the vehicle, AutoID to automatically identify the vehicle or enter the VIN.
- 2. Select the vehicle specification options on each screen until the complete vehicle information is entered.

### **AutoID**

AutoID uses the vehicle's Mode 9 VIN information, when available. Most vehicles from 2004 and newer support AutoID, but some other older vehicles may support Mode 9 too.

### **AutoID Operation:**

1. Handset must be on and paired with the VCI which is connected to the vehicle.

ss02433

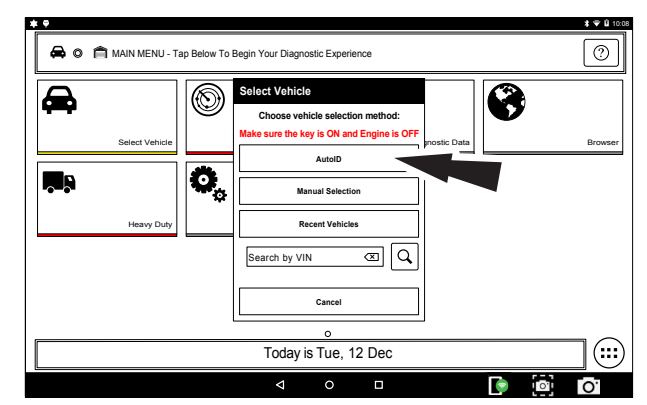

- 2. Select AutoID.
- 3. Once selected the handset will begin communicating with the vehicle.
- 4. The vehicle must have the key on, engine off (KOEO).
- 5. Once the VIN is retrieved it is compared to the vehicle database.
- 6. If a match is found the vehicle selection information will be displayed on the screen.
- 7. Wait for AutoID to finish.

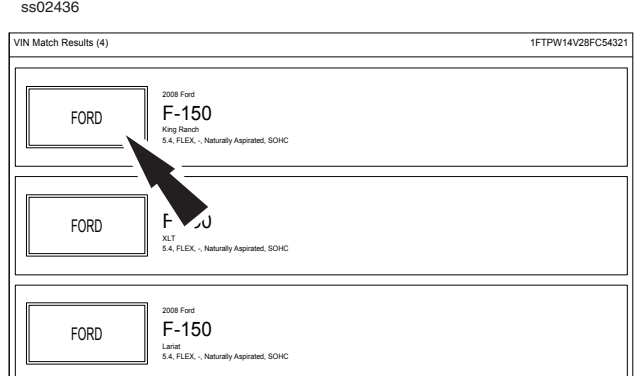

8. Select the desired vehicle from the list.

ss02439 10:08 日回 <sup>2</sup>2008 Ford F-150 King Ranch 5.4L  $\begin{tabular}{|c|c|} \hline \hline \rule{0pt}{3ex} \rule{0pt}{3ex} \rule{0$ **101001 1001 0101 CHECK DTC**  $\frac{\text{C}}{\text{C}}$ Read DTCs Read DTCs All Systems Select Systems **Select Systems Special Tests** Data Stream **Special Tests**  $\overline{\circledcirc}$ 7  $\overline{\mathbf{X}}$  $\phi^\circ$ Diagnostic Information Automated System Test Maintenance Tests **Ehhanced OBDII**  $\overline{\bm{\Theta}}$  $\ddot{\mathbf{Q}}_{\rm s}$ ∣∺£ i ilir Saved Diagnostic Data | System Wiring Diagrams | Settings | Browser | Settings  $\bigcap$ Today is Tue, 12 Dec  $\overline{\mathbf{a}}$  $\overline{\phantom{0}}$  $\bullet$   $\bullet$ Гo<sup>-</sup>

9. At this point vehicle entry will disappear and the user will be able to begin using diagnostic functions on the vehicle.

## **Manual Entry**

The handset must be turned on, be paired with the VCI which is connected to the vehicle and currently displaying the screen. Once those conditions are met, complete the following:

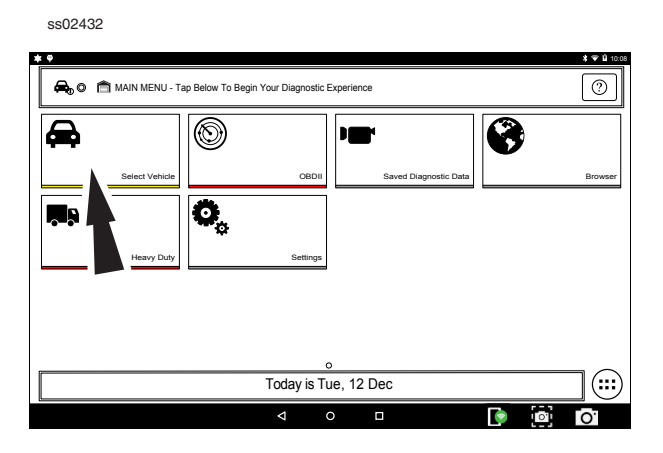

1. Select Vehicle.

ss02440

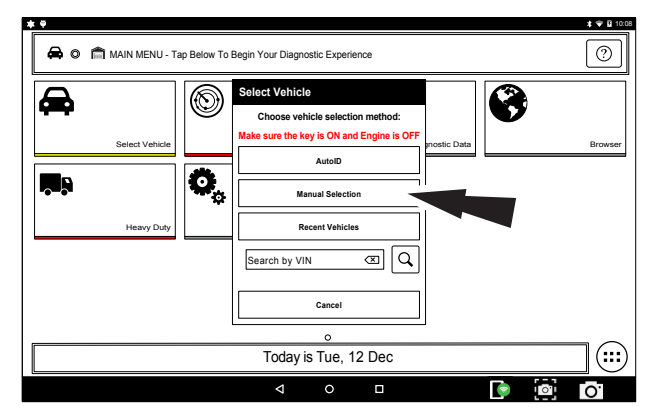

2. Select Manual Selection.

ss02441

| <b>YEAR</b><br>MAKE                                           | <b>MODEL</b><br><b>SUBMODEL</b> | <b>ENGINE</b>               |                      |                        |
|---------------------------------------------------------------|---------------------------------|-----------------------------|----------------------|------------------------|
| To confirm via VIN, use the tenth digit<br>٠,<br><b>VIN H</b> | '16<br>VIN G                    | 15<br>VIN F                 | '14<br><b>VINE</b>   | '13<br>VIN D           |
| '12<br>VIN C                                                  | ٠.<br>1<br>VIN B                | $10^{\circ}$<br><b>VINA</b> | <b>09'</b><br>VIN 9  | $^{\circ}08$<br>VIN 8  |
| ٬∩7<br>VIN 7                                                  | 06'<br>VIN 6                    | '05<br>VIN 5                | $^{\circ}$ 04<br>VN4 | $^{\circ}$ 03<br>VIN 3 |
| 02'<br>VIN2                                                   | 'n<br>я<br>VIN 1                | <b>VIN Y</b>                | ʻQO<br><b>VIN X</b>  | '98<br>VIN W           |
| Selected                                                      | No VIN                          |                             |                      | Cancel                 |

3. Select the model year of the vehicle.

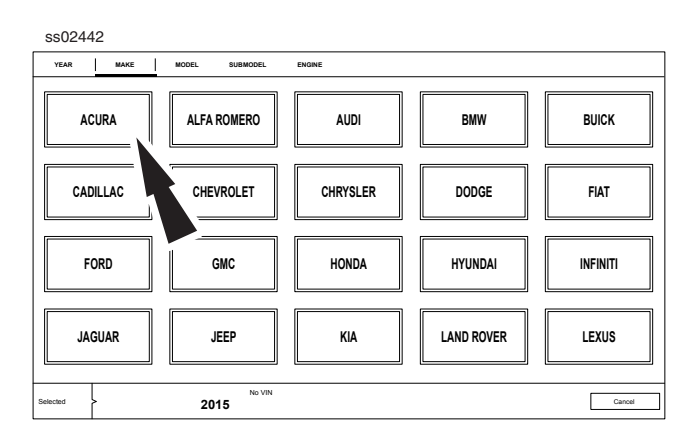

4. Select the make of vehicle.

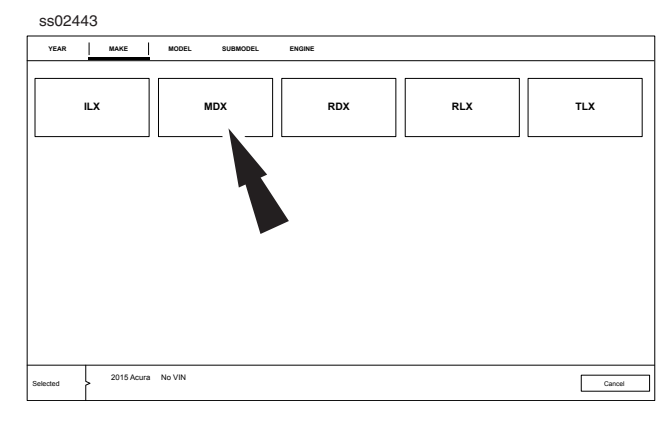

### 5. Select the model.

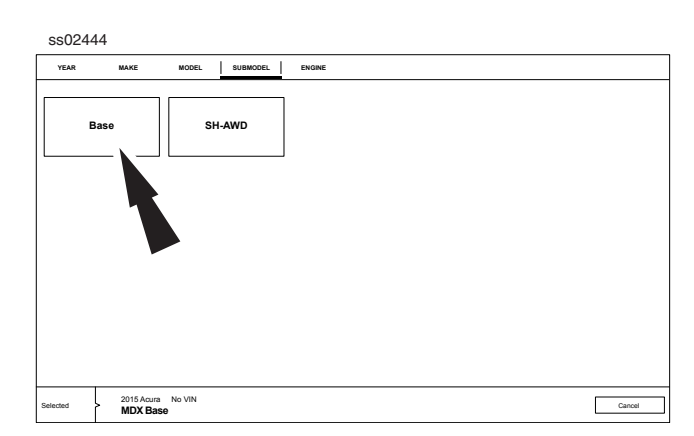

6. Select the sub-model (trim level).

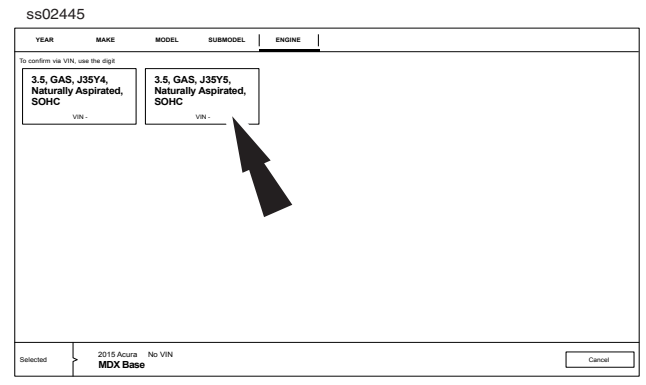

7. Select the engine.

*Note: Some vehicles may not require this selection.*

ss02447

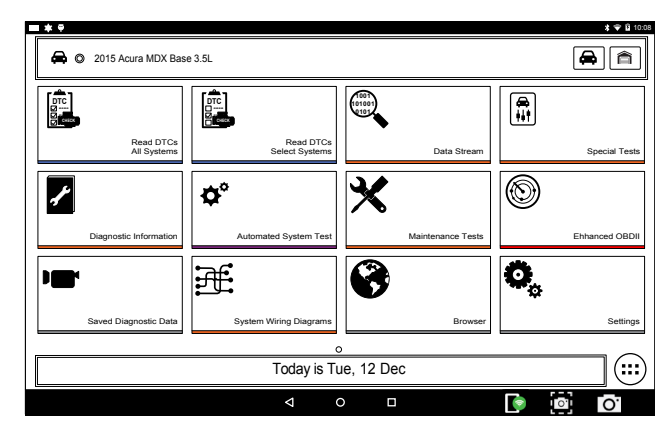

8. At this point vehicle entry will disappear and the user will be able to begin using diagnostic functions on the vehicle.

### **Recent**

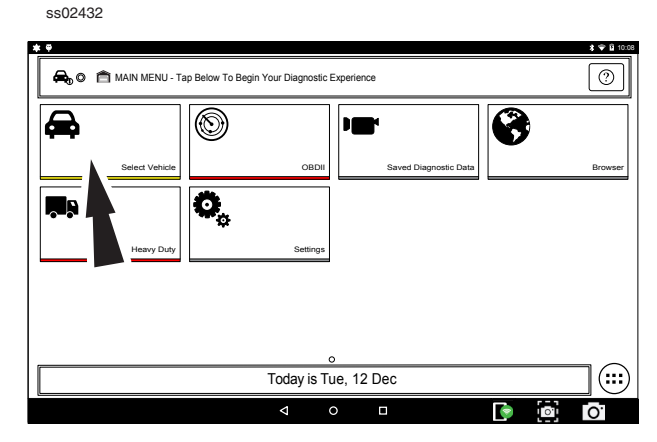

1. Vehicle.

ss02448

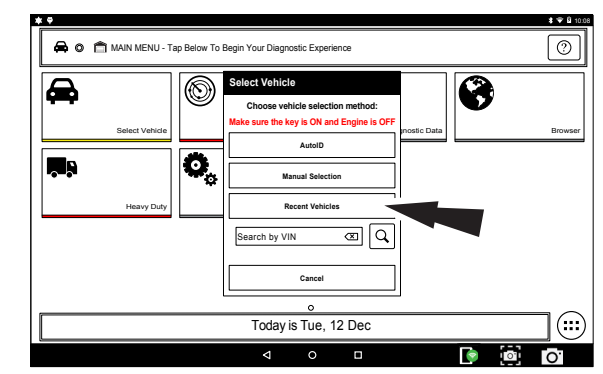

2. Select Recent Vehicles.

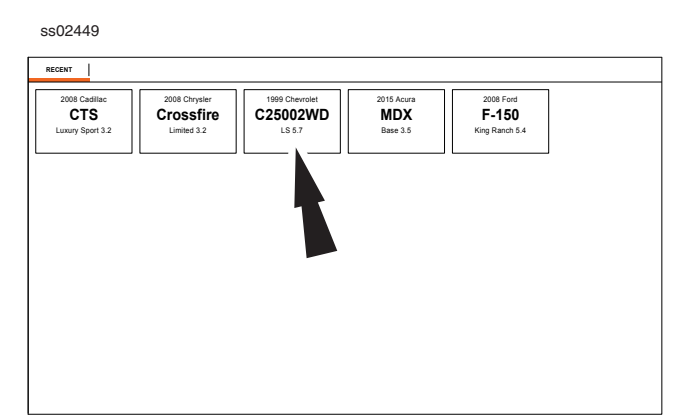

- 3. Press and hold a recent vehicle tile and select one of two choices:
	- Set as current vehicle.
	- Delete from.
- 4. Or just tap on the recent vehicle tile.

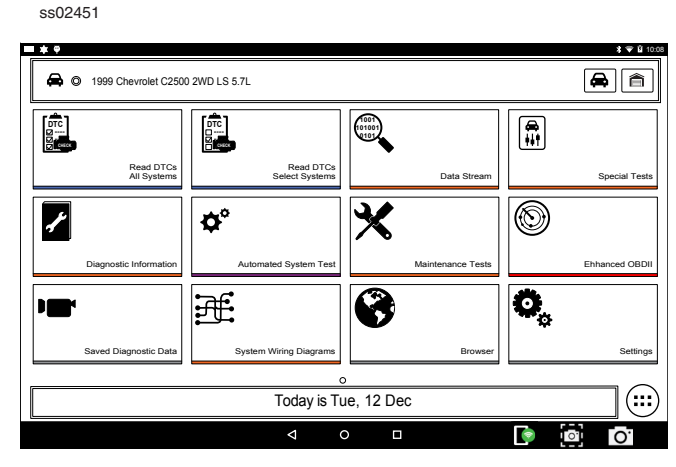

9. At this point vehicle entry will disappear and the user will be able to begin using diagnostic functions on the vehicle. **Search by VIN**

#### ss02432  $3.9.01$ **A**<sub>D</sub>  $\circ$  **A** MAIN MENU - Tap Below To Begin Your Diagnostic Experience ା⊚ 6 ◉ ▄ **IS** Select Vehicle OBDII Saved Diagnostic Data Browser  $\overline{\mathbf{o}}$ Heavy Duty **Settings** Today is Tue, 12 Dec  $\bigcirc$  $\overline{a}$  $\overline{\circ}$  $\blacksquare$ ė, Гo

1. Select Vehicle.

ss02633

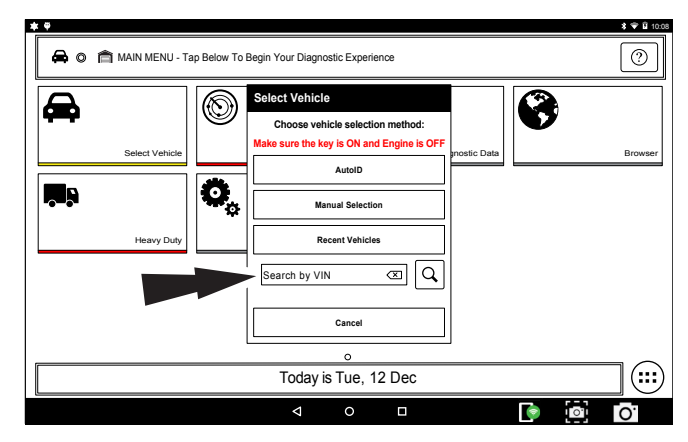

2. Select Search By VIN.

ss02634

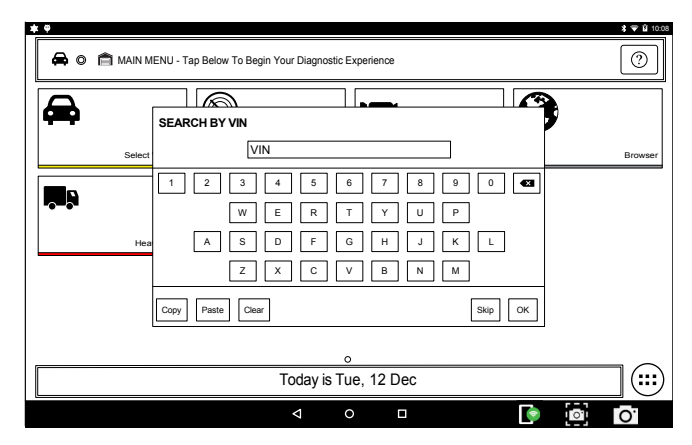

3. Enter 17-digit VIN then OK.

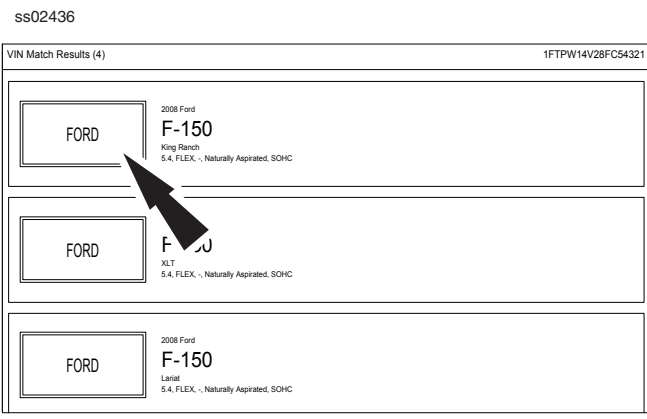

4. Select the desired vehicle from the list.

ss02439

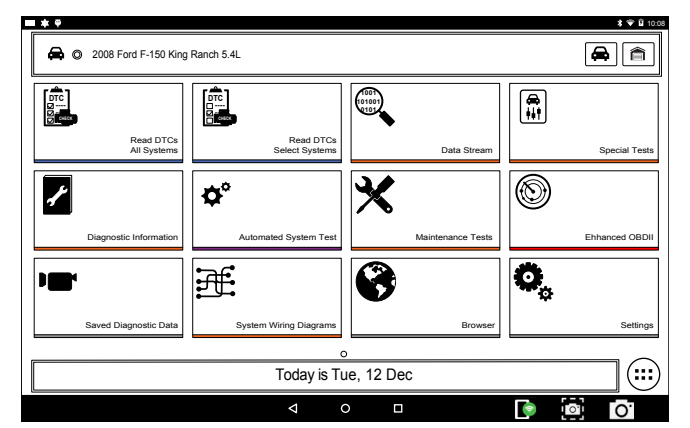

5. At this point vehicle entry will disappear and the user will be able to begin using diagnostic functions on the vehicle.

## **OBDII**

### **Overview**

OBDII (also referred to as Generic OBDII) provides limited engine control and monitors the diagnostic control network of the vehicle. When a fault in the control network occurs, a DTC is recorded in the vehicle computer. This system is not vehicle specific so it is NOT necessary to select the vehicle to run a generic test.

*NOTE: Enhanced OBDII may be selected from the Diagnostics menu with a vehicle loaded for more specific Mode 6 test information.*

## **Diagnostic Functions**

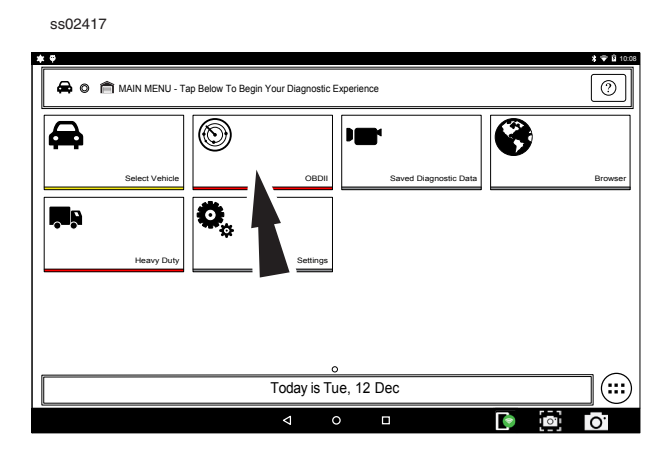

- 1. Select OBD-II from the Main Menu screen.
- 2. Follow the prompts on the screen.

### **Readiness Monitors**

Mode 1 displays available monitor information.

The OBDII system has a series of systems that run self-tests. These systems or components have to be made ready by turning on the ignition or manipulating the system in some other manner. This is called drive cycle.

Each system requires specific vehicle drive cycle and operating requirements to take place before the monitor self-check will run. OBDII systems require one monitor for current systems, or two monitors for older systems, are ready before testing can begin.

If the system is ready, no further action is required.

If the system is not ready, a drive cycle may need to be performed for that system.

Use the following procedure to verify the system is ready to be monitored.

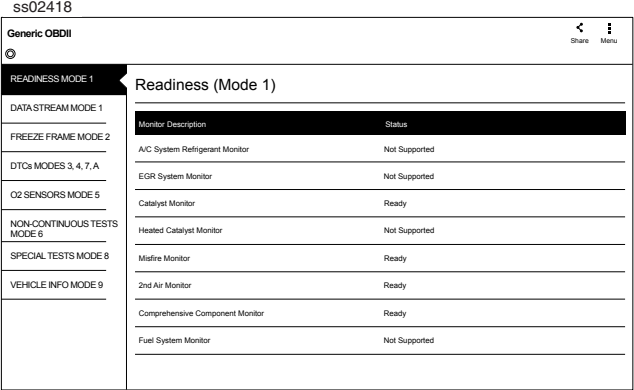

- 1. View the readiness table to verify system status.
	- Ready: No further action is required.
	- Not ready: Further action is required. Drive Cycle needs to be performed.
	- Monitor not supported: Data is not supported on vehicle.

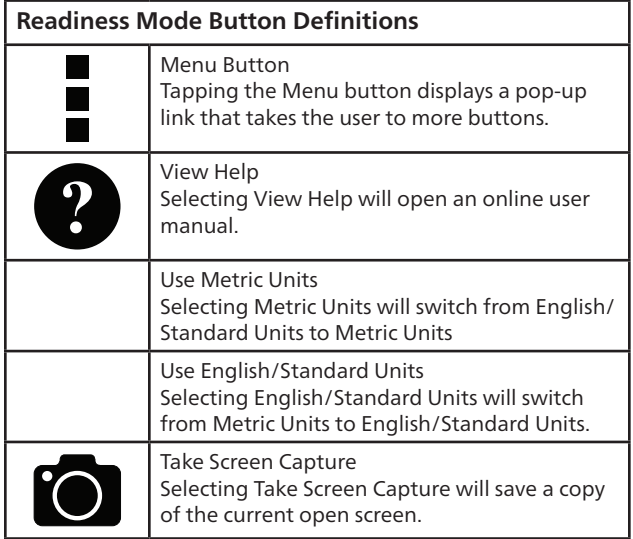

### **Data Stream**

Mode 1 views live vehicle sensor data.

The data stream function shows live sensor and solenoid data streaming from the vehicle's electronic control unit (ECU).

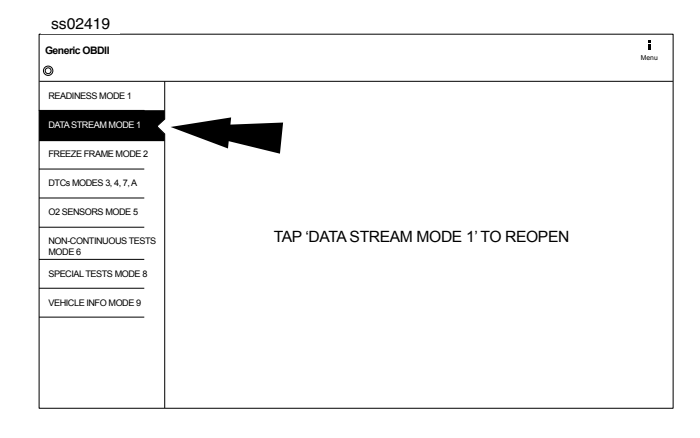

1. Select Data Stream Mode 1 from the Generic OBDII screen.

ss02420

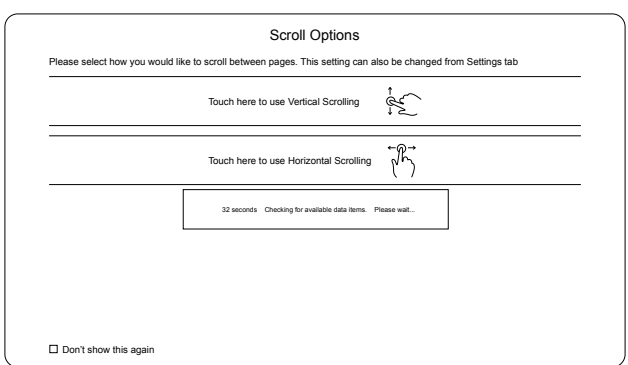

### 2. Select scrolling preference.

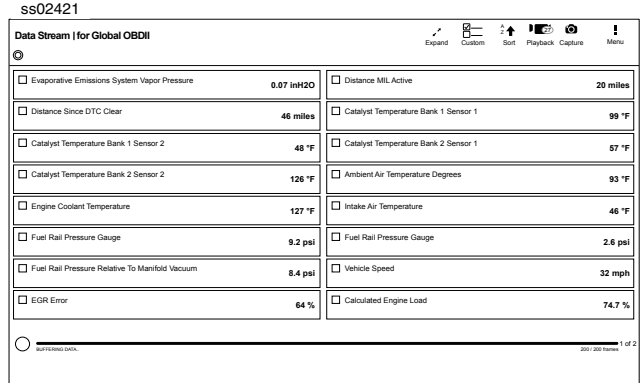

3. Follow the prompts on the screen.

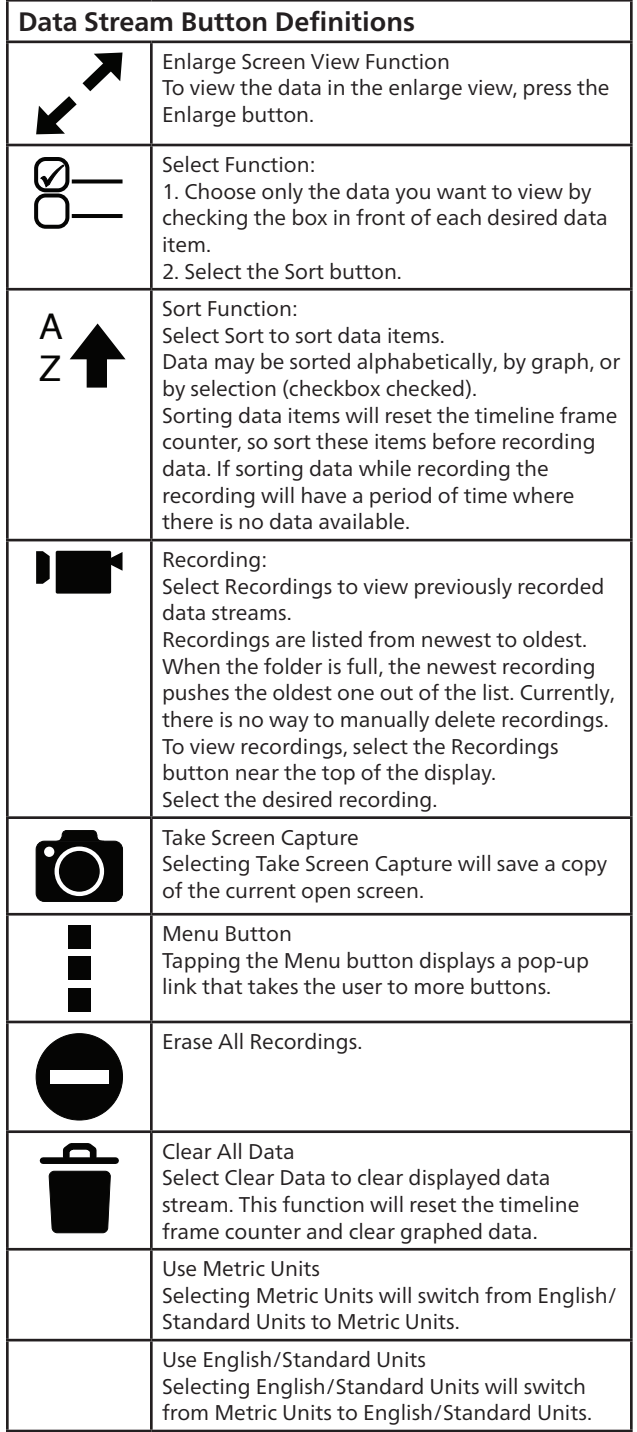

### **Freeze Frame**

Mode 2 views data captured when a fault occurred. Freeze frame shows a data stream snapshot that was automatically recorded by the ECU when one or more DTCs occurred.

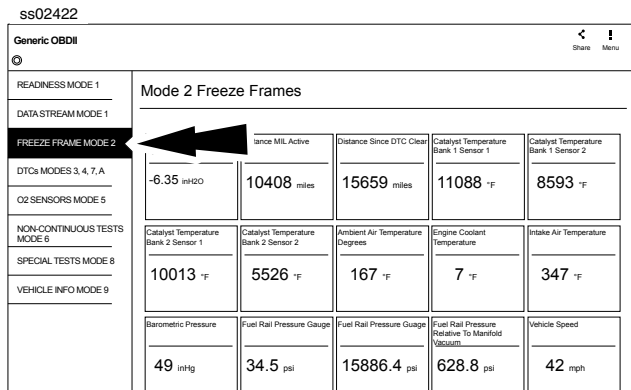

Freeze frame records each sensor's current information at the time a DTC sets. This feature could be used when diagnosing an intermittent condition that requires certain conditions are met before the fault is active.

*NOTE: DTCs are not always stored in Mode 2 freeze frame.*

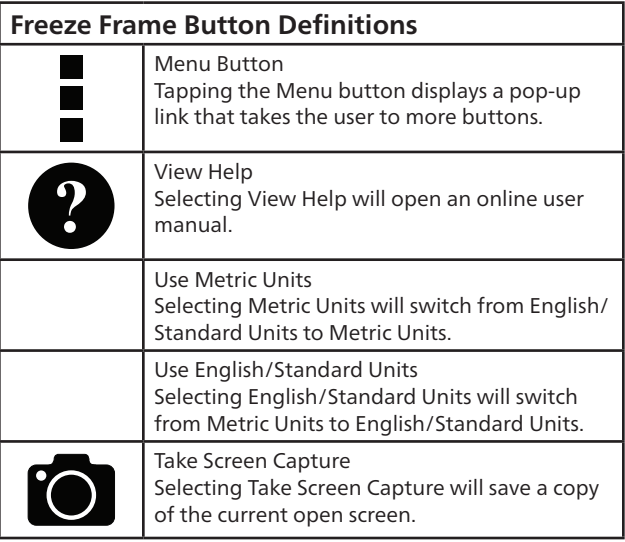

## **DTCs Modes**

Modes 3, 4, 7, and A read and clear DTCs.

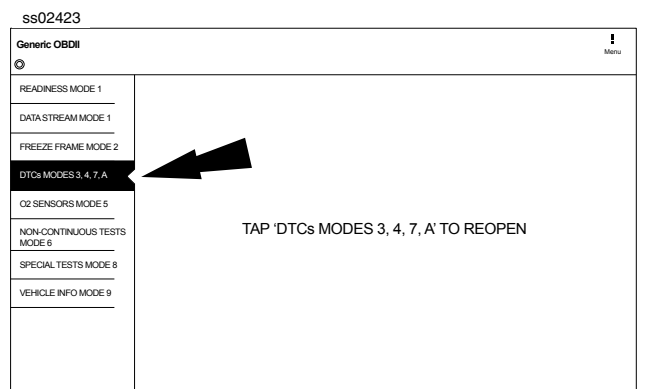

1. Select DTCs Modes from the Generic OBDII screen.

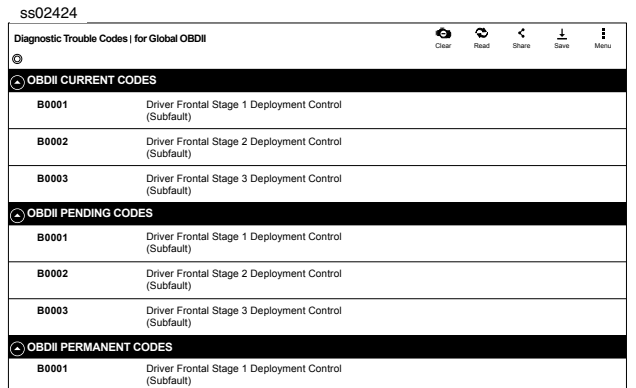

2. Use the buttons and follow the prompts on the screen.

### **OBDII DTC Nomenclature**

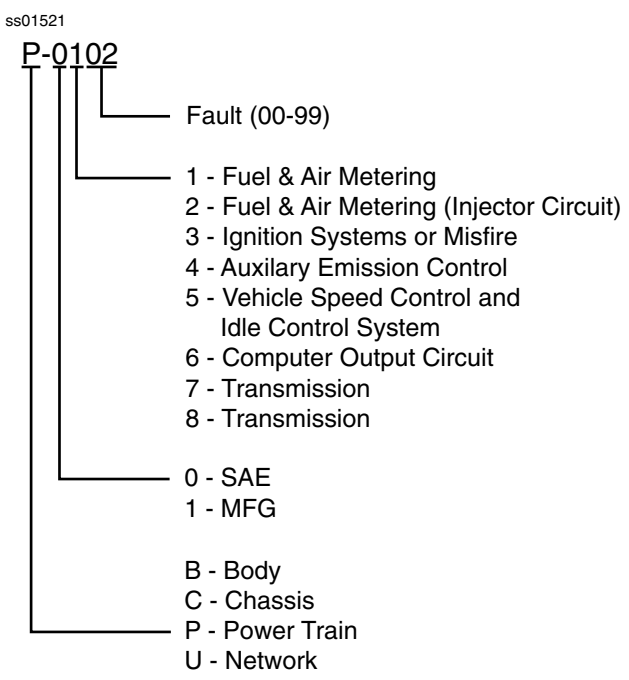

Example: P0102 Mass Air Flow Performance

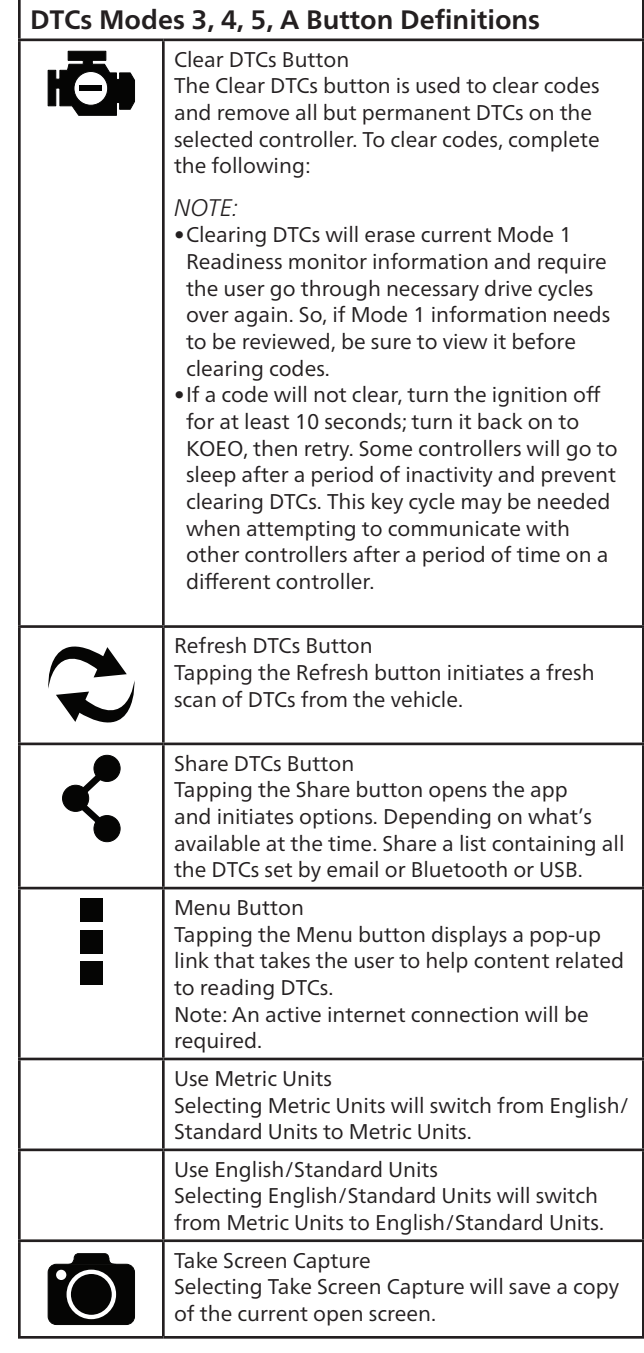

## **Oxygen (O2) Sensors**

Mode 5 views O2 sensor monitor test results.

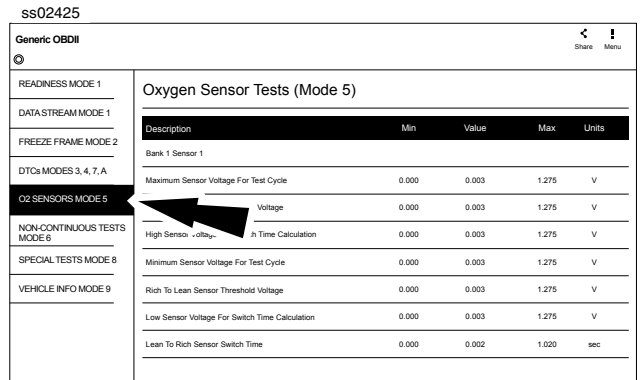

Mode 5 displays the average of the O2 sensor monitor test results measured over a period of time. The parameters of this measurement vary between manufacturers. It may be necessary to run the vehicle for a period of time to allow the O2 sensors to fully warm up and begin operating as intended.

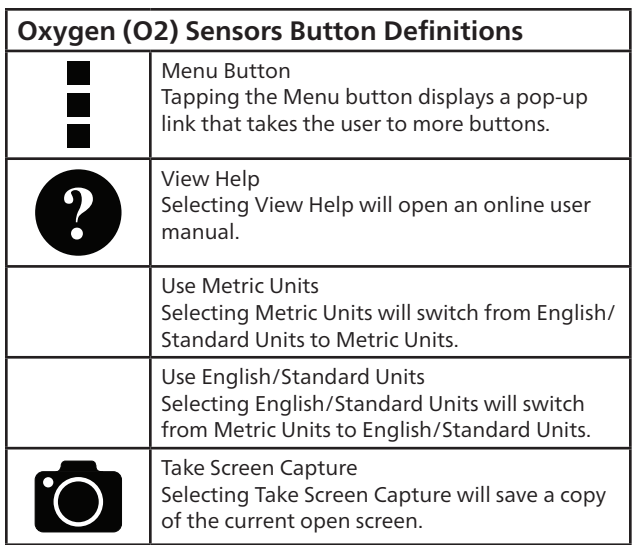

### **Non-Continuous Tests**

Mode 6 views onboard monitoring test results for noncontinuous monitor systems.

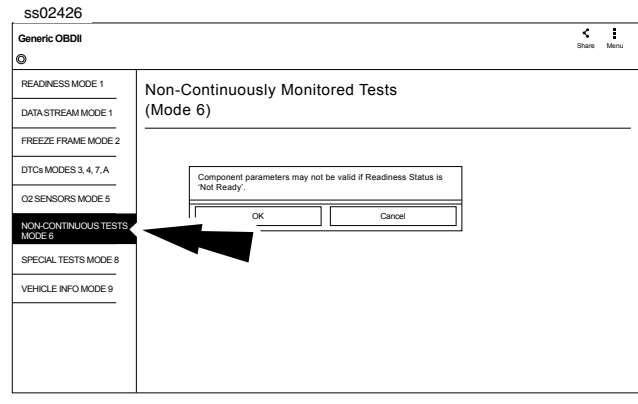

- 1. Select Non-Continuous Tests from the Generic OBDII screen.
- 2. Follow the prompts on the screen.

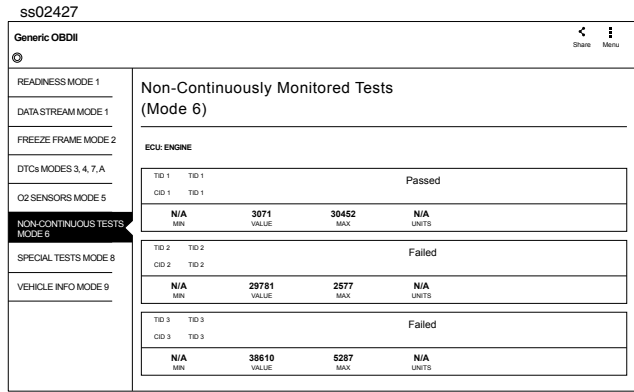

Non-Continuous Monitor Tests (Mode 6) are a pass/ fail test. Some examples are certain EVAP tests, catalyst, and EGR. The following information is reported:

- ECU.
	- TID (test identification) which indicates the system monitor.
	- CID (component identification) which indicates the component tested and its test value.
- Minimum value, maximum value, and current value for each non-continuous monitor supported.
- Pass or fail test results.

Each vehicle manufacturer assigns a code number to their system monitors and components. Refer to the vehicle manufacturers Mode 6 code chart to determine the failure indicated by the TID and CID. If this chart is not available, run an automated system test (AST) from the DTC screen and select Mode 6. See Read DTCs section for more information regarding steps to complete that action.

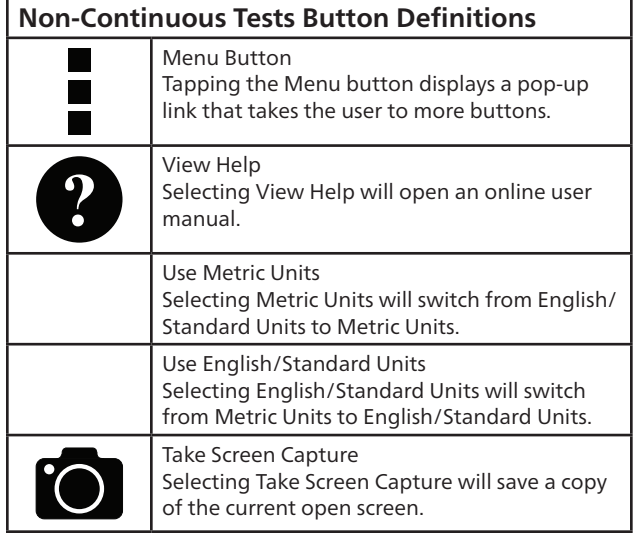

## **Special Tests**

Mode 8 controls the operation of an onboard system, test, or component which is typically the EVAP system or diesel particulate filter (DPF) test.

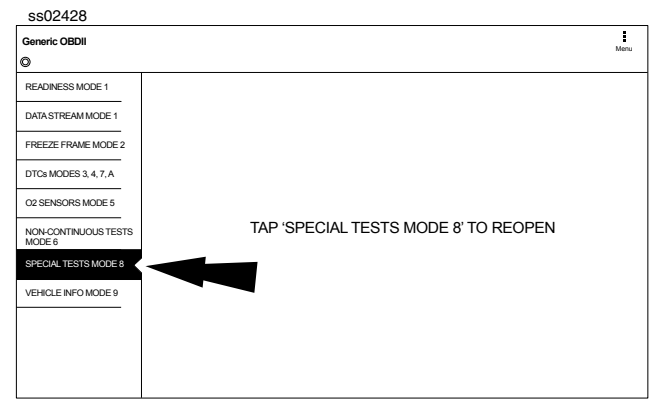

1. Select Special Tests from the Generic OBDII screen.

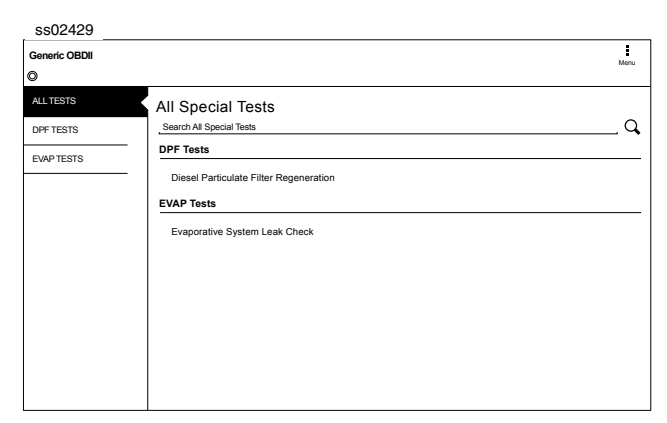

When available, this selection will automatically take the user to the special test screen where the test group menu will be displayed. Make a selection to enter the test, then follow the on-screen prompts. Mode 8 will not be supported on all vehicles. If you

wish to run an EVAP test on a vehicle that does not support Mode 8, enter vehicle specific mode and refer to the Special Tests section on how to run a special test.

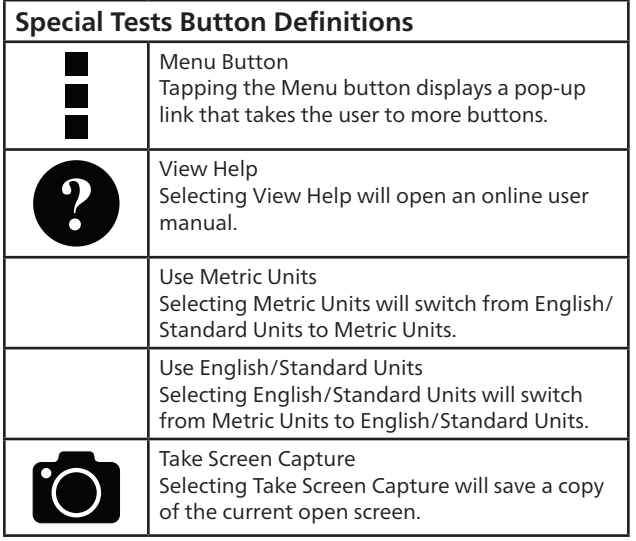

## **Vehicle Info**

Mode 9 views Vehicle Identification Numbers (VINs), calibration ID(s), and verification number(s).

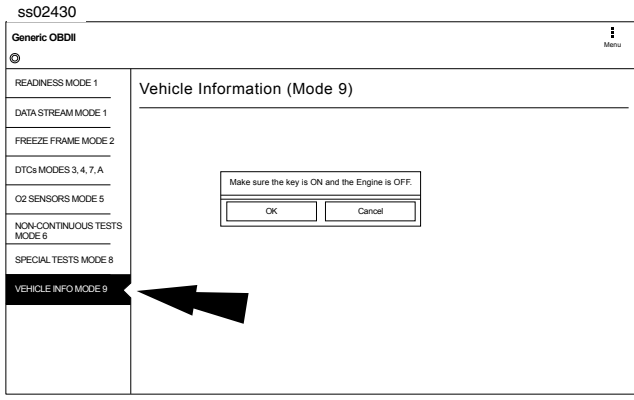

- 1. Select Vehicle Info from the Generic OBDII screen.
- 2. Follow the prompts on the screen.

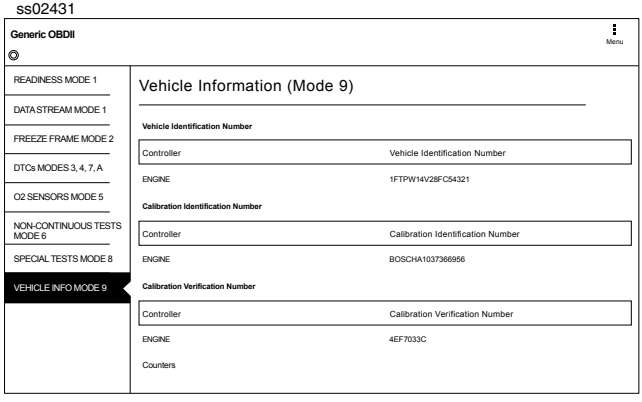

### **EN** | **28** User Manual | Mitchell Diagnostics

The 17 digit VIN provides information on the vehicle including year of manufacture, engine and possibly transmission type, vehicle body style, and color. Mode 9 is not supported on older vehicles, so a visual check of the VIN through the windshield or on the door sticker would be required to obtain that VIN. Mode 9 is used on the tool to AutoID the vehicle and for calibration verification to see if a newer calibration is available for re-flashing the ECU.

### **Vehicle Info Button Definitions**

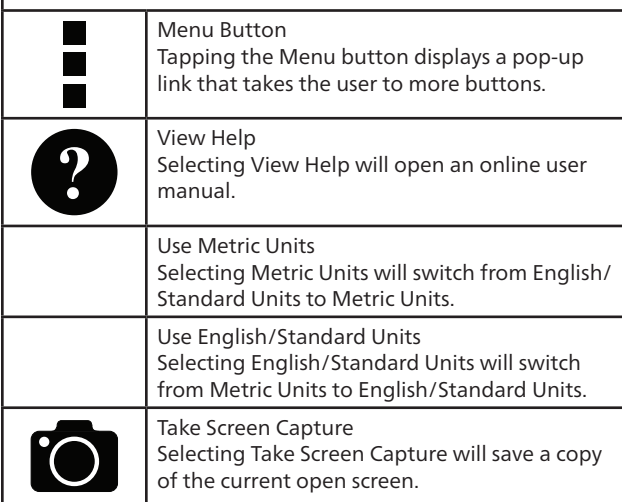

## **Saved Diagnostic Data**

### **Overview**

The Saved Diagnostic Data allows the capability to review previously recorded data.

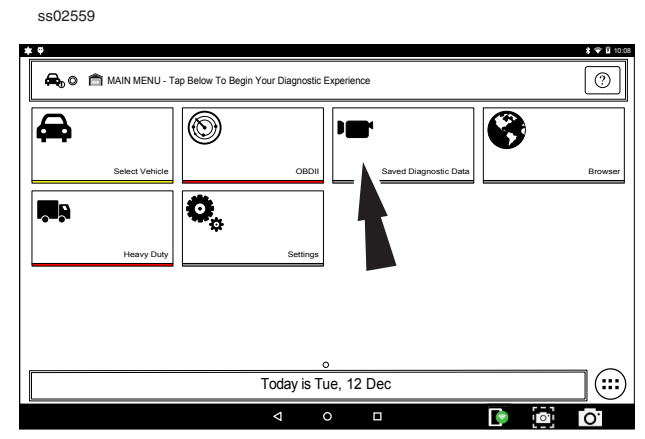

1. Select Saved Diagnostic Data from the Main

### Menu Screen.

ss02821

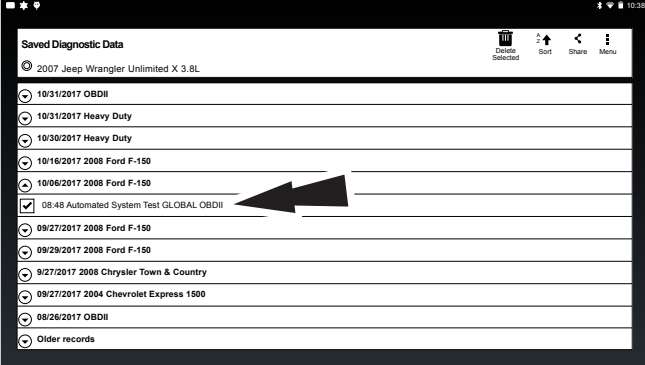

- 2. Navigate down to the desired saved test.
- 3. Select Specific file.

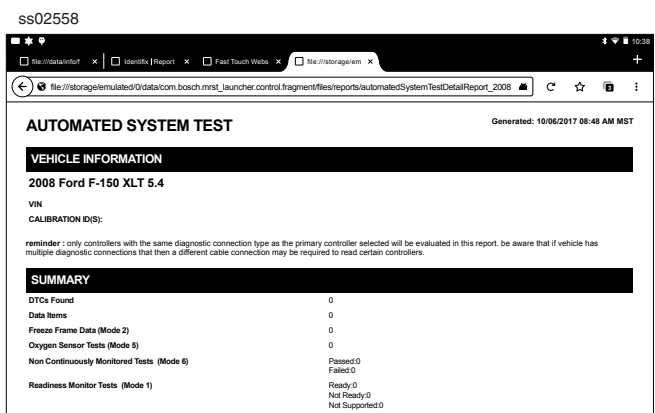

4. View the report. When finished tap the back button.

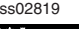

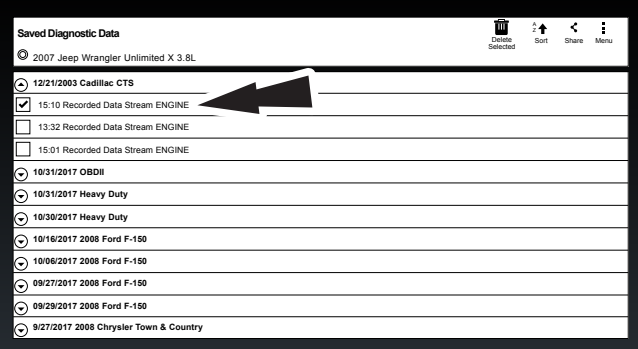

10:38

- 1. Navigate down to the desired saved recording.
- 2. Select Specfic file.

ss02820

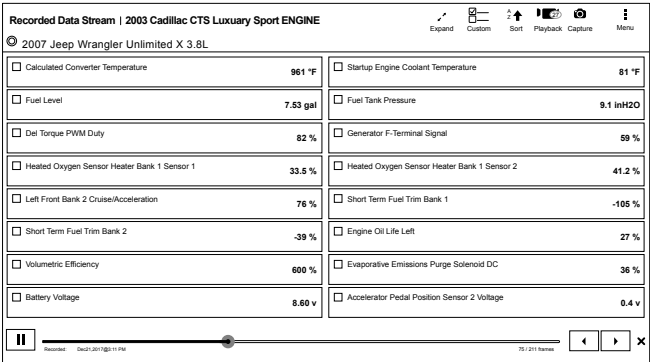

1. View recording.

### **Saved Diagnostic Data Button Definitions**

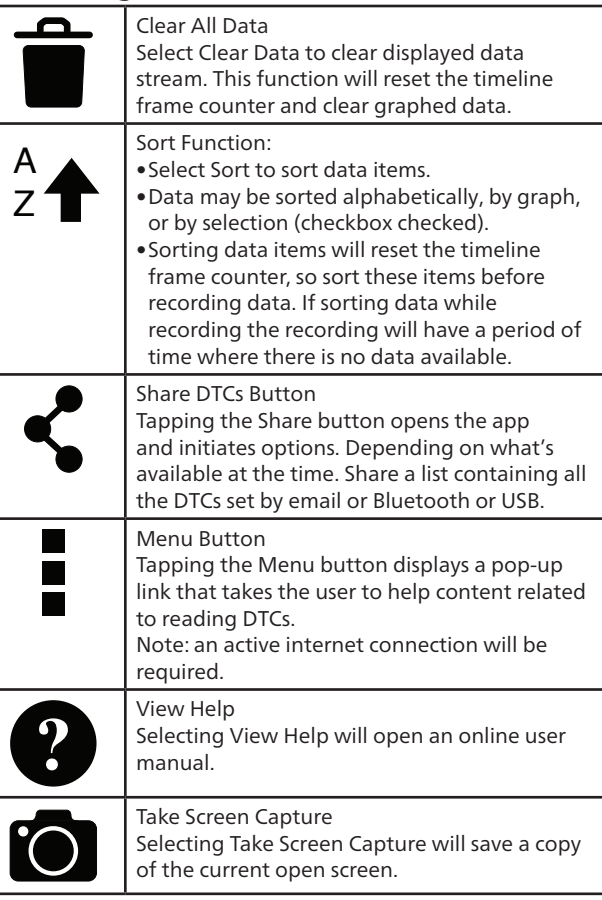

## **Browser**

### **Overview**

An internet browser window is available for direct internet access.

ss02538

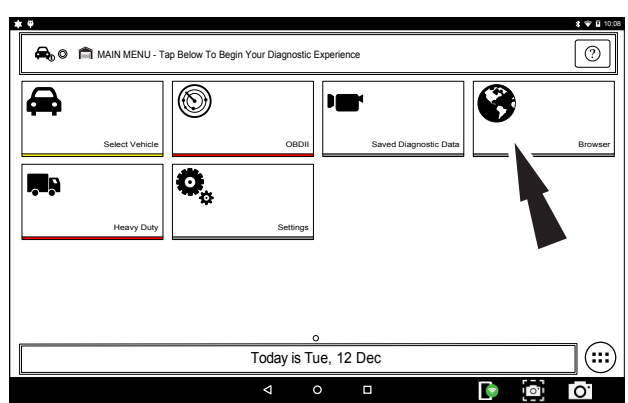

1. Select Browser from the Main Menu Screen. The Handset will launch the internet browser. Links to common technical and repair websites are provided. Select the keyboard icon to input text.

*Note: The handset will need to have a Wi-Fi connection.*

### **CONNECTING TO WI-FI NETWORKS**

See Android Settings for more information on setting up and connecting to a wireless network.

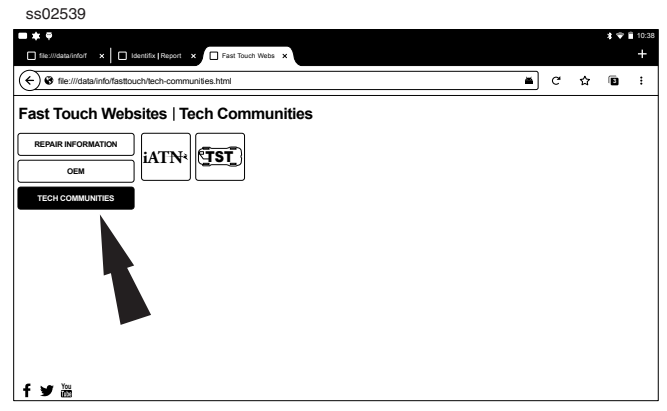

2. Select Tech Communites brings up appropriate tech community web page.

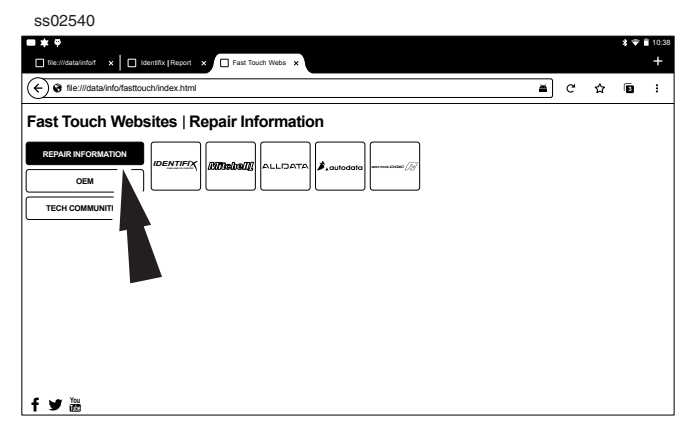

1. Select Repair Information brings up appropriate repair information web page.

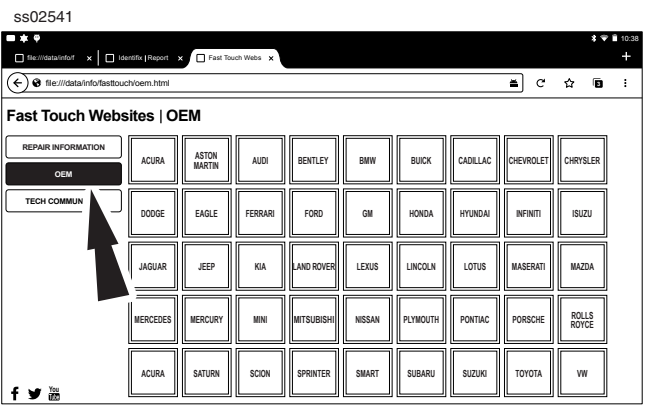

2. Select OEM brings up the manufactures technical web page.

## **Heavy Duty**

ss02457

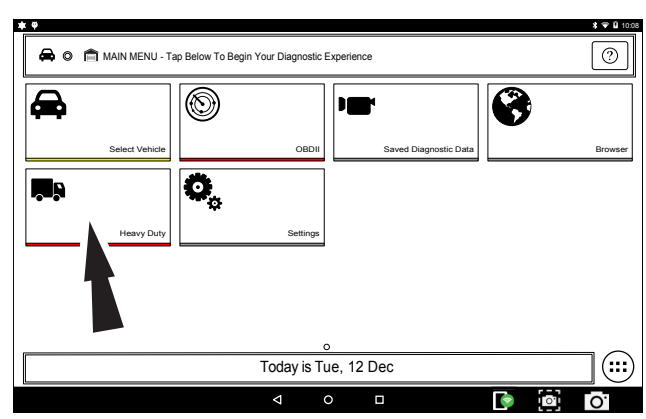

### 1. Select Heavy Duty.

*Note: You need to have a Heavy Duty subscription in order for Heavy Duty to be selectable.*

ss02458  $\boxed{\circlearrowright}$  $\bigoplus$   $\bigcirc$   $\bigoplus$  MAIN MENU - Tap **Select the Cable you would like to use** ❸ ▄ 3893-05 Select Vehicle **OBDI** Saved Diagnostic Diagnostic Diagnostic Diagnostic Diagnostic Diagnostic Diagnostic Diagnostic Diagnostic Diagnostic Diagnostic Diagnostic Diagnostic Diagnostic Diagnostic Diagnostic Diagnostic Diagnos RR Heavy Duty 3825-30 3893-05 3825-35 Connect to Scan Tool 3825-29 3893-05 3825-35 Connect to Scan Tool  $\odot$ 

2. Select a Cable.

ss02460

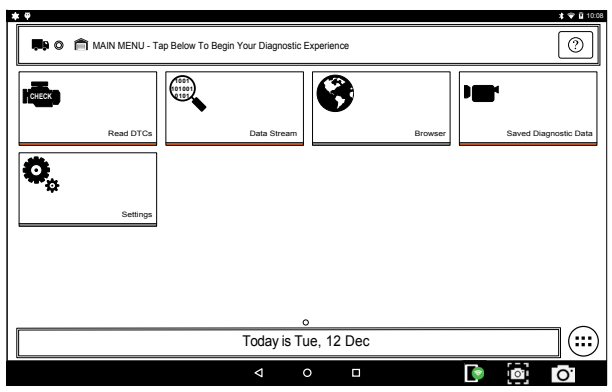

3. At this point vehicle entry will disappear and the user will be able to begin using diagnostic functions on the vehicle.

*Note: Special Test, Diagnostic Information, Maintenance Tests, All System DTC Scan, Automated System Test are not available.*

### **J1587/1708 DTC Nomenclature**

#### **MID - Message Identification**

The MID Identifies the Component

Example: MID 128 = Engine

MID 130 = Transmission

 $MID$  136 = Brakes (ABS)

### **PID - Parameter Identification**

The PID Identifies the data from a components electrical parts

Example: PID 084 = Road Speed (MPH)

PID 100 = Engine Oil Pressure (PSI)

PID 177 = Transmission Oil Temperature (Degrees)

### **SID - Subsystem or Status Identification**

The SID identifies the status of a components electrical part.

Example: SID 001 = Injector Cylinder #1 (On/Off)

SID 034 = Reverse Switch (Open/Closed)

SID 163 = Transmission Range (HI/LO)

Note: MID related SID's start with Number 1 and sequentially increase. Common SID's start at Number 255 and sequentially increase.

### **FMI - Failure Mode Identifier**

The FMI describes the type of failure detected in the part identified by the PID or SID. The FMI, and either the PID or SID combined to form a given diagnostic Fault code.

Example: FMI 002 = Data erratic, Intermittent or incorrect

- FMI 005 = Current below normal or Open circuit
- FMI 007 = Mechanical System Not Responding
- FMI 011 = Failure Mode not Identifiable

### **Normal Message**

MID-PID/SID-FMI or 128-084-002

 $128$  = Engine

084 = Vehicle Speed Sensor

002 = Data erratic, Intermittent or incorrect Example: The Vehicle speed sensor circuit is bad.

### **J1939 DTC Nomenclature**

### **SA - Source Address**

The SA field contains the ECU that is sending the message

Example:  $SA = Engine$ 

- $SA = Transmission$
- SA 11 = Brakes System Controller

### **SPN - Suspect Parameter Number**

The SPN is used to identify the item for which diagnostics are being reported.

Example: SPN 156 = Injector Timing Rail 1 Pressure

SPN 031 = Transmission Range Position

SPN 639 = J1939 Network

### **FMI - Failure Mode Identifier**

The FMI describes the type of failure detected in the part identified by the SPN. The FMI, and either the SPN combined to form a given diagnostic Fault code.

Example: FMI 002 = Data erratic, Intermittent or incorrect

FMI 005 = Current below normal or Open circuit

FMI 007 = Mechanical System Not Responding

FMI 011 = Failure Mode not Identifiable

### **Normal Message**

SA/SPN/FMI

#### or

3-639-02

03 = Transmission

 $639 = J1939$ 

002 = Data erratic, Intermittent or incorrect

Example: The Transmission has detected the J1939

network has an error.

## **Read DTCs All Systems**

### **Overview**

The Read DTCs All Systems will scan all available controllers on the selected vehicle.

Depending on the vehicle, the handset may ask qualifying questions concerning particular controller types for the vehicle being scanned. If unsure what selection to pick find the manufacturer's Regular Production Option (RPO) Code list sticker on the vehicle, then find the corresponding code for the desired controller. Typical locations for the RPO are the trunk, glove box, or doorjamb area.

These questions may be skipped by selecting Skip Controller. Scan progress will be indicated by the progress bar near the top of the screen.

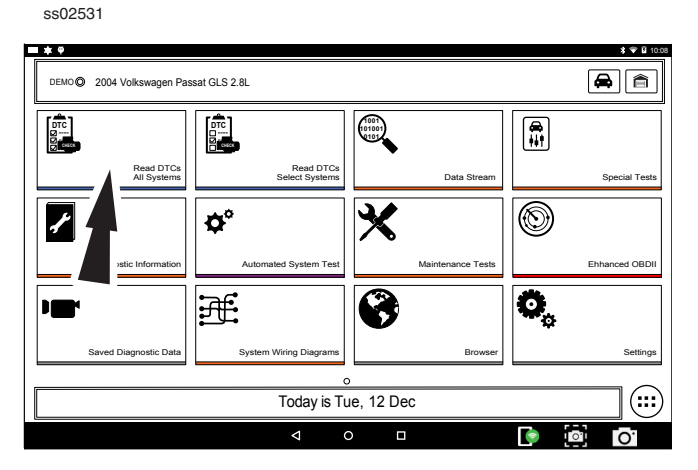

1. Select Read DTCs All Systems from the Screen.

ss02532

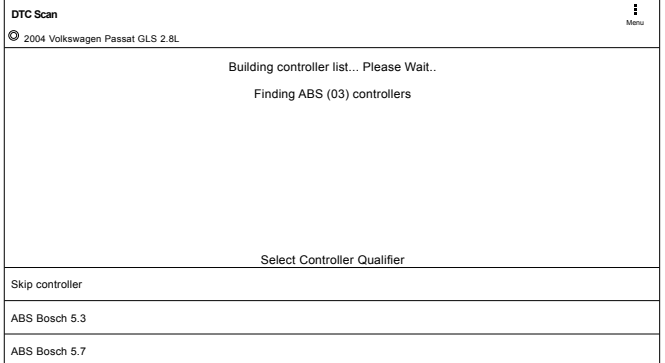

### 2. Select all controller qualifiers.

*Note: Not all vehicles will have qualifiers.*

ss02533

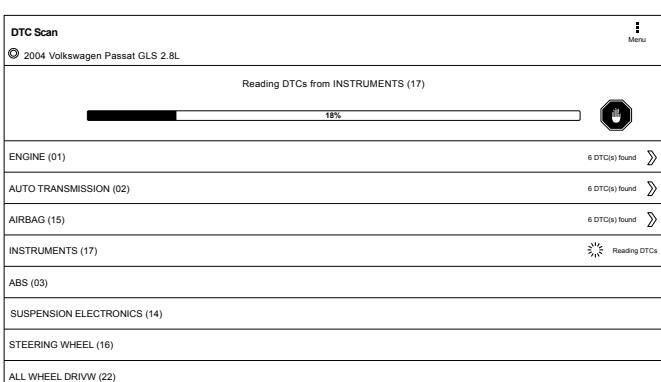

### 3. Scan progress will be indicated by the progress bar in the top of the screen.

*Note: If any of the controllers have DTC's go to step 6.* ss02534

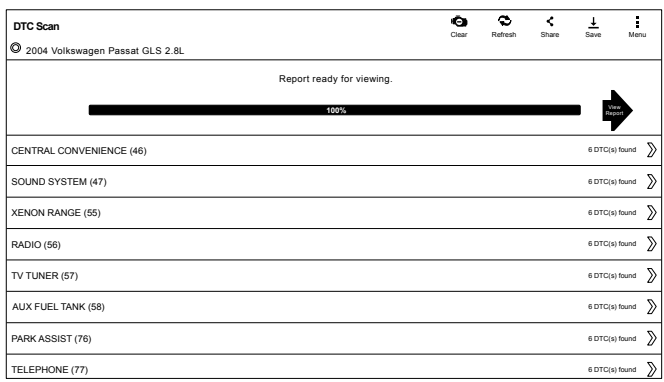

### 5. Wait for scan to finish.

ss02535

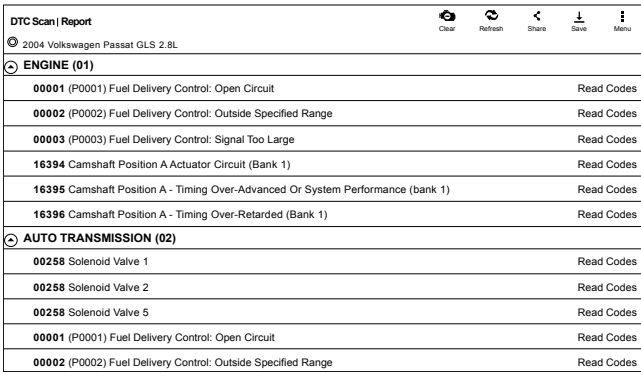

*Note: There is no arrow beside controller without a DTC and clicking on that line does nothing.*

- 6. The controller without a DTC has no DTC line that is selectable and clicking on the line has no effect.
- 7. DTCs will be read from all available vehicle controllers.
- Select a listed DTC for Related Diagnostic Information See Diagnostic Information section

• If a DTC has Code Criteria available there will be an "\*" next to the DTC. Once completed the handset will display a list of all the DTCs found on the vehicle and group them by controller. If the handset was unable to communicate with a controller, it will be indicated under the specific controller. Communication problems on certain controllers may be attributed to the vehicle not having that controller. Controllers are sometimes listed for a particular vehicle that do not actually exist.

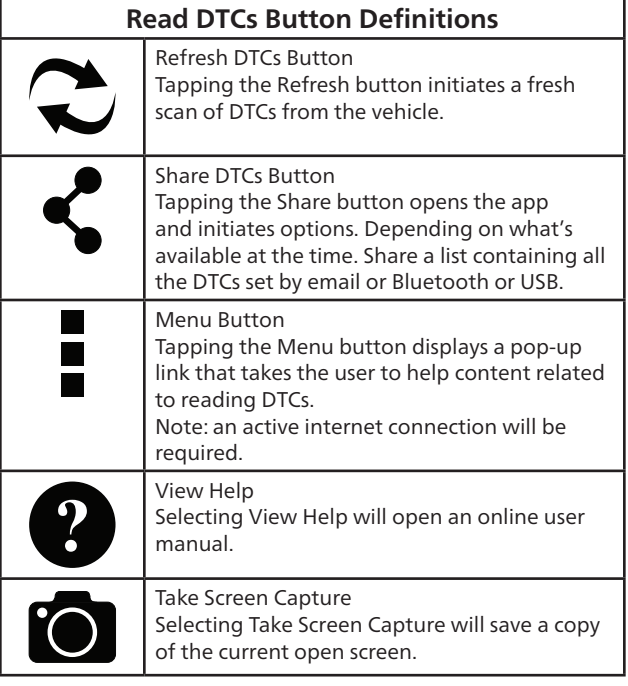

## **Read DTCs Select Systems**

### **Overview**

The Read DTCs Select Systems function allows reading, clearing, printing, and sharing (wireless or email) of vehicle DTCs. Onboard Code Assist information may also be available, for selection when DTCs are found. This information contains pertinent details regarding the selected DTC. For more detailed comprehensive information, go to Service and Settings, Direct-Hit<sup>®</sup> to subscribe.

Vehicle must be selected and the handset must now be displaying the Screen.

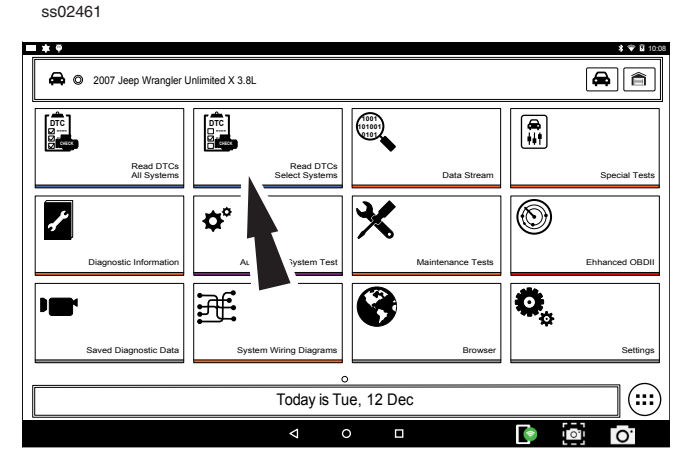

1. Select Read Select Systems from the screen.

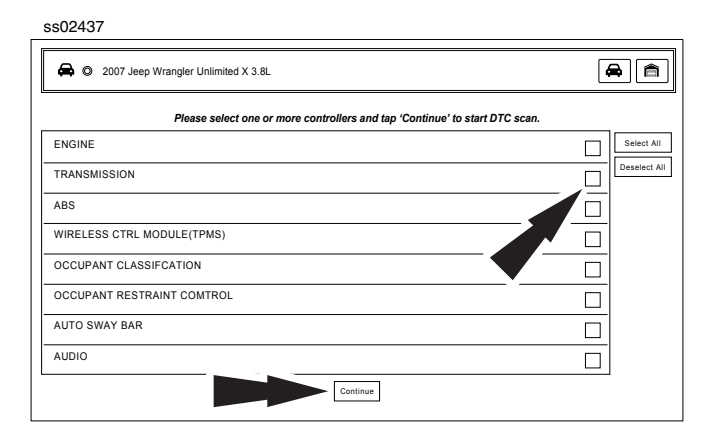

2. Select the desired vehicle controller then select continue.

ss02462

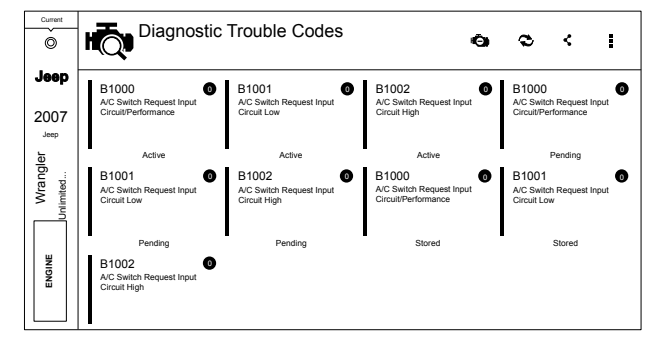

- DTCs will be read from the selected vehicle controller.
- Select a listed DTC for Related Diagnostic Information See Diagnostic Information section.
- If a DTC has Code Criteria available there will be an "\*" next to the DTC.

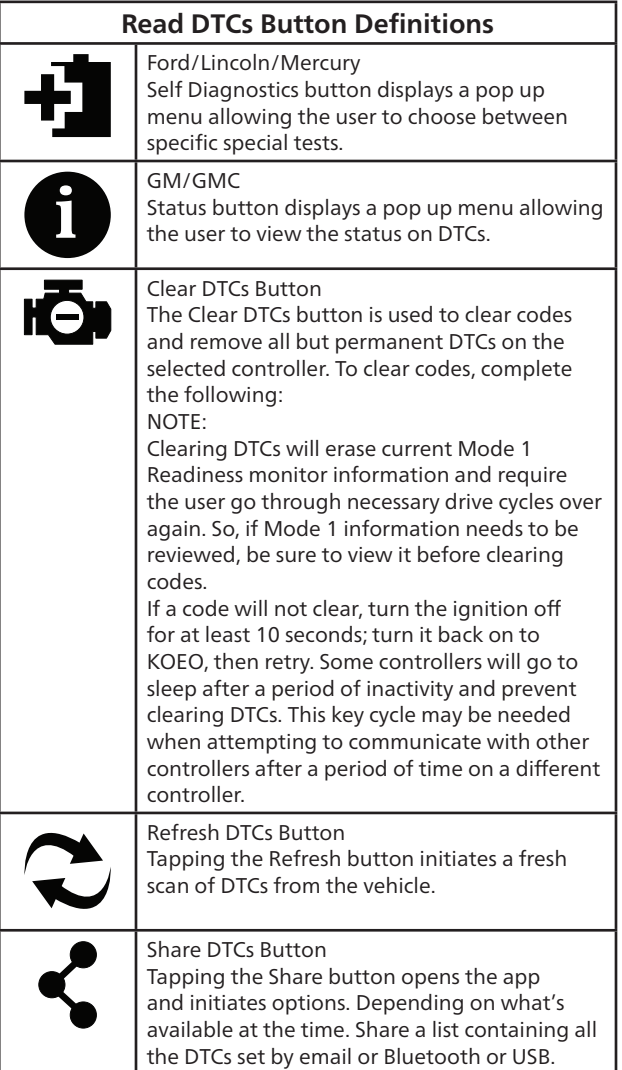

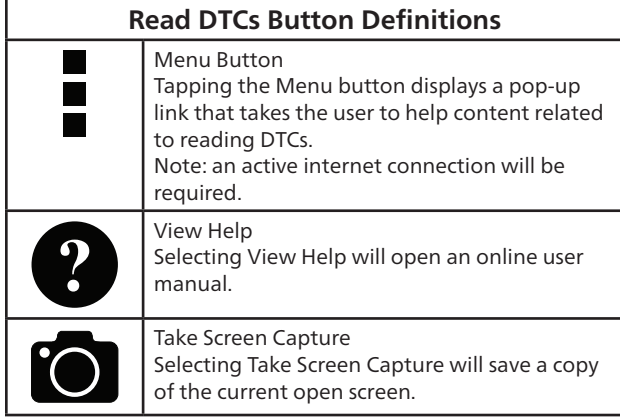

## **Ford/Lincoln/Mercury**

When connected to a Ford/Lincoln/Mercury vehicle a pop up menu allowing the user to choose between specific special tests.

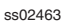

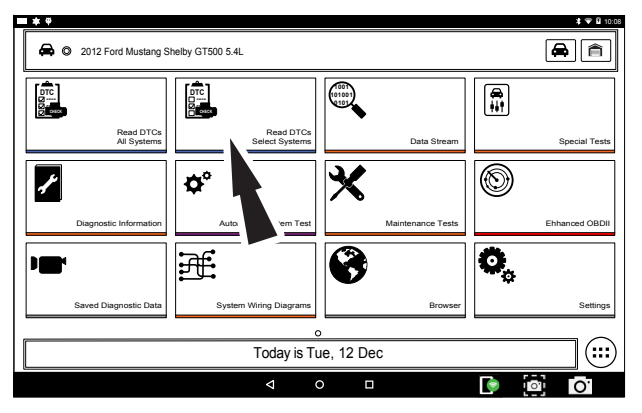

1. Select Read DTCs from the screen.

#### ss02635

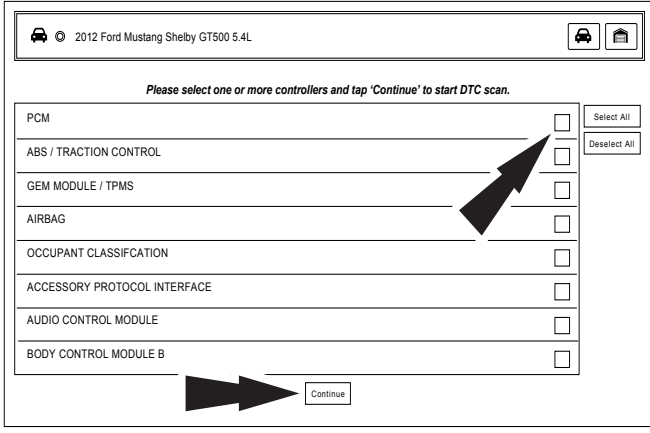

2. Select the desired vehicle controller then select continue.

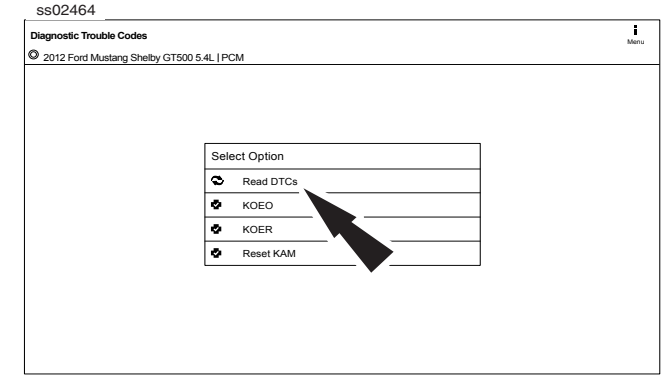

3. Tapping an option in the menu takes the user to that test. Follow the prompts on the screen.

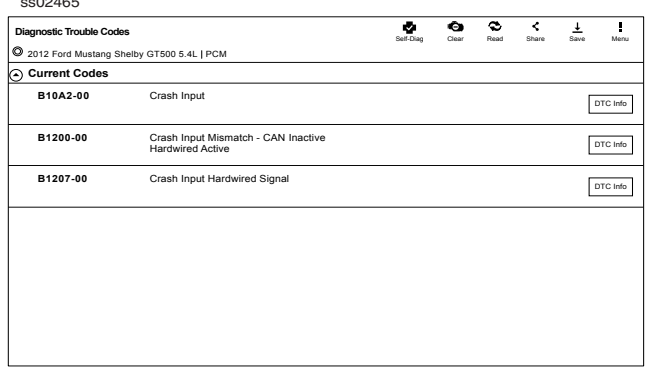

- 4. DTCs will be read from the selected vehicle controller.
- Select a listed DTC for Related Diagnostic Information See Diagnostic Information section
- If a DTC has Code Criteria available there will be an "\*" next to the DTC.

### **Manual DTCs**

 $5010 - 100$ 

Certain vehicles do not support standard DTC protocol and will require a manual process for retrieving and clearing codes.

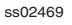

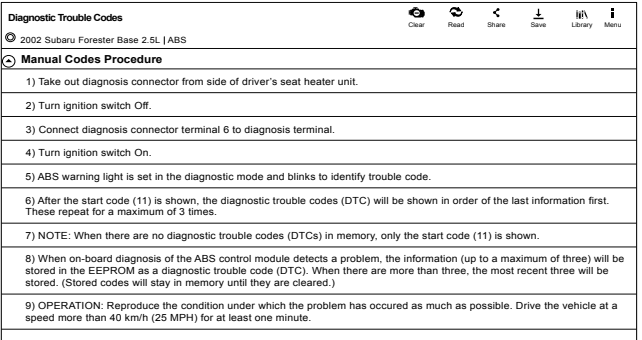

1. Follow the prompts on the screen for retrieving DTCs.

#### ss02470

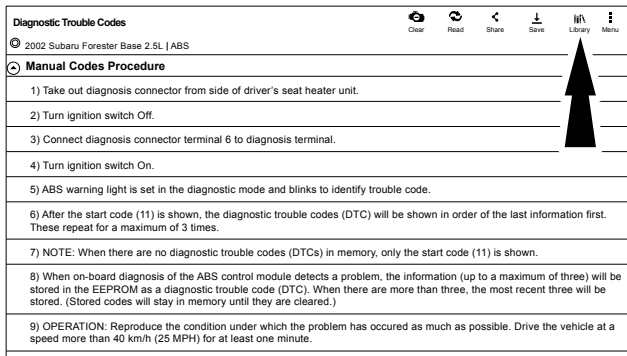

#### 2. Select Library button.

ss02471

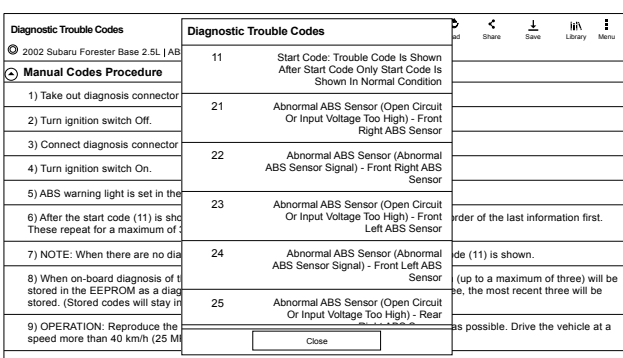

### 3. Follow the prompts on the screen.

ss02472

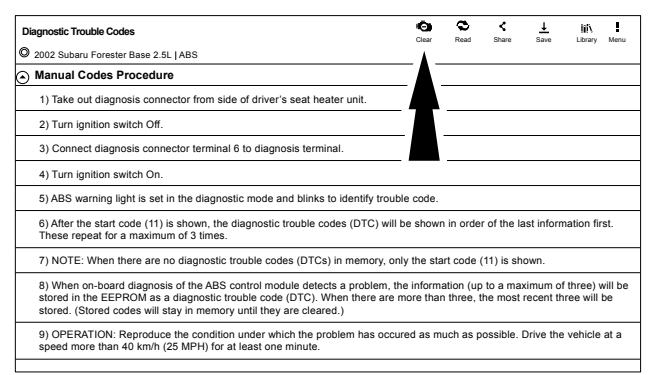

### 4. Select Clear DTCs button.

#### ss02473

| <b>Diagnostic Trouble Codes</b>                                                                                                    | ÷.<br>Clear | c.<br>Read | e<br>Share | Save | iii\<br>Library | ŧ<br>Menu |
|----------------------------------------------------------------------------------------------------|-------------|------------|------------|------|-----------------|-----------|
| o<br>2002 Subaru Forester Base 2.5L   ABS                                                                                                    |             |            |            |      |                 |           |
| <b>Manual Codes Procedure</b><br>⊝                                                                                                    |             |            |            |      |                 |           |
| 1) After calling up a diagnostic trouble code (DTC), disconnect diagnosis connector terminal 6 from diagnosis terminal.                      |             |            |            |      |                 |           |
| 2) Repea 3 times within approx. 12 seconds; connecting and disconnecting terminal 6 diagnosis terminal for at least 0.2<br>seconds each time |             |            |            |      |                 |           |
| 3) NOTE: After diagnostics is completed, make sure to clear memory. Make sure only start code (11) is shown after memory<br>is cleared       |             |            |            |      |                 |           |
|                                                                                                    |             |            |            |      |                 |           |
|                                                                                                    |             |            |            |      |                 |           |
|                                                                                                    |             |            |            |      |                 |           |
|                                                                                                    |             |            |            |      |                 |           |
|                                                                                                    |             |            |            |      |                 |           |
|                                                                                                    |             |            |            |      |                 |           |
|                                                                                                    |             |            |            |      |                 |           |

5. Follow the prompts on the screen.

### **Code Criteria**

Codes will be read from the selected controller and displayed on the screen.

ss02474

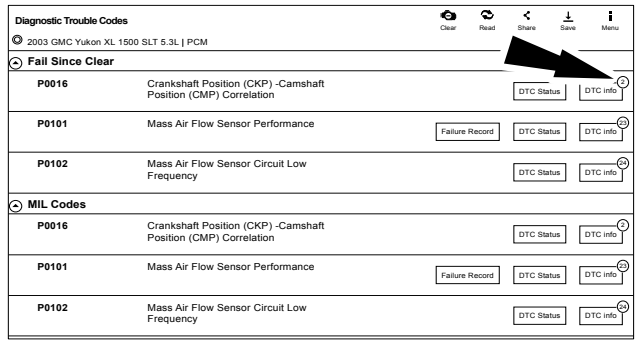

If a DTC has code criteria available there will be an indication in the upper right corner of the listed DTC.

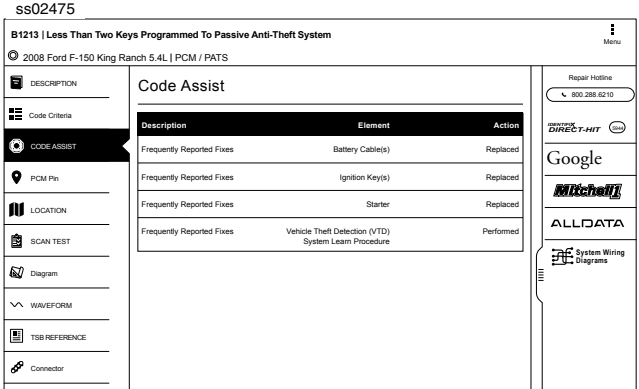

#### **DTC Info**

DTC Info allows the technician to find details related to a given DTC.

### **Description**

Displays the description associated with the selected DTC.

#### **Code Criteria**

Provides information regarding how the DTC is set.

#### **Code Assist**

Provides information regarding the kind of action other technicians found successful when faced with the same DTC.

#### **PCM Pin**

Provides detailed information related to the actual pins on the PCM that are associated with the selected DTC.

### **Location**

Aids the technician in determining where on the vehicle their attention should be directed.

### **Scan Test**

Provides the technician with detailed test steps.

### **Diagram**

Provides a circuit diagram related to the selected DTC.

#### **Waveform**

Presents reference waveform information to help the technician understand and fix the problem.

### **TSB Reference**

Provides the technician with TSBs associated with the selected DTC.

### **Connector**

Presents information related to the connector to help the technician understand and fix the problem.

## **Data Stream**

The data stream function shows live sensor and solenoid data streaming from the vehicle ECU (electronic control unit). Connect the VCI with the vehicle at key on engine off or key on engine running to see live dynamic data, instead of static live data. Each data item has a selection checkbox and a display format menu.

### **Basic Data Stream Procedure**

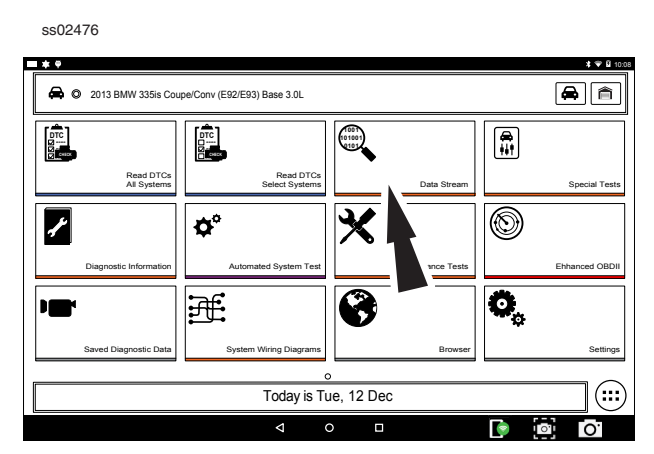

- 1. From the screen, select Data Stream.
- 2. If the vehicle is NOT a Volkswagen/Audi then go to step 7.

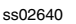

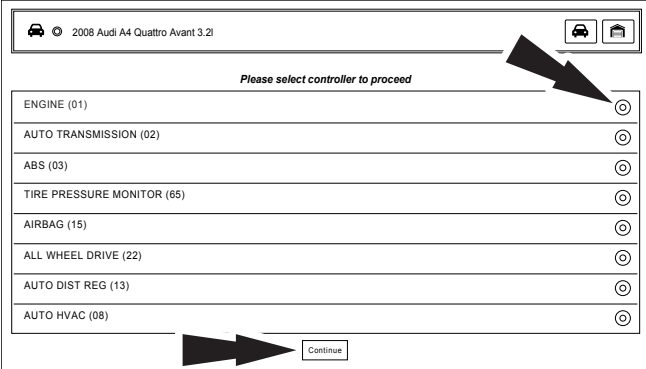

- 3. Select the desired vehicle controller then select continue.
- 4. Follow the prompts on the screen.

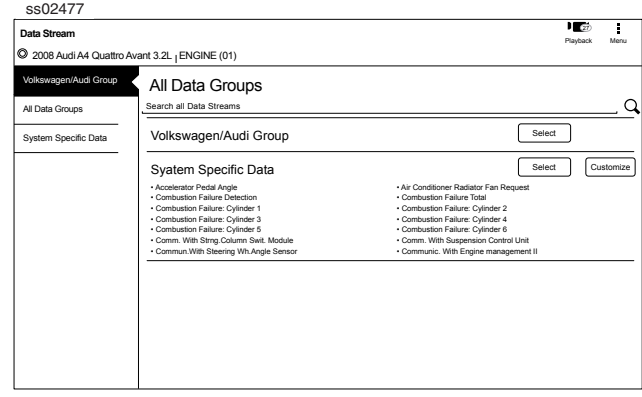

#### Data Groups

- Data groups may be selected at any time within data stream.
- Select the data group menu button from the top of the screen.
- Scroll through the menu until the desired data group is found, then select it.
- 5. Follow the prompts on the screen. Select or customize a group.

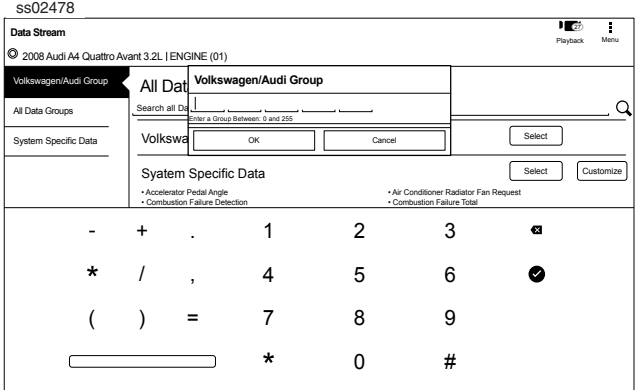

6. Enter the Volkswagen/Audi Group. When finished go to Step 10.

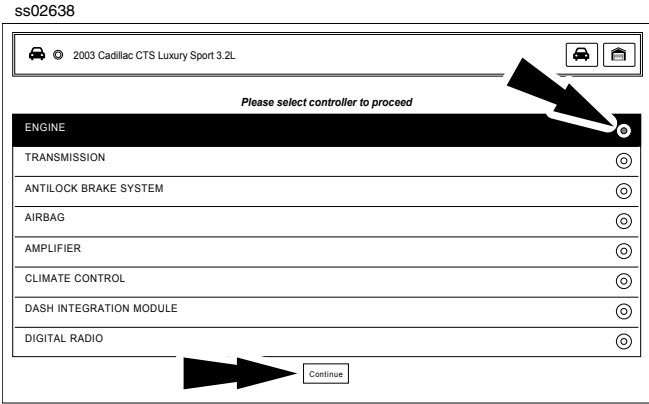

- 7. Select the desired vehicle controller then select continue.
- 8. Follow the prompts on the screen.

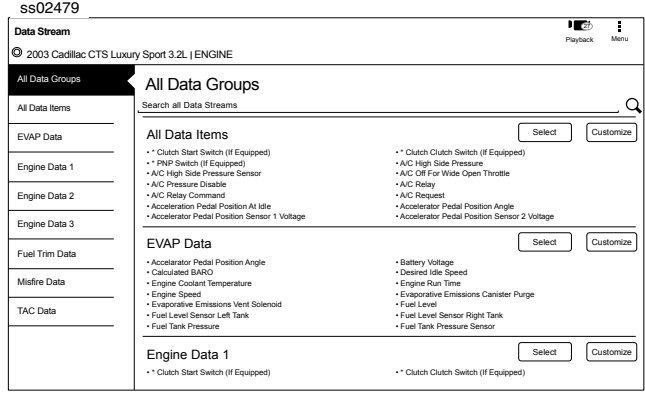

Data Groups

 $\overline{\phantom{a}}$ 

- Data groups may be selected at any time within data stream.
- Select the data group menu button from the top of the screen.
- Scroll through the menu until the desired data group is found, then select it.
- 9. Follow the prompts on the screen. Select or Customize a group.

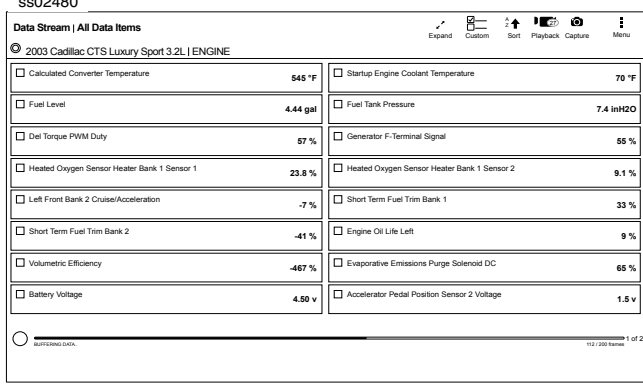

10. The selected data will be displayed.

### **Enlarge Screen View Function**

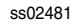

 $30488$ 

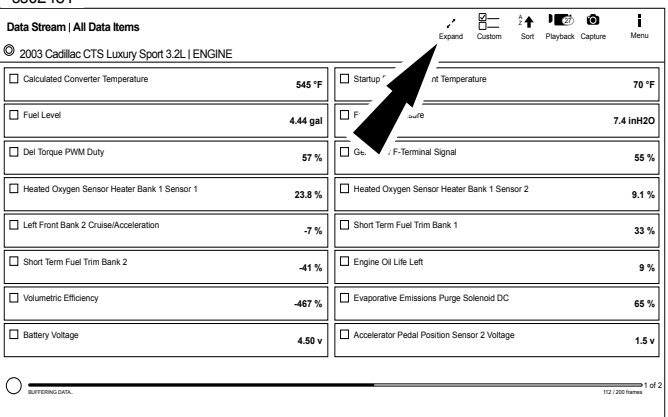

1. To view the data in the Enlarge view, press the Enlarge button.

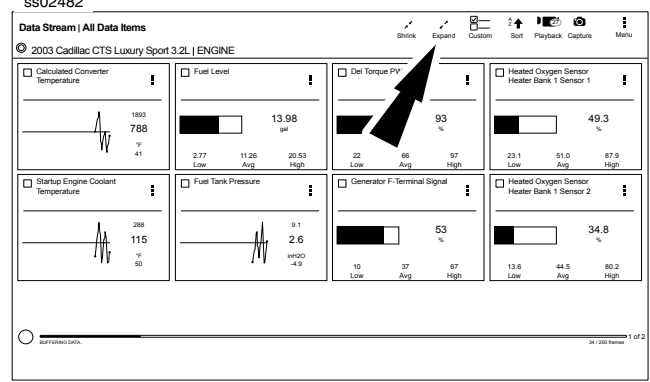

2. Press the Enlarge button again.

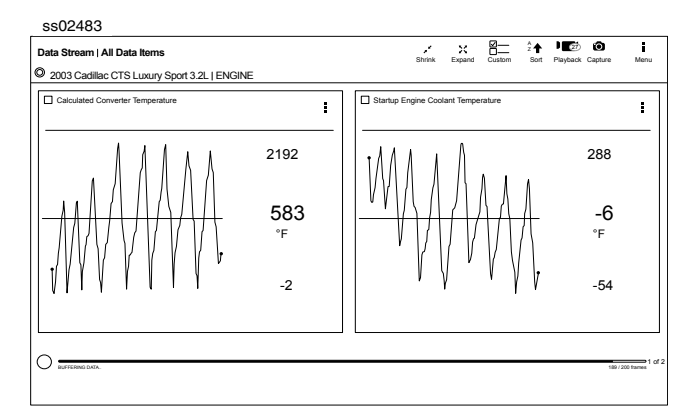

*Note: The far left 2-data tiles will be enlarged to select the specific data tiles to be enlarged.*

### To see more graphs use your finger to swipe the screen.

*Note: Depending on your Scroll Options preference either horizontally or vertically.*

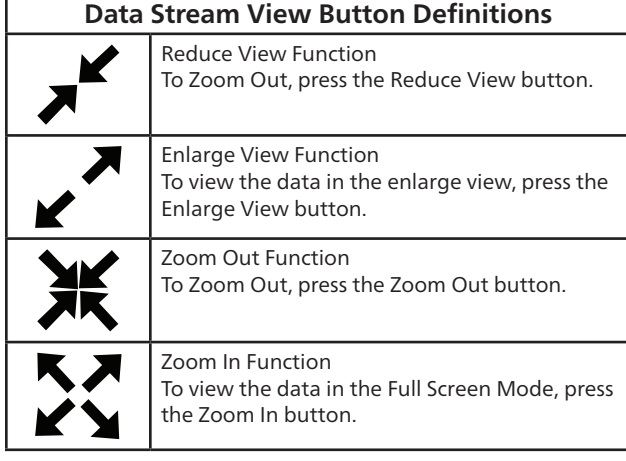

### **Full Screen View Function**

To view the data full screen, press Full Screen button.

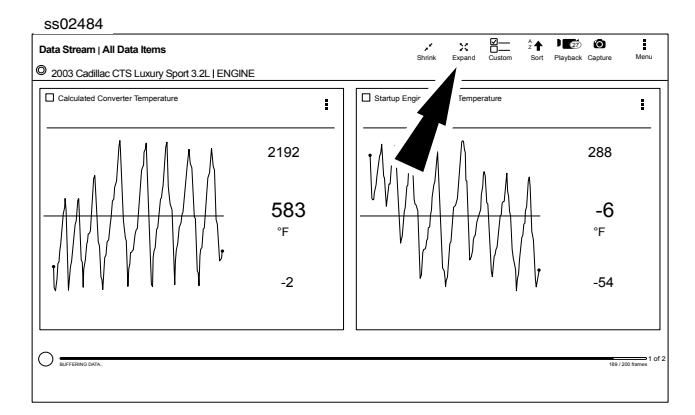

*Note: The left graph will be shown full size.*

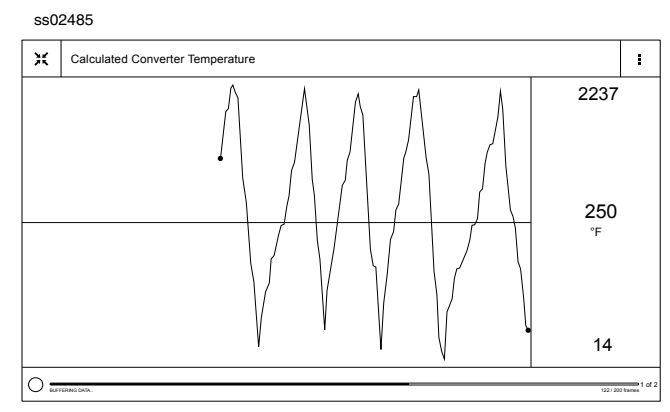

To see more graphs use your finger to swipe the screen.

*Note: Depending on your Scroll Options preference either horizontally or vertically.*

### **Display Types**

To change data item display types, select the data item menu button located in upper right.

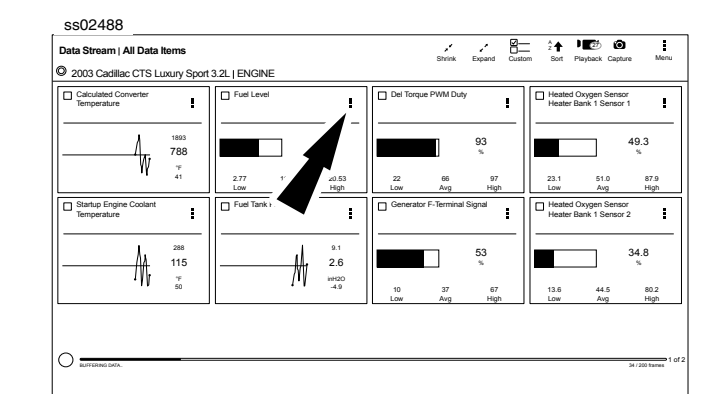

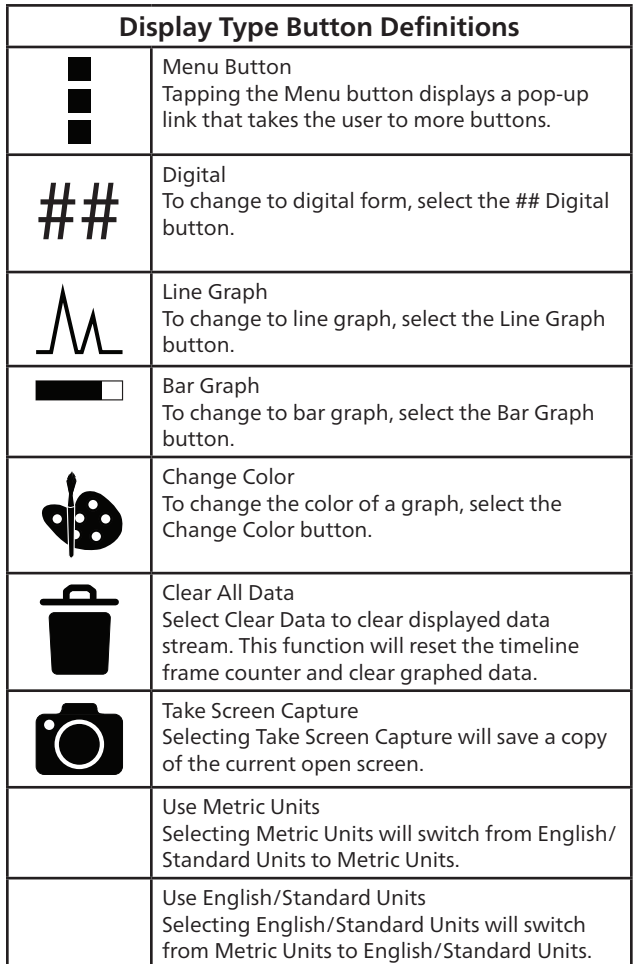

*NOTE: Not all display types are available for all data items.*

#### ss02489 Expand 2 and 2 and 2 and 2 and 2 and 2 and 2 and 2 and 2 and 2 and 2 and 2 and 2 and 2 and 2 and 2 and 2 and 2 and 2 and 2 and 2 and 2 and 2 and 2 and 2 and 2 and 2 and 2 and 2 and 2 and 2 and 2 and 2 and 2 and 2 and 2 an  $\mathcal{L}$ 2003 Cadillac CTS Luxury Sport 3.2L | ENGINE  $\overline{\mathsf{n}}$ Calculated Converter Temperature  $\mathbf{r}$ Fuel Level  $\ddot{\phantom{a}}$ Del Torque PWM Duty Heated Oxygen Sensor  $\mathbf{r}$ Heater Bank 1 Sensor 1  $\frac{1}{\mathbb{W}}$ 788 1893  $\Box$ 13.98 gal 93 49.3 % % °F 41 20.53 2.77 11.26 22 66 97 23.1 51.0 87.9 Low Avg High Low Avg High Low Avg High  $\overline{\mathsf{n}}$ Startup Engine Coolant Temperature  $\mathcal{L}$ Fuel Tank Pressure ÷ Generator F-Terminal Signal  $\mathbf{r}$ Heated Oxygen Sensor  $\mathbf{r}$ Heater Bank 1 Sensor 2 115 288 2.6 9.1 ₩  $\blacksquare$ 53 %  $\blacksquare$ ٦ 34.8 % W °F 50 inH2O -4.9 80.2 10 37 67 13.6 44.5 Low Avg High Low Avg High BUFFERING DATA.. 34 / 200 frames

### 1. Select the Custom button.

**Select Function**

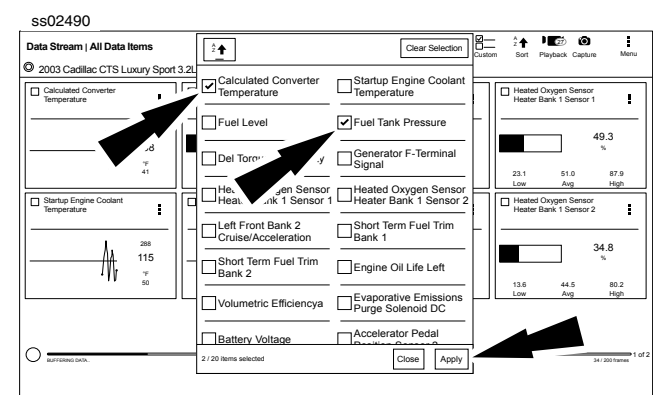

- 2. Choose only the data you want to view by checking the box in front of each desired data item.
- 3. Select apply.

### **Sort Function**

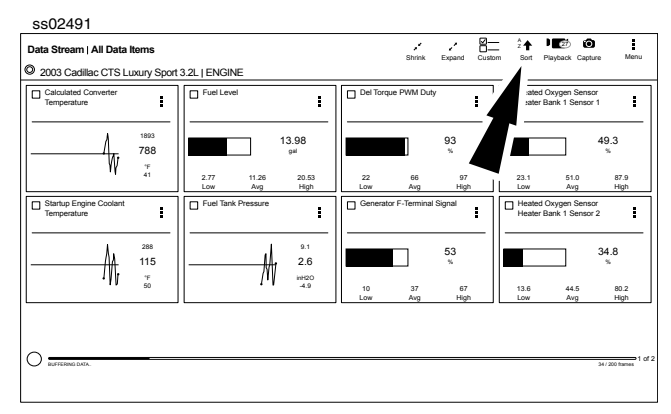

1. Select Sort to sort data items.

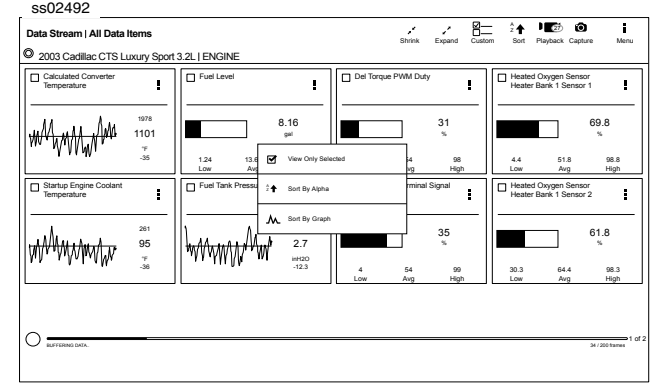

### 2. Data may be sorted alphabetically, or by graph.

*Note: Sorting data items will reset the timeline frame counter, so sort these items before recording data.* 

### **Recording**

1 of 2

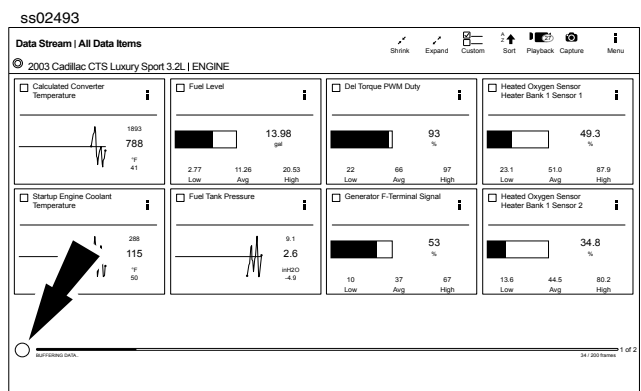

1. Select the red record button located at the bottom left of screen.

• When recording the red record button will turn into a check mark. ss02494

| ss02494                                           |                   |                             |                       |                             |             |                             |            |                                                |                                |
|---------------------------------------------------|-------------------|-----------------------------|-----------------------|-----------------------------|-------------|-----------------------------|------------|------------------------------------------------|--------------------------------|
| Data Stream   All Data Items                      |                   |                             |                       |                             | ¥<br>Shrink | 贮<br>v.<br>Custom<br>Expand | ≜♠<br>Sort | 120 Q<br>Playback Capture                      | ŧ<br>Menu                      |
| o<br>2003 Cadillac CTS Luxury Sport 3.2L   ENGINE |                   |                             |                       |                             |             |                             |            |                                                |                                |
| Calculated Converter<br>$\Box$<br>Temperature     | I                 | $\Box$ Fuel Level           | Ē                     | Del Torque PWM Duty         |             |                             | n          | Heated Oxygen Sensor<br>Heater Bank 1 Sensor 1 | ŧ                              |
|                                                   | 2208<br>739<br>٠F |                             | 10.88<br>cal          |                             |             | 63<br>×.                    |            |                                                | 20.6<br>×,                     |
|                                                   | $-26$             | 14.34<br>0.11<br>Avg<br>Low | 26.79<br>High         | 29<br>Low                   | 64<br>Ava   | 98<br>High                  | 7.9<br>Low | 56.5<br>Ava                                    | 98.1<br>High                   |
| Startup Engine Coolant<br>$\Box$<br>Temperature   | ŧ                 | Fuel Tank Pressure          |                       | Generator F-Terminal Signal |             |                             | n          | Heated Oxygen Sensor<br>Heater Bank 1 Sensor 2 | ŧ                              |
|                                                   | 286<br>248<br>٠F  |                             | 10.5<br>$-2.5$<br>H20 |                             |             | 23<br>s,                    |            |                                                | 23.9<br>×,                     |
|                                                   | .<br>ئۇ           |                             | $-11.7$               | $\circ$<br>Low              | 41<br>Ava   | 95<br>High                  | 1.4<br>Low | 46.5<br>Ava                                    | 96.6<br>High                   |
|                                                   |                   |                             |                       |                             |             |                             |            |                                                |                                |
|                                                   |                   |                             |                       |                             |             |                             |            |                                                |                                |
| BUFFERING DATA                                    |                   |                             |                       |                             |             |                             |            |                                                | $= 1$ of 3<br>376 / 200 frames |
|                                                   |                   |                             |                       |                             |             |                             |            |                                                |                                |

2. To stop recording select the check mark.

### **Recordings**

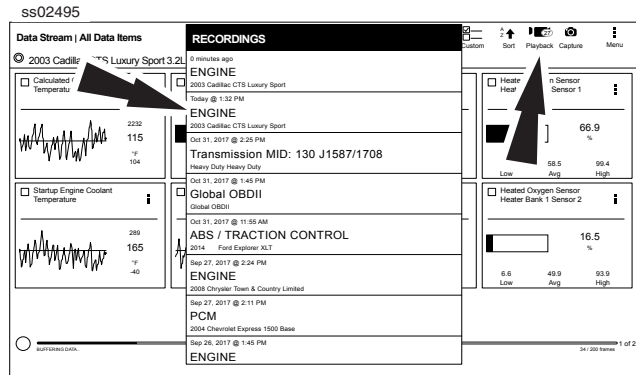

- 1. Select Playback to view previously recorded data streams.
- Recordings are listed from newest to oldest. When the folder is full, the newest recording pushes the oldest one out of the list.
- To view recordings, select the Recordings button near the top of the display.
- 2. Select the desired recording.

### **Playback Instructions**

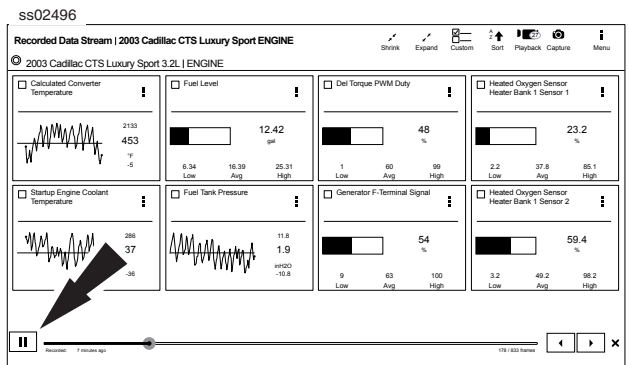

To pause the display select Pause.

- To resume the recording, select Pause.
- To advance the recording frame-by-frame:
- Select ">".
- Select either "<" or ">".
- If replay is desired, click and drag the timeline marker back to the beginning of the timeline and release.

## **Special Tests**

### **Overview**

 $300241$ 

Depending on the vehicle and controller selected, special tests are available.

The special test function is a key component of the tool because it allows circuit testing without ever touching a circuit with a DVOM or other electrical testing equipment. This will also protect electrical circuits from being contaminated or damaged from manual testing with electrical troubleshooting equipment. It is also a quick and easy way to test vehicle controller operation which is difficult to test using traditional methods.

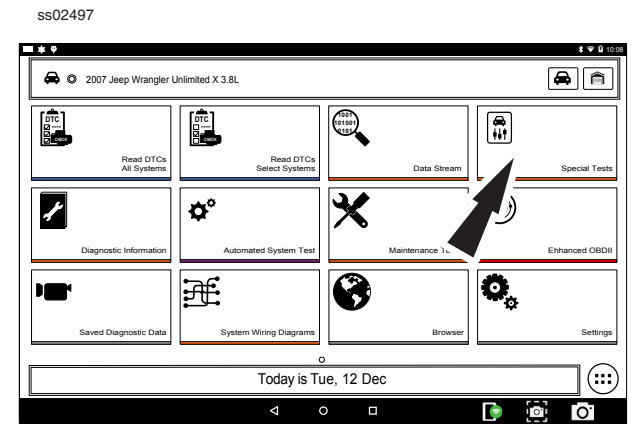

1. Select Special Tests from the screen.

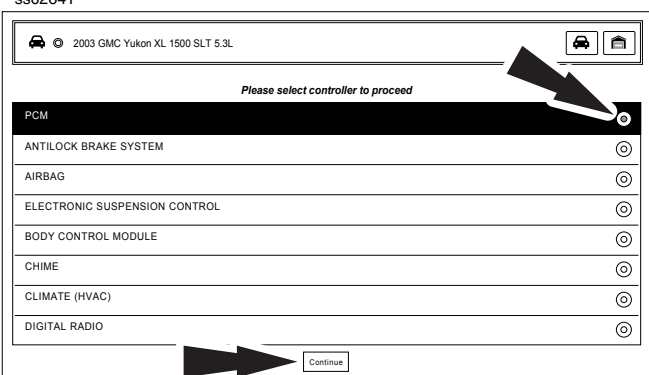

2. Select the desired vehicle controller then select continue.

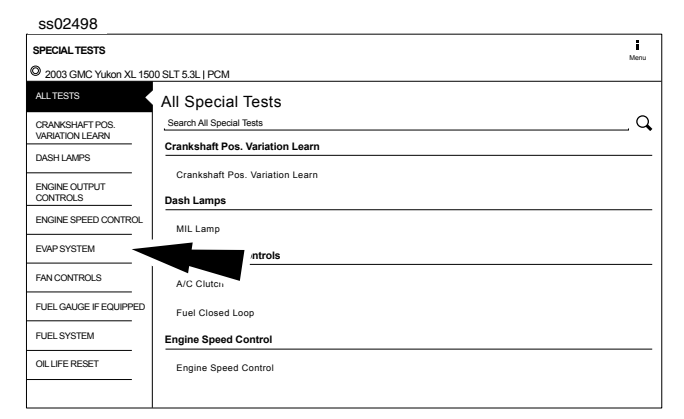

3. At the special test screen, select a special test group from the group selection menu, then select the desired special test within the desired test group.

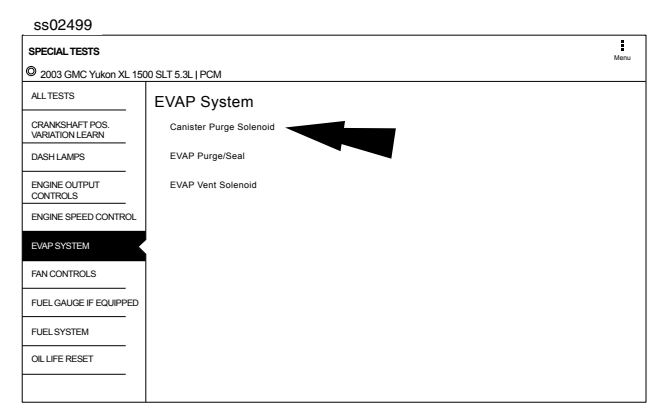

4. Only the tests meeting the search criteria are displayed. Select the desired test to be executed.

*Note: Some tests may require a registration like Tire Pressure Sensor Test.*

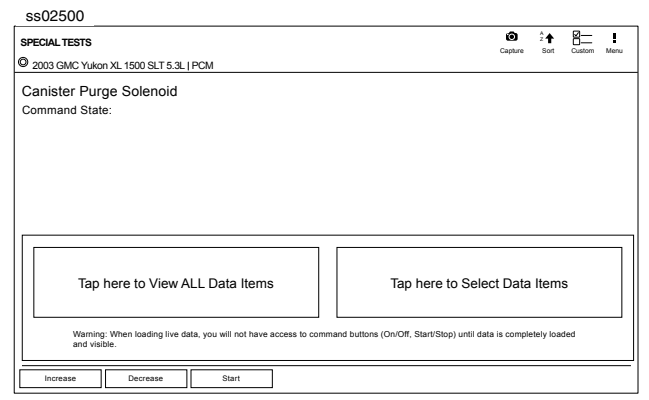

### 5. Follow the prompts on the screen.

*NOTE: Some of the instruction text may not exactly match what is on the screen. This will be updated as product updates are released.*

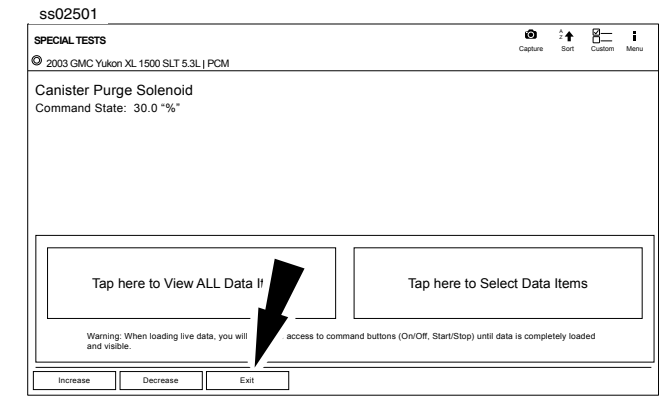

6. To terminate a test at any time, use the emergency stop button. To exit special tests normally, select the exit or abort button.

*Note: Exit or abort will both stop the current special test and take you back to the start of Special Tests.*

All features outside the special test are locked out until the test is terminated to protect the vehicle and the person running the special test. If a function outside the special test is desired, terminate the test and proceed to the desired function. Special tests are not available for all vehicles and controllers. The air bag controller will rarely provide special tests, as actuating the air bag would cause damage to the steering wheel or cabin components. It would also be necessary to replace air bag modules after running the test and clean the interior. Special tests will be continuously updated as more are added; in addition, tests which do not function may be removed during updates as well. There may be tests listed that do not function on the selected vehicle. This is likely due to the fact that many vehicles have different systems depending on sub-model types.

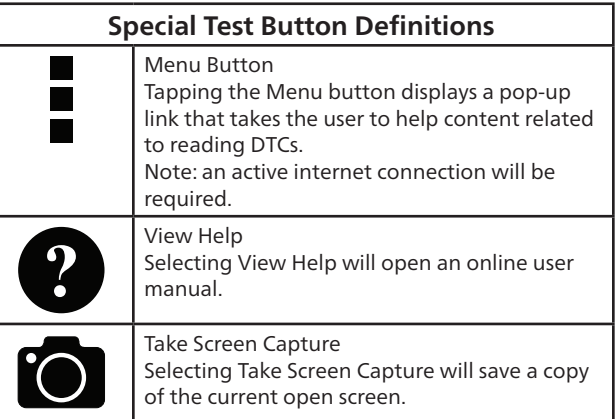

## **Diagnostic Information**

### **Overview**

Diagnostic Information provides diagnostic, repair, and reset information for the selected vehicle.

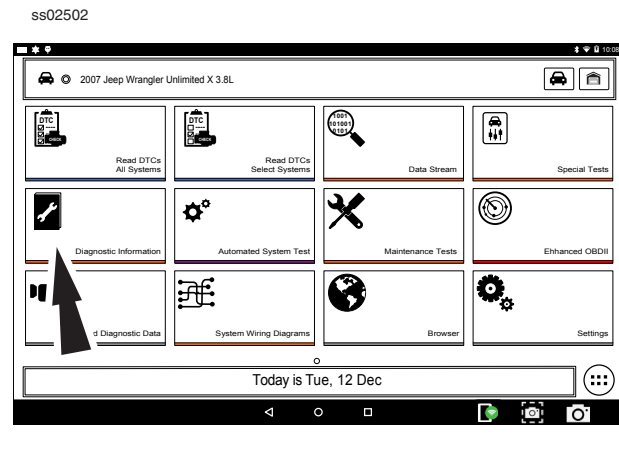

1. Select Diagnostic Information from the screen.

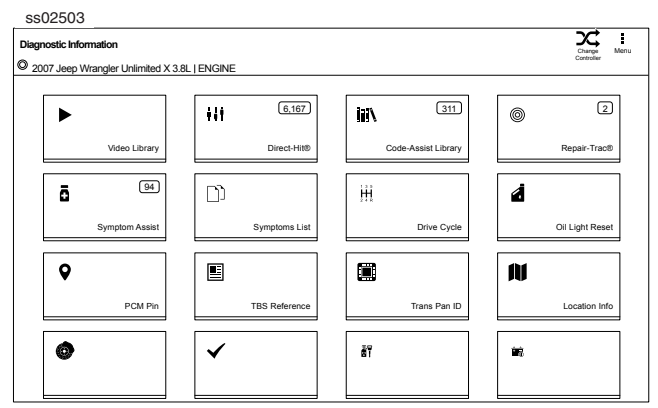

2. Select the desired function from within the Diagnostic Information menu.

### **AutoDetect Results Number Indication**

Diagnostic Information provides diagnostic, repair, and reset information for the selected vehicle.

- Each vehicle and controller will have its own set of indications.
- The indication is displayed on top of the Diagnostic Information selection.
- When entering diagnostic information, the application will conduct a search in the background for the selected vehicle/controller combination to determine the number of items it will contain.

*NOTE: If diagnostic information is desired for a different controller or vehicle, return to the Screen and change the controller or vehicle there, then re-select Diagnostic Information. Failure to follow this could lead to display errors or communication errors.*

*NOTE: Not all assets within the Diagnostic Information menu will utilize the AutoDetect Results Number indication feature.*

### **Code Assist™ Library**

### This function will allow a search for DTCs by letter/ number designation.

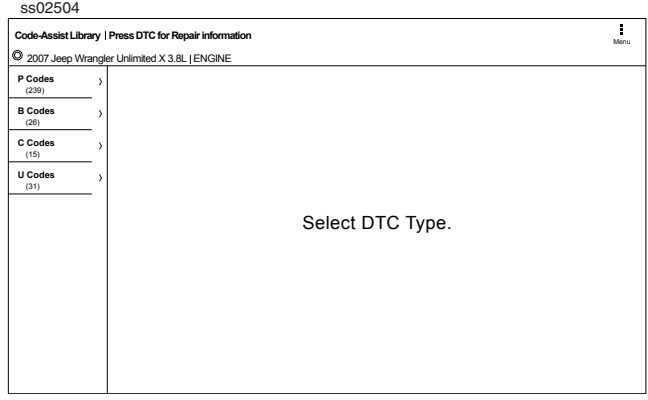

1. Select Code-Assist library from the Diagnostic Information screen.

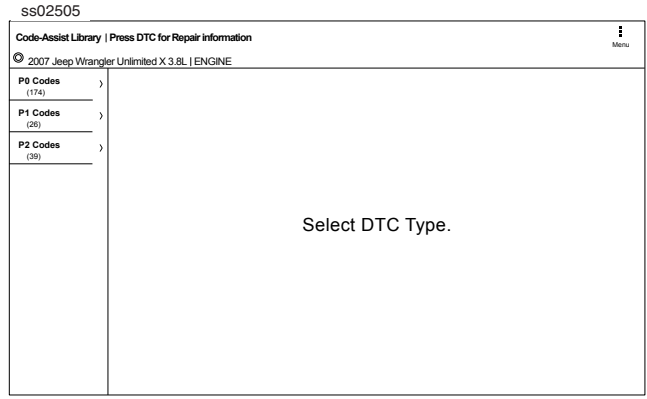

- 2. The next selection divides the information into subcategories B, C, P and U codes. The next selection divides previous groups even more.
- 3. Remaining selections will eventually filter the list down to a shortened DTC list where the user is able to scroll and select the desired DTC.
- 4. Select the DTC to display the DTC information.
- 5. To return to previous menu screens, select the back arrows at the top of the screen.

### **Repair Trac ®**

This function uses the AutoDetect Result Number Indication feature described on the previous page.

1. Select Repair Trac® from the Diagnostic Information screen to view previously reported repairs for the selected vehicle/controller combination.

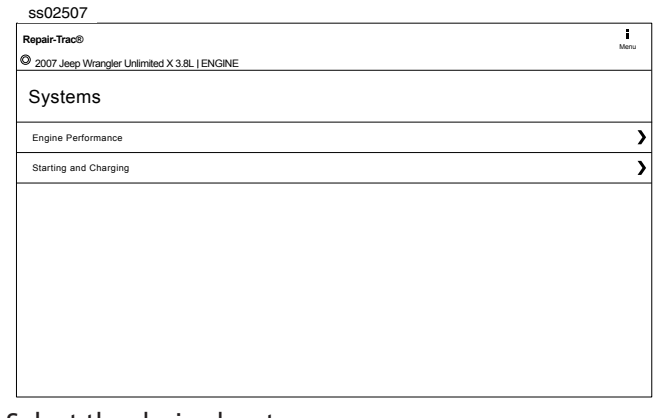

Select the desired system.

- Select the category.
- Select the deficiency.
- Select the symptom.
- Report is displayed describing the problem, how to test and fix, and related DTCs.

### **Symptom Assist™**

This function assists in diagnosing a problem with a vehicle component by selecting apparent symptoms.

1. Select Symptom Assist from the Diagnostic Information screen.

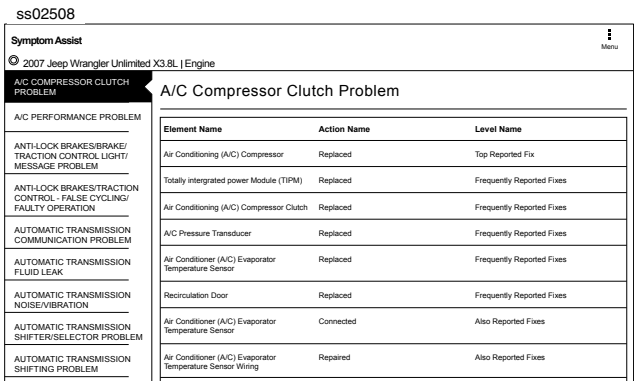

- 2. Select the desired component or component group.
- 3. Select the desired symptom within the component or component group.
- 4. To go back to previous screens use the back arrows near the top of the screen.

### **Symptom List**

Diagnostic Information provides diagnostic, repair, and reset information for the selected vehicle.

- 1. Select Symptom List from the Diagnostic Information screen.
	- Displays a list of symptoms associated with the selected vehicle/controller combination.

• Select Symptoms List from the Diagnostic Information menu.

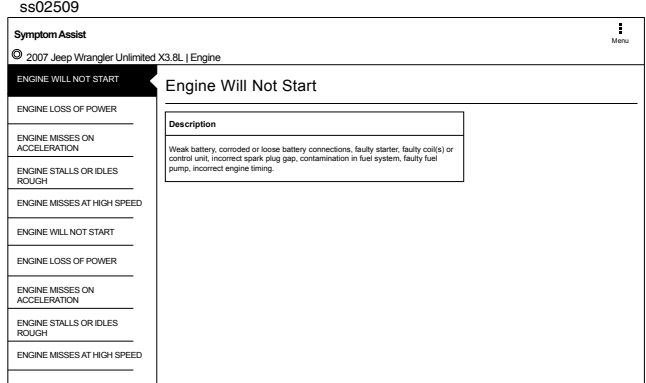

2. Select the symptom that is currently being exhibited by the vehicle on the vehicle.

### **Video Library**

When Video Library is selected the user will be taken to a list of videos. These videos will illustrate how to perform various functions on the handset.

1. Select Video Library from the Diagnostic Information screen.

ss02510

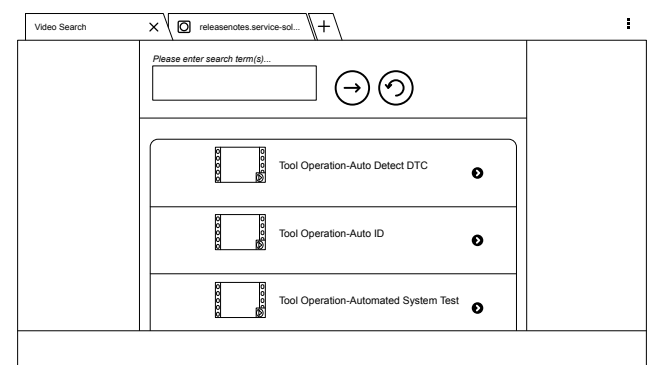

2. Search website for videos.

### **Drive Cycle**

The OBDII system has a series of systems that run self-tests. These systems or components have to be made ready either by simply turning on the ignition or by manipulating the system in some manner. This is called Drive Cycle. Drive cycle information is listed for continuous and non-continuous monitors.

1. Select Drive Cycle from the Diagnostic Information screen.

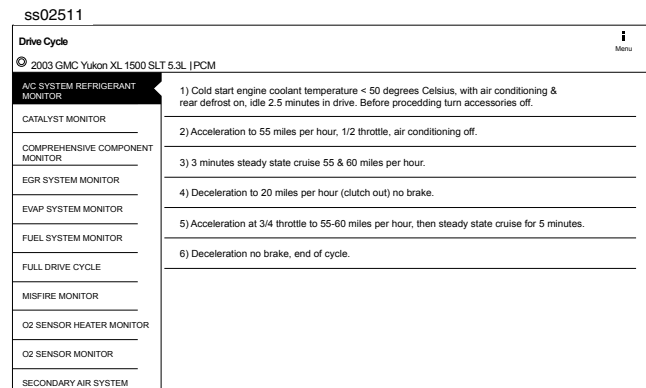

- 2. Scroll through the list until the desired monitor or drive cycle is found.
- 3. Select the desired drive cycle and follow the instructions.

### **Oil Light Reset**

On newer vehicles, the oil light reset procedure will indicate how the oil life information can be reset after an oil change.

1. Select Oil Light Reset from the Diagnostic Information screen.

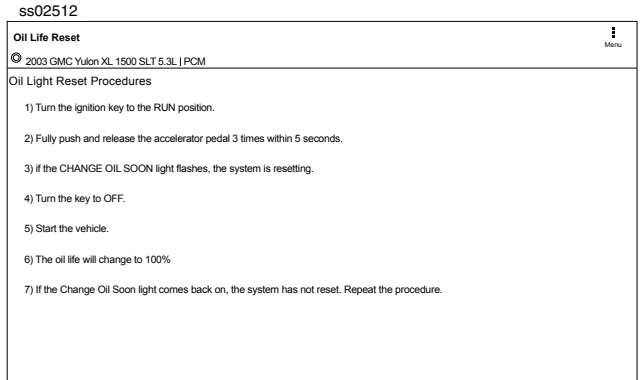

- 2. Select Oil Light Reset from the Diagnostic Information menu screen.
- 3. Follow the prompts on the screen to turn off the indicator lamp.

### **PCM Connector Pin Information**

Displays a list of which connector and pin a component or sensor is received through on the PCM.

1. Select PCM Pin Information from the Diagnostic Information screen.

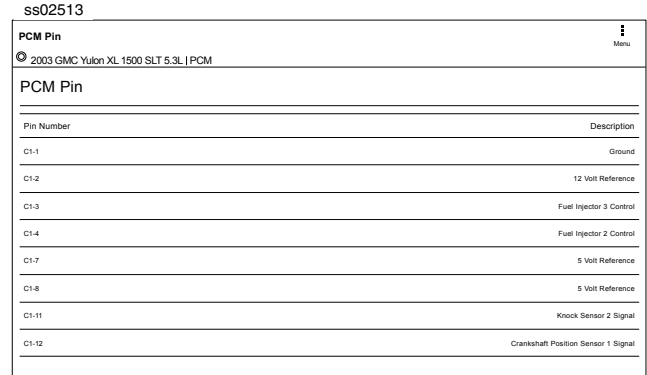

2. Scroll through the list and select the desired sensor or component is listed.

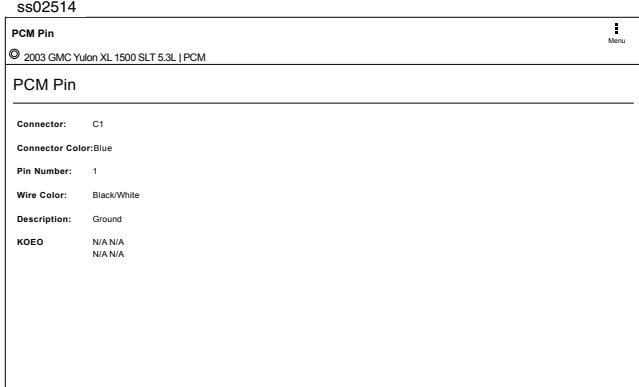

### **Technical Service Bulletin (TSB) References**

Displays TSBs associated with the vehicle/controller combination.

1. Select TSB Reference from the Diagnostic Information screen.

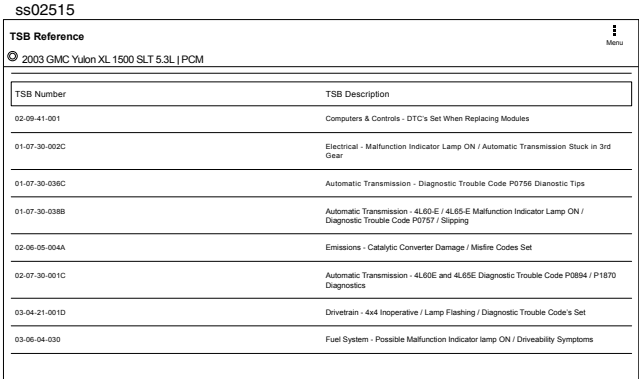

2. Scroll through the list until the desired TSB is found.

### **Trans Pan ID**

Displays a list of gasket images that correspond to specific transmissions.

1. Select Trans Pan ID from the Diagnostic Information screen.

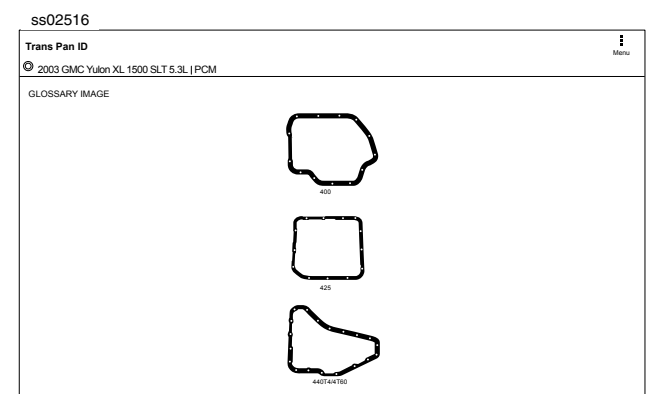

2. Scroll through the list of gasket images until the matching gasket is found. Corresponding information is listed below each image.

### **Location**

Used to find where specific components are located.

1. Select Location Info from the Diagnostic Information screen.

## **Drive Cycle** <sup>2</sup> 2004 Ford F-150 XL 5.4L | PCM / PATS Menu FUSE BOX LOC ECU LOCATION Battery junction box is located in the left rear engine compartment. The central junction box is located under the dash panel, near the sterring column. DLC LOCATION COMPONENT LOCATION ss02517

2. Scroll through the list and select the desired component.

### **Brake Bleed Procedure (ABS)**

Provides the procedure on how to bleed the brakes after replacing brake calipers or opening a brake line to atmosphere.

1. Select Brake Bleed Procedure from the Diagnostic

### Information screen.

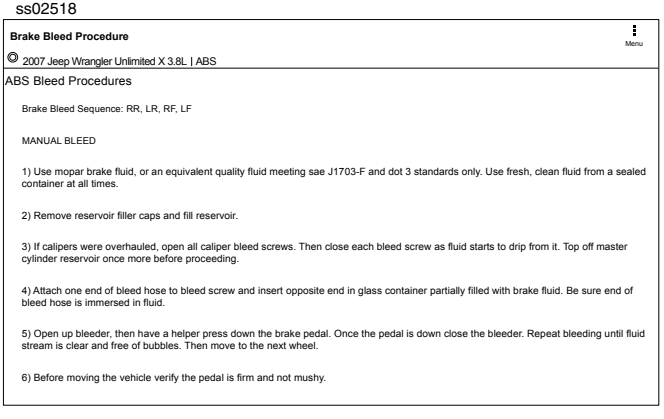

2. It may be necessary to change controllers at the Screen, then re-enter diagnostic information for this selection to become available (ABS, ABS/VSES).

*NOTE: The sequence may be contained within the previous brake bleed procedure section if it is not separately listed on the Diagnostic Information screen.*

### **Tune Up Specifications**

Provides specifications for specific components when a tune up is performed.

1. Select Tune Up Specs from the Diagnostic Information screen.

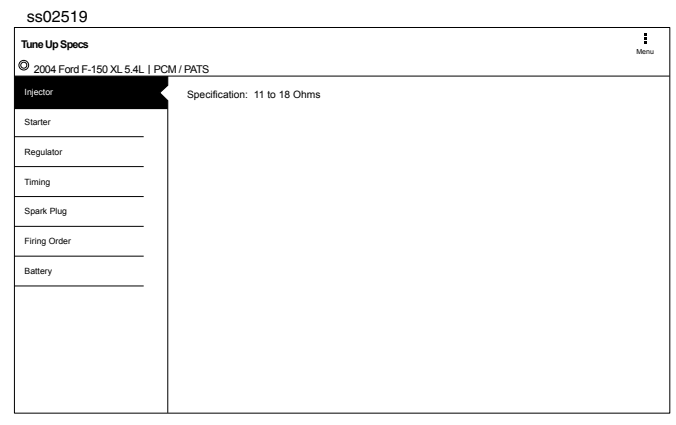

- 2. Some of the tune up specifications contained in this section include the following:
	- Starter
	- **Generator**
	- Regulator
	- Spark plug
	- Idle speed
	- Fuel pressure
	- **Compression**
	- Firing order

### **Key Programming**

Displays instructions for the selected vehicle for programming a key.

1. Select Key Programming from the Diagnostic Information screen.

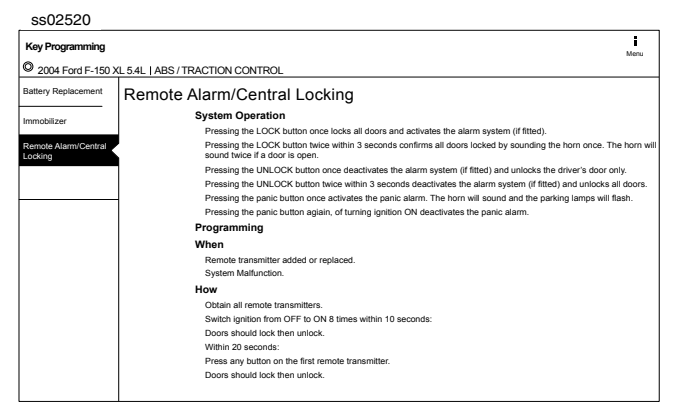

2. Follow the prompts on the screen to program a key and or replace battery in key.

### **Battery Disconnect**

Displays procedures for disconnect the battery on the selected vehicle.

1. Select Battery Disconnect from the Diagnostic Information screen.

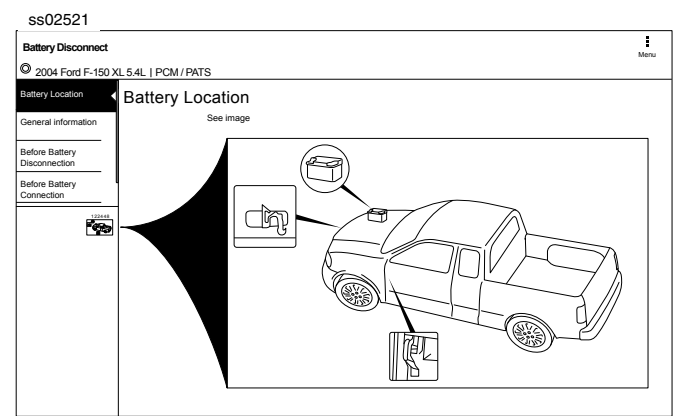

- 2. Follow the prompts on the screen to disconnect and connect the battery.
- 3. Follow procedures for updating vehicle systems after battery has been disconnected.

### **TPMS Quick Info**

Describes the operating procedures for the Tire Pressure Monitor System (TPMS) for the selected vehicle.

1. Select TPMS Quick Info from the Diagnostic Information screen.

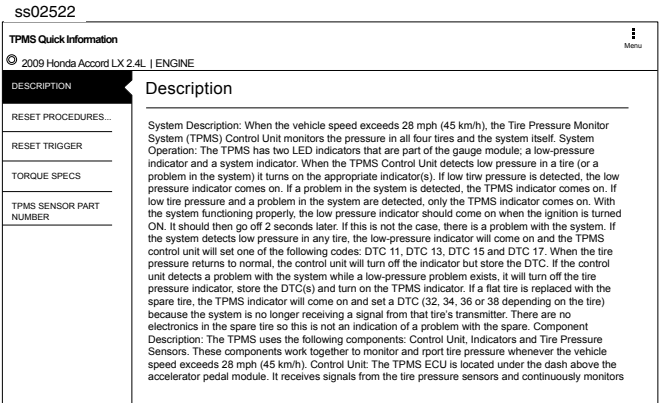

2. Follow the prompts on the screen to reset the tire pressure monitors.

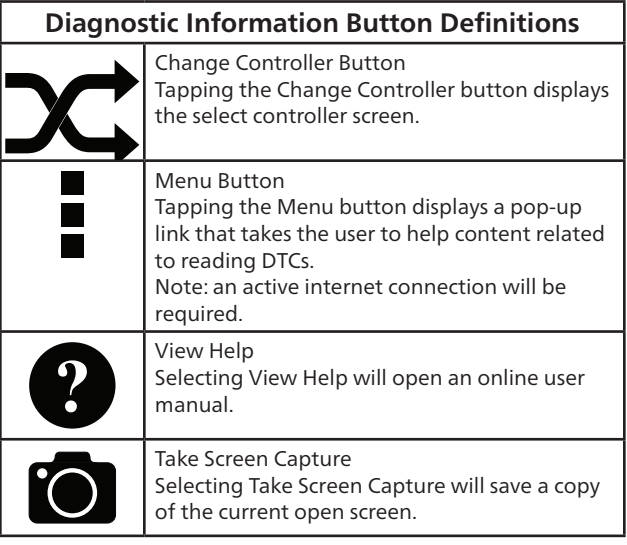

## **Automated System Test**

### **Overview**

The Automated System Test (AST) will scan all available controllers on the selected vehicle for Modes 1-7.

Depending on the vehicle, the handset may ask qualifying questions concerning particular controller types for the vehicle being scanned. If unsure what selection to pick, find the manufacturer's Regular Production Option (RPO) code list sticker on the vehicle, and then find the corresponding code for the desired controller. Typical locations for RPO are trunk, glove box, or doorjamb. These questions may be skipped by selecting Skip Controller.

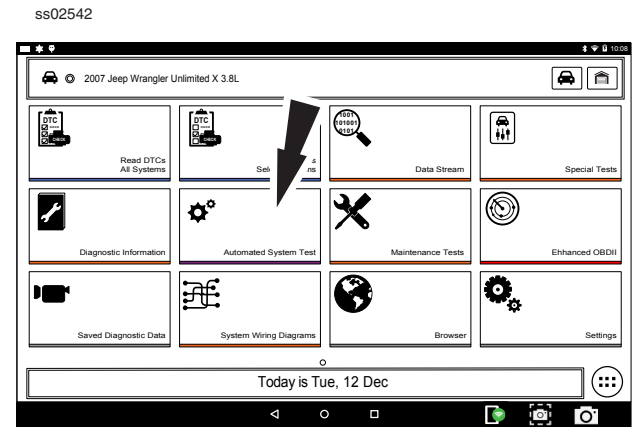

1. Select Automated System Test from the Screen.

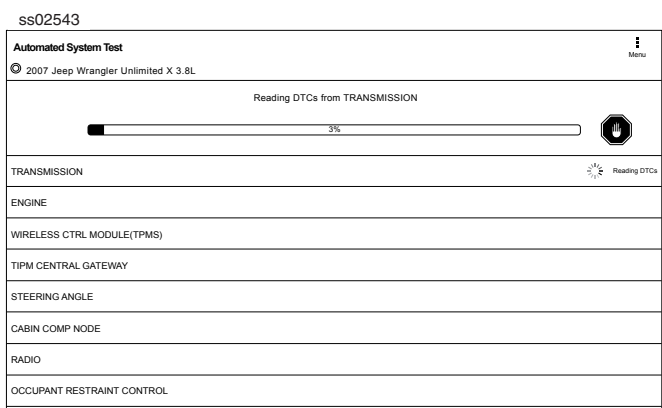

2. Wait for the list to be complete.

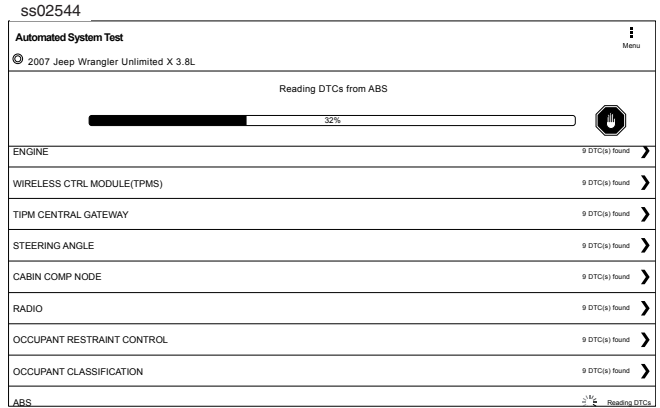

3. Scan progress will be indicated by the progress percentage bar on the screen.

ss02545 Clear Refresh Share Save **Automated System Test Chair Chair State Chair Save Save Menu** <sup>2</sup> 2007 Jeep Wrangler Unlimited X 3.8L Report ready for viewing.  $100\%$ Check supported OBDII modes OBDII DS Snapshot (Mode 1) 20 DTC(s) found eadiness Monitor Tests (Mode 1) 11 DTC(s) found eeze Frame Data (Mode 2) 1 DTC(s) found <sub>v</sub>gen Sensor Tests (Mode 5) 80 DTC(s) found Non Continuously Monitored Tests (Mode 6) 20 DTC(s) found VIN (Mode 9)  $\rightarrow$ 1 DTC(s) found Calibration Identification IDs (Mode 9) 1 DTC(s) found

- 4. Select Green Arrow to review summary report.
- 5. If available select arrow at end of line to view information on item.

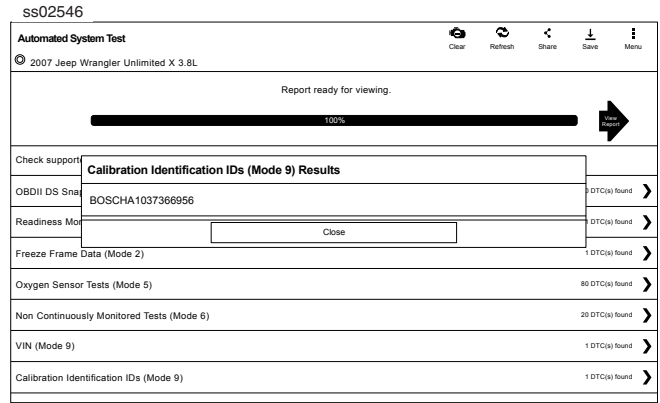

### 6. Follow the prompts on the screen.

*NOTE: Available items will vary from vehicle to vehicle.*

### **Summary Report**

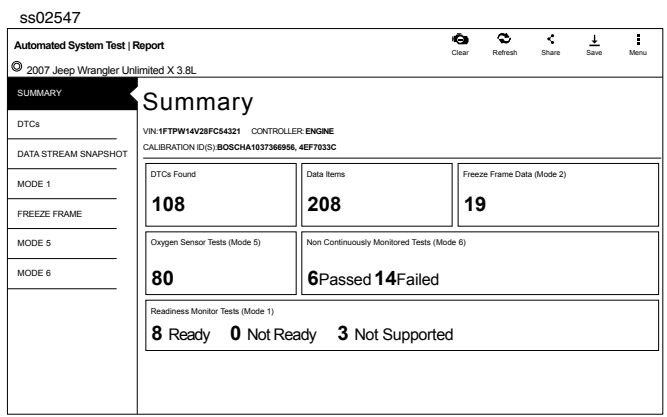

AST summary reports items found on the vehicle, such as:

- Controllers found on vehicle.
- DTCs.
- Data Stream Snap Shot.
- Mode 1 (Readiness Monitor).
- Freeze frame.
- Mode 5 (O2 sensor).
- Mode 6 (Non-continuous monitor tests).

*NOTE: Available selections will vary from vehicle to vehicle.*

### **DTCs**

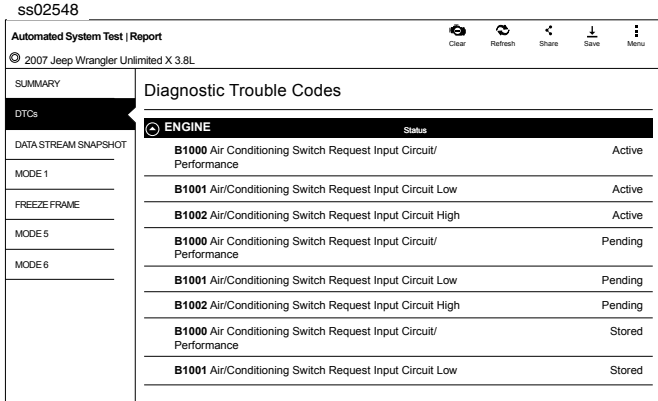

DTCs recorded are displayed. When selecting DTCs, diagnostic information is also available (same information as the Read DTCs screen).

### **Data Stream Snapshot**

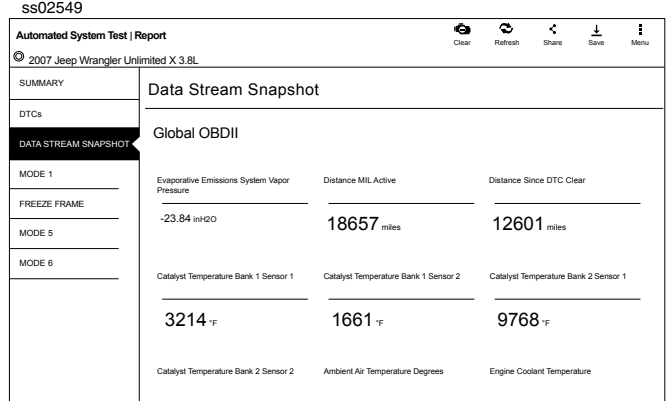

Data stream Snapshot, is a current view of the onboard vehicle sensors.

### **Mode 1 (Readiness Monitor)**

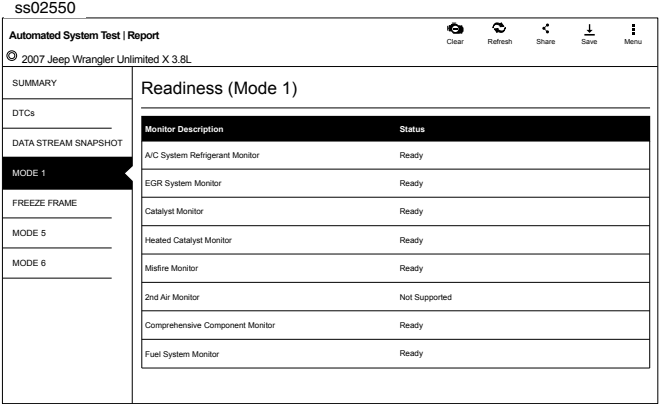

Readiness Monitor Tests displays the results from the continuous monitors available on the selected vehicle. There are three states: ready, not ready, and not supported. If the monitor is not ready, a drive cycle must be completed prior to running this test. For more information regarding drive cycles, refer to diagnostic functions Mode 1 readiness.

### **Freeze Frame**

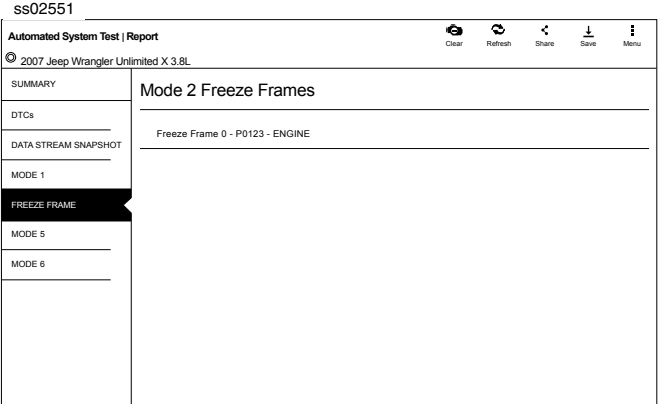

1. Select a frame.

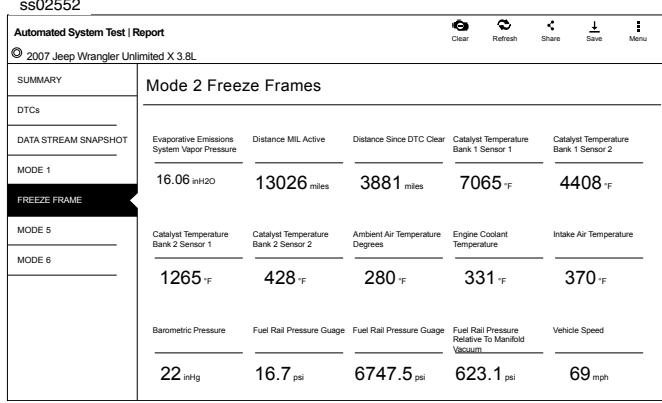

Mode 2 displays recorded data in the form of a DS snapshot by the vehicle's computer when specific DTC are set and the MIL is illuminated.

### **Mode 5 (Oxygen sensor tests)**

ss02552

Mode 5 views O2 sensor monitor test results.

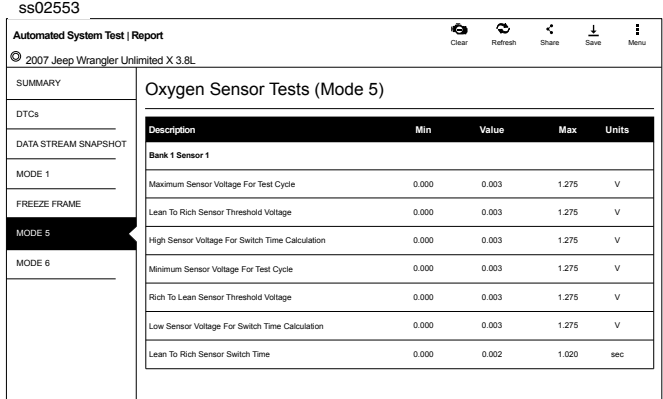

Mode 5 views O2 sensor monitor test results. Mode 5 displays the average of the O2 sensor monitor test results measured over a period of time. The parameters of this measurement vary between manufacturers. It may be necessary to run the vehicle for a period of time to allow the O2 sensors to fully warm up and begin operating.

*Note: Mode 5 is not supported on all vehicles.*

### **Mode 6 (Non-continuous monitor tests)**

Mode 6 views onboard monitoring test results for noncontinuous monitor systems.

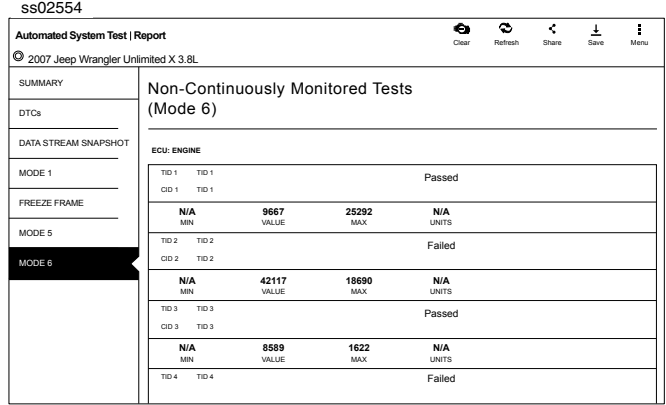

Non-Continuous Monitor Tests (Mode 6) are pass/ fail tests, including certain EVAP tests, catalyst, and EGR. The following information is reported:

- ECU.
- TID (test identification) indicates the system monitor.
- CID (component identification) indicates the component tested and its test value.
- Minimum value, maximum value, and current value for each non-continuous monitor.
- Pass or fail test result.

Each vehicle manufacturer assigns a code number to their system monitors and components. Refer to the vehicle manufacturers Mode 6 code chart to determine the failure indicated by the TID and CID. If this chart is not readily available, run an automated system test (AST) from the DTC screen and select Mode 6. See Read DTCs section for more information regarding steps to complete this action. This may provide a more detailed description of the Mode 6 test information.

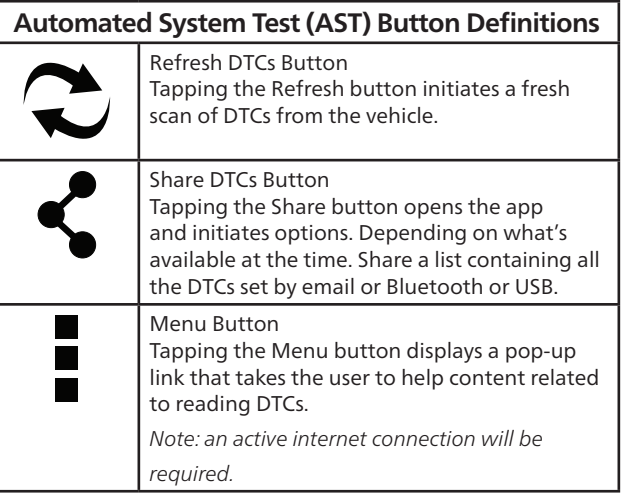

### **Automated System Test (AST) Button Definitions**

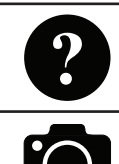

View Help Selecting View Help will open an online user manual.

Take Screen Capture Selecting Take Screen Capture will save a copy of the current open screen.

## **Maintenance Tests**

### **Overview**

Maintenance Tests provide a way for specific systems to be recalibrated or reset after service. Maintenance test availability will vary from vehicle to vehicle, and will be updated over time.

Maintenance tests are the same as special tests, but this is a shortcut to most frequently used tests on the selected vehicle. These specific tests can also be found under special tests.

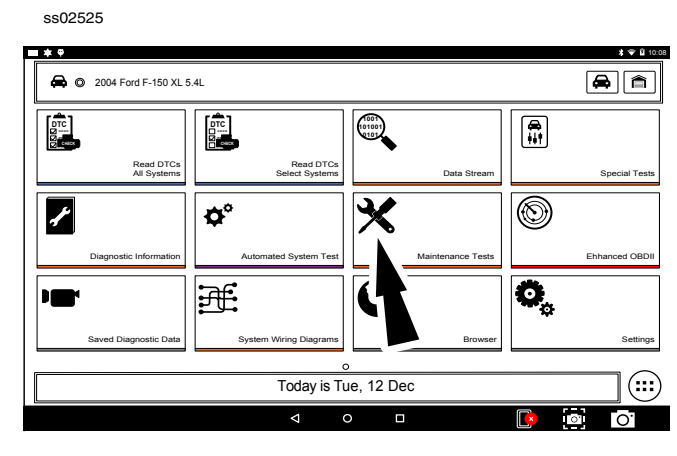

1. Select Maintenance Test from the Screen.

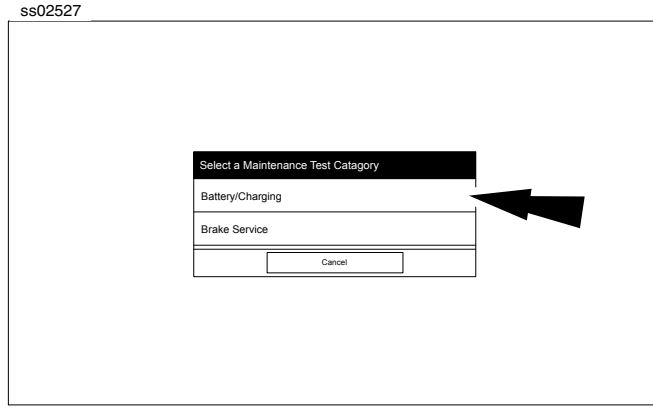

2. Select the desired category for the component or system being worked on.

*Note: If there are no sub-sections available for the selected category go to step 5.*

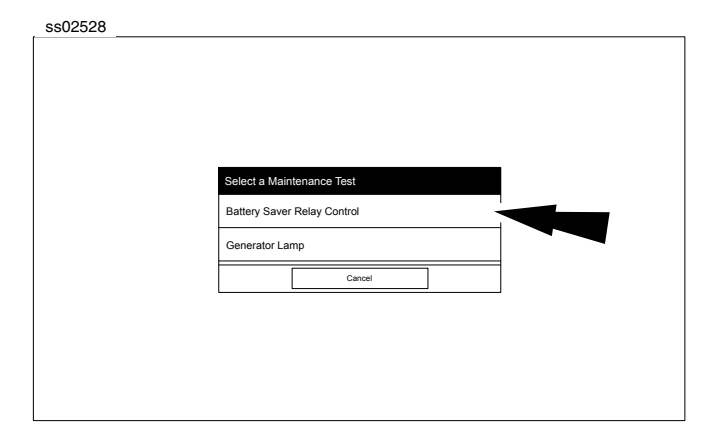

3. Select the desired test to be performed.

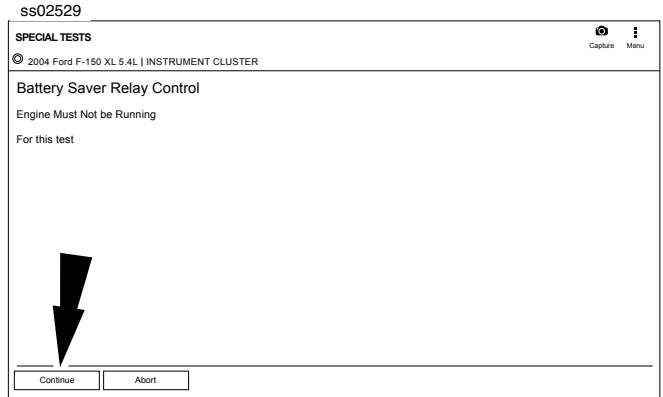

4. Follow prompts on the screen.

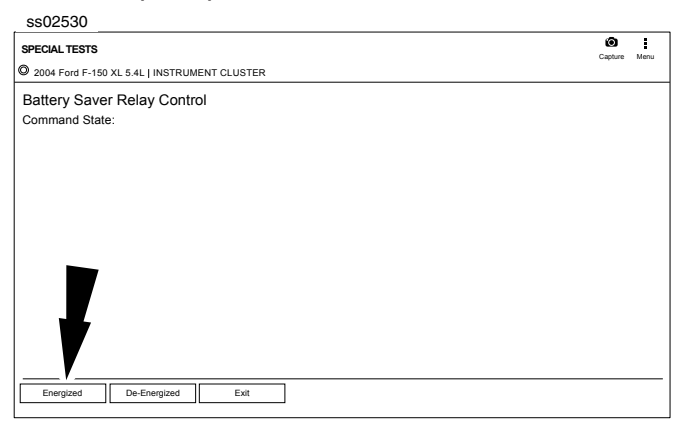

#### 5. Run the test.

*Note: For more information refer to Special Tests section.*

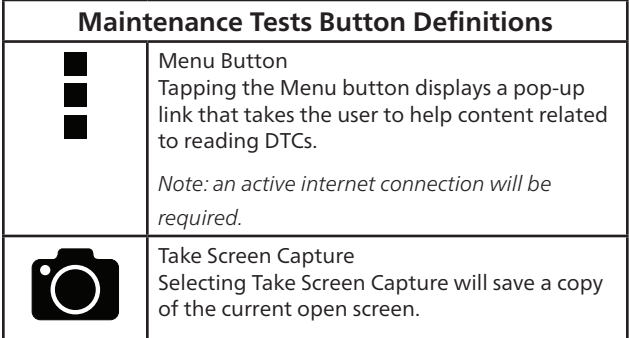

## **Enhanced OBDII**

### **Overview**

Enhanced OBDII provides all of the same functions and features as Generic OBDII with the addition of OEM specific MID/TID and TID/CID descriptions for Non-Continuously Monitored Tests in Mode 6. This gives the user more insight as to what is actually being tested when viewing the Mode 6 data.

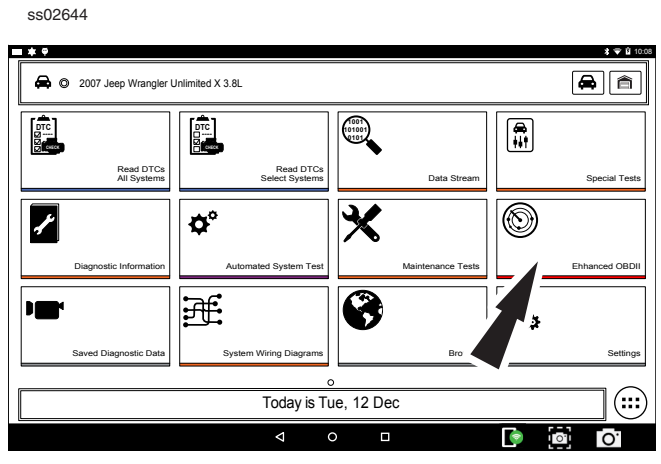

1. Select Enhanced OBDII from the screen.

*Note: For more information refer to the OBDII section in the beginning of the manual.* 

## **Saved Diagnostic Data**

### **Overview**

The Saved Diagnostic Data functions allows the capability to recall previously run tests and Data Stream Records.

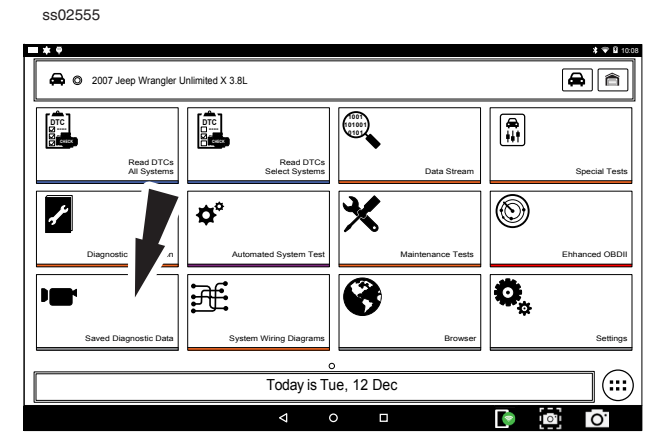

1. Select View Saved Tests from the Screen.

*Note: For more information refer to Saved Diagnostc Data section in the beginning of the manual.* 

## **System Wiring Diagrams**

### **Overview**

### System Wiring Diagrams provides OEM specific, Full color, Full system diagrams.

*NOTE: System Wiring Diagrams are only available to registered users with an active subscription. It is not available in DEMO Mode, Trial Mode or to users with an expired subscription.*

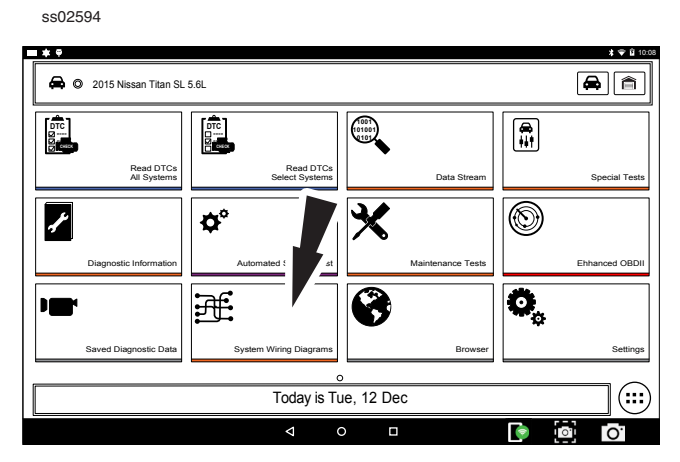

1. Select System Wiring Diagrams from the Screen

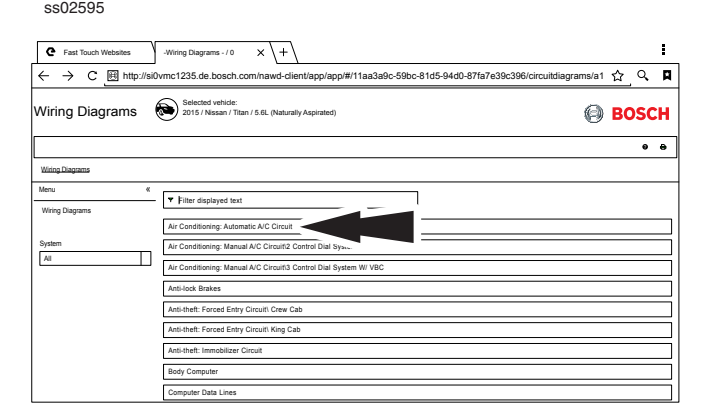

2. Select a wiring diagram to view.

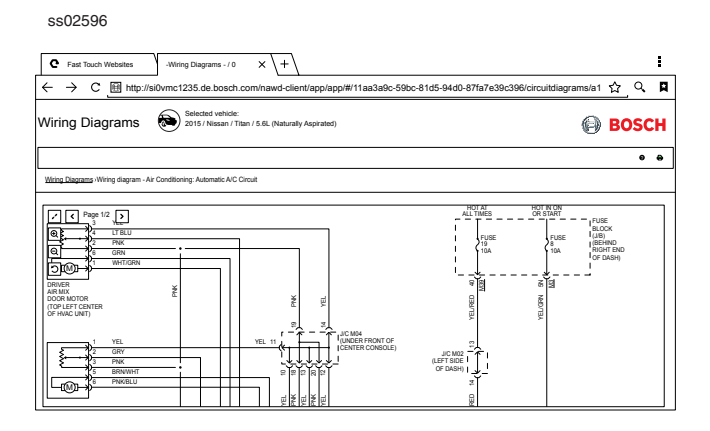

3. Use navigation buttons located on the left side of the screen to zoom and rotate wiring diagram.

## **Browser**

### **Overview**

An internet browser window is available for direct internet access.

ss02642

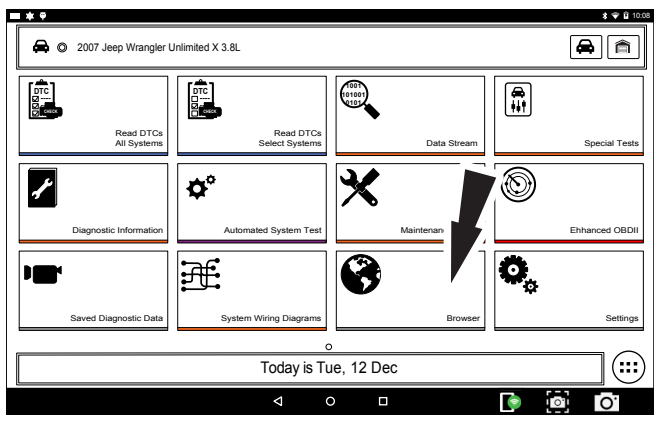

### 1. Select Browser from the Screen.

*Note: For more information refer to Saved Diagnostc Data section in the beginning of the manual.* 

## **Settings**

### **Overview**

Select the settings icon to view and change handset default settings.

ss02645

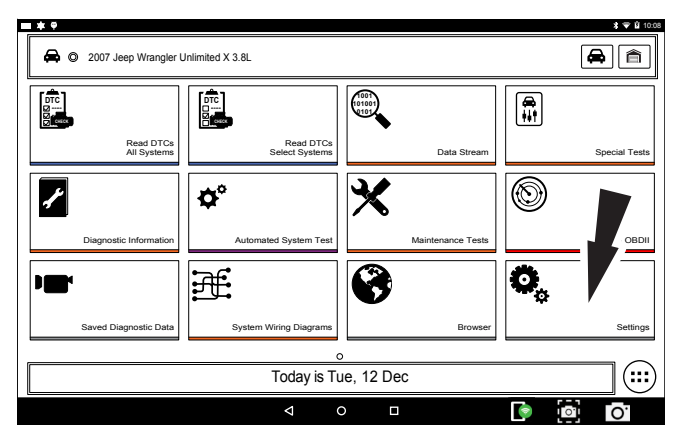

### 1. Select Settings from Screen

*Note: For more information refer to Setting section in the beginning of the manual.* 

## **Customer Support**

### **Order Information**

Replacement and optional parts can be ordered from www.otcparts.com or an OTC authorized tool supplier.

### **Repair Service**

Please contact Technical Support for troubleshooting and service options before sending any unit in for repair. To send a unit in for repair, go to https:// repairtrack.bosch-automotive.com and follow the online instructions.

This website will also have the latest service policies and service center locations. If you do not have internet access, please call (800) 344-4013.

**Bosch** Automotive Service Solutions Inc.

655 Eisenhower Drive

Owatonna, MN 55060 USA Telephone: 507-455-7000

Customer Service (800) 533-6157 Fax (800) 283-8665 Technical Service (800) 533-6127 Fax (800) 955-8329

www.otctools.com